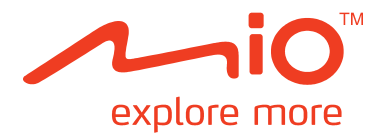

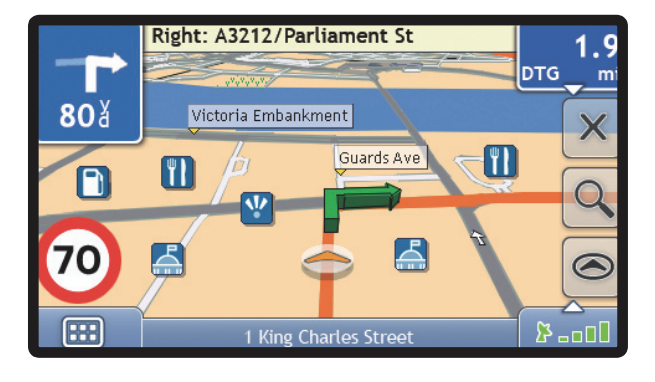

# **Moov User Manual**

# **Important safety information**

#### **PLEASE READ CAREFULLY BEFORE INSTALLING PRODUCT IN VEHICLE**

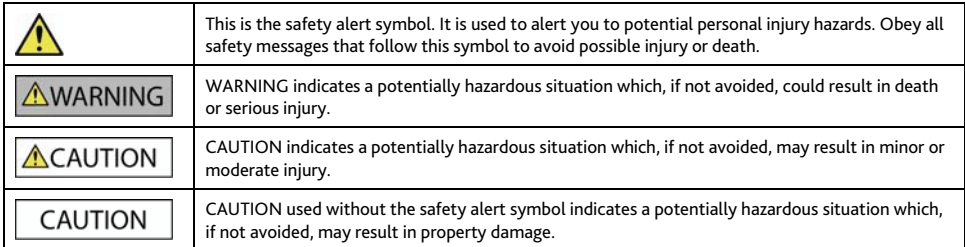

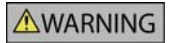

Removing original equipment, adding accessories or modifying your vehicle could affect the vehicle's safety or make it illegal to operate in some jurisdictions.

Follow all product instructions and all instructions in your vehicle owner's manual regarding accessories or modifications.

Consult your country's and/or state's laws regarding operation of a vehicle with any accessories or modifications.

It is your sole responsibility to place, secure and use your Mio in a manner that will not cause accidents, personal injury or property damage. Always observe safe driving practices.

Do not mount your Mio in a way that may interfere with the safe operation of the vehicle, the deployment of air bags or other safety equipment.

Do not operate your Mio while driving.

Before you use your Mio for the first time, familiarize yourself with your device and its operation.

On main roads, the distance to an exit calculated by the Mio may be further than the distance shown on road signs. Road signs show the distance to the start of an exit while the Mio shows the distance to the next intersection, i.e., the end of the exit ramp or road. To prepare to exit a road, always follow distance information on road signs.

The use of information regarding safety or speed camera locations may be subject to local laws in the country of use. You are responsible for checking that you can legally use the information in your country or in the country where the information will be used.

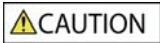

Do not handle the Mio while it is hot. Let the product cool, out of direct sunlight.

At full power, prolonged listening to the Mio via headphones or earphones can damage the ear of the user.

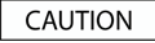

Do not expose the Mio to direct sunlight in an unattended vehicle for prolonged periods. Overheating may damage the unit.

**Note:** To discourage theft, do not leave the Mio, mounting bracket or any cables in plain view in an unattended vehicle.

## **Home Charger-specific safety information**

## **AWARNING**

To charge your Mio from the mains power, use the home charger (Model: MII050100; Input: 100-240V AC 50-60Hz; Output: 5V DC 1A Max) supplied by Mio as an accessory (may be sold separately). Using other home chargers with your Mio could result in serious injury or property damage.

Never use the charger if the plug or cord are damaged.

Do not expose the charger to moisture or water. Do not use the charger in a high moisture environment. Exposure to water may cause electrical sparks or fires.

Never touch the charger when your hands or feet are wet.

Allow adequate ventilation around the charger when using it to operate your Mio or charge the Mio internal battery. Do not cover the charger with paper or other objects that will reduce ventilation. Do not use the charger while it is inside a carrying case or other container.

Ensure that the charger is connected to a power source with the correct fitting and voltage requirements. The voltage requirements can be found on the home charger casing and/or packaging.

Do not attempt to service the charger as this could result in personal injury. Replace the charger if it is damaged or exposed to excess moisture.

## **Internal battery-specific safety information**

**AWARNING** 

The Mio contains a non-replaceable internal lithium-ion polymer battery. The battery may burst or explode if mishandled, releasing hazardous chemicals. To reduce the risk of fire or burns, do not disassemble, crush or puncture the battery.

Recycle or dispose of the battery safely and properly according to local laws and regulations. Do not dispose of the battery in fire or water.

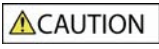

Only use the correct home charger (sold separately) or in-car charger supplied by Mio to charge the Mio internal battery. Only use the Mio internal battery with the Mio unit.

The Mio battery will stop charging when the ambient temperature is less than 0ºC (32ºF) or more than 40ºC  $(104°F)$ .

**Failure to adhere to these warnings and cautions may lead to death, serious injury or property damage. Mio disclaims all liability for installation or use of the Mio that causes or contributes to death, injury or property damage or that violates any law.** 

## **Caring for your Mio**

Taking good care of your Mio will ensure trouble-free operation and reduce the risk of damage to your Mio.

- Keep your Mio away from excessive moisture and extreme temperatures.
- Avoid exposing your Mio to direct sunlight or strong ultraviolet light for extended periods of time.
- Do not place anything on top of your Mio or drop objects on your Mio.
- Do not drop your Mio or subject it to severe shock.
- Do not subject your Mio to sudden and severe temperature changes. This could cause moisture condensation inside the unit, which could damage your Mio. In the event of moisture condensation, allow the Mio to dry out completely before use.
- The screen surface can easily be scratched. Avoid touching it with sharp objects. Non-adhesive generic screen protectors designed specifically for use on portable devices with LCD panels may be used to help protect the screen from minor scratches.
- Never clean your Mio with it powered on. Use a soft, lint-free cloth to wipe the screen and the exterior of your Mio.
- Do not use paper towels to clean the screen.
- Never attempt to disassemble, repair or make any modifications to your Mio. Disassembly, modification or any attempt at repair could cause damage to your Mio and even bodily injury or property damage and will void any warranty.
- Do not store or carry flammable liquids, gases or explosive materials in the same compartment as your Mio, its parts or accessories.

# **Contents**

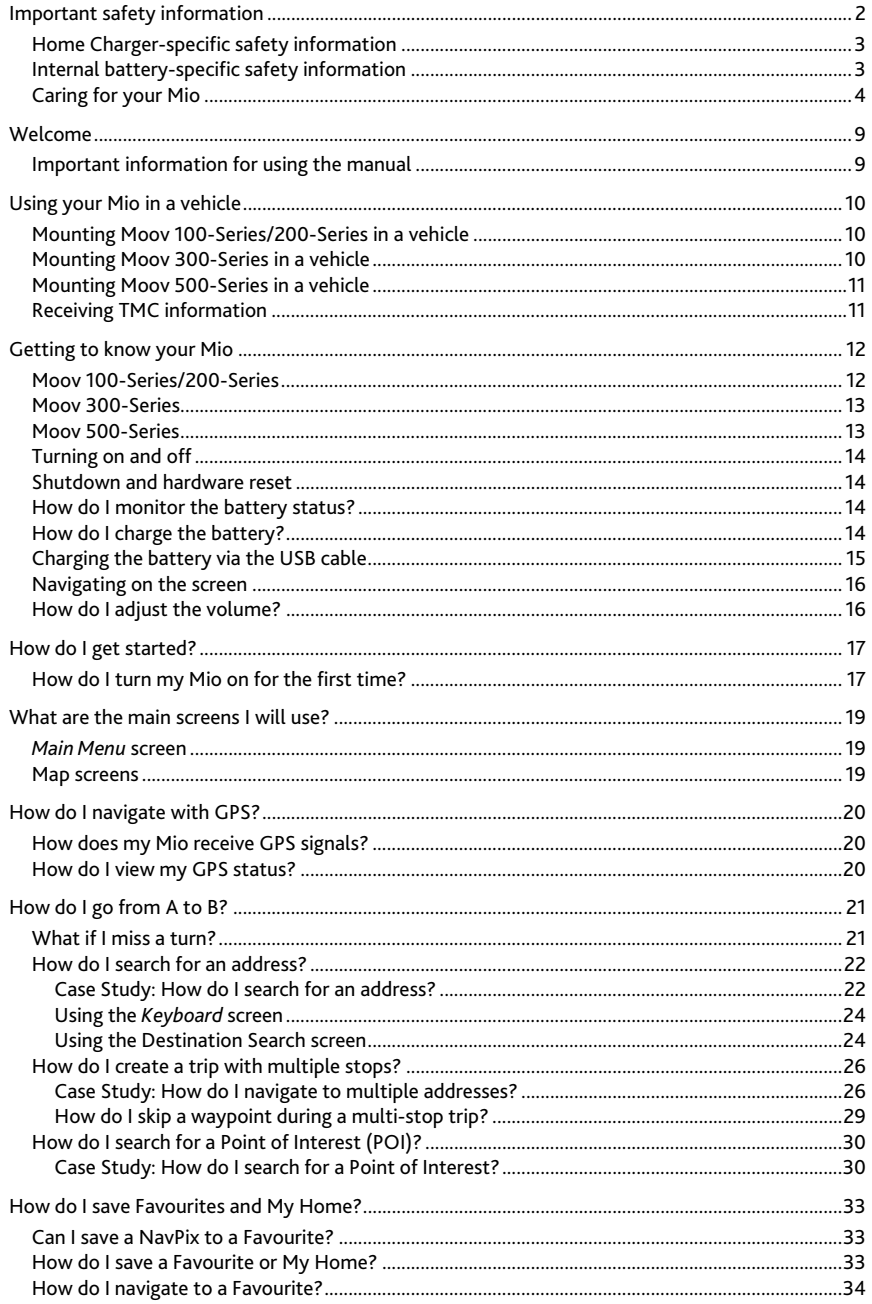

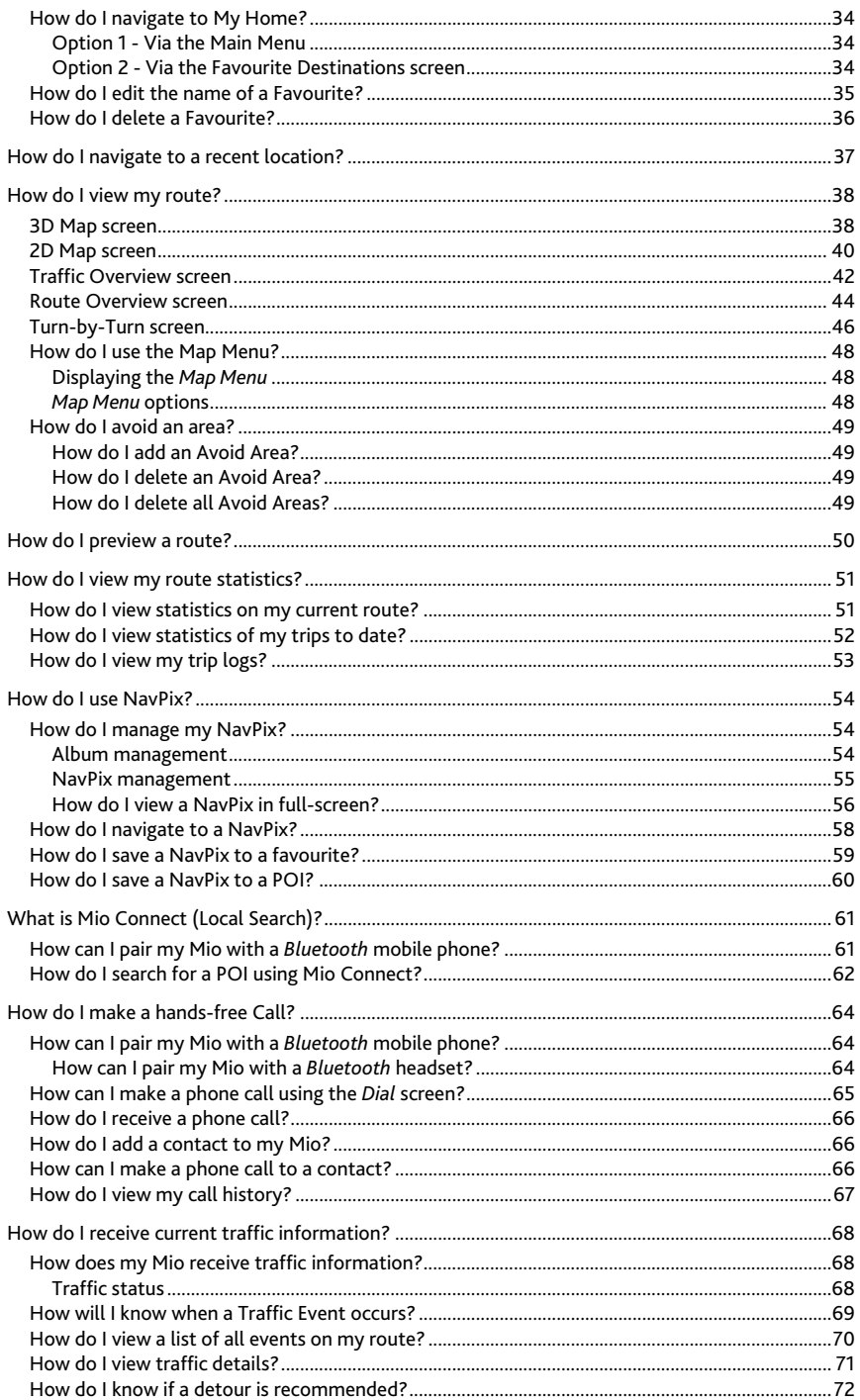

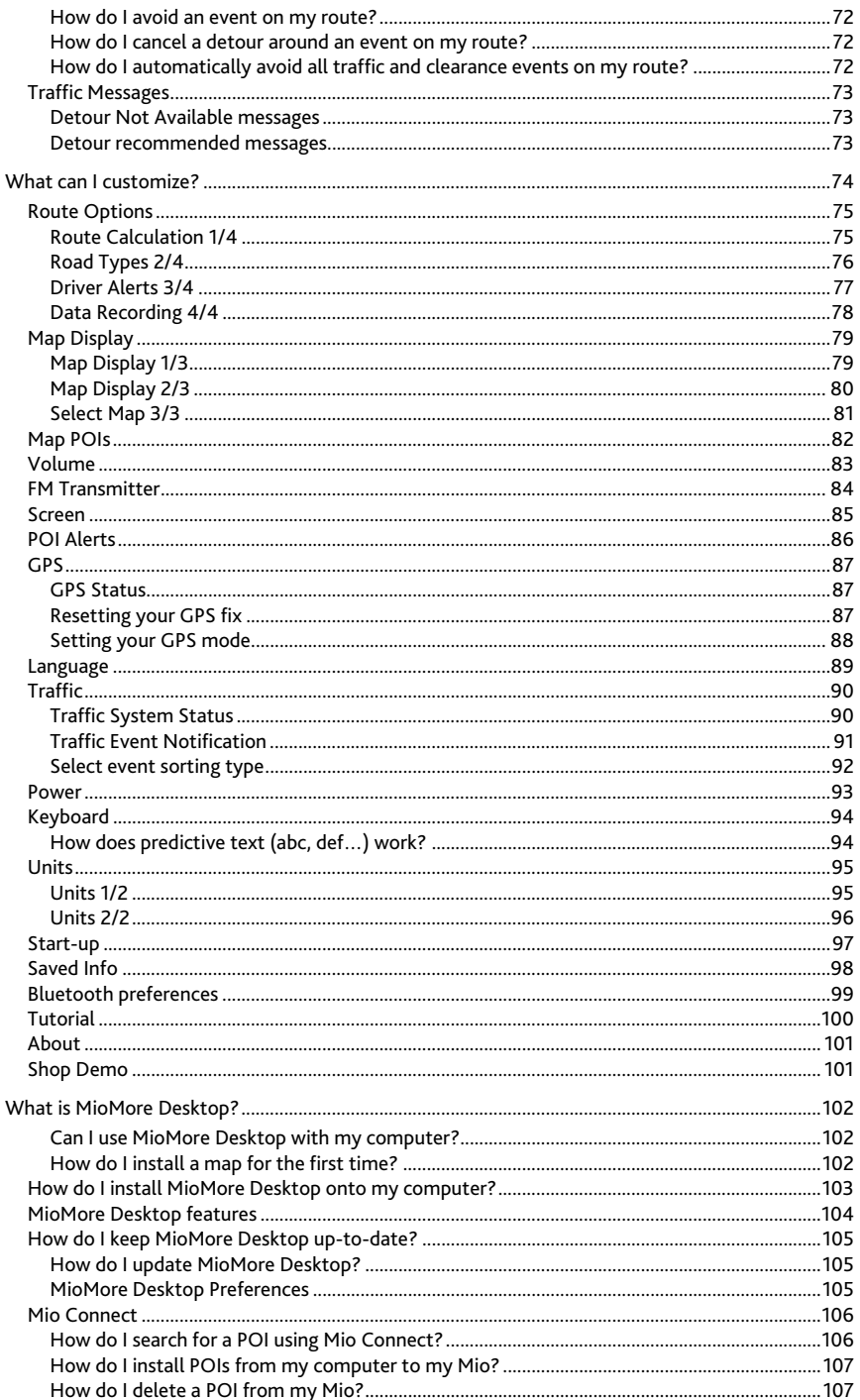

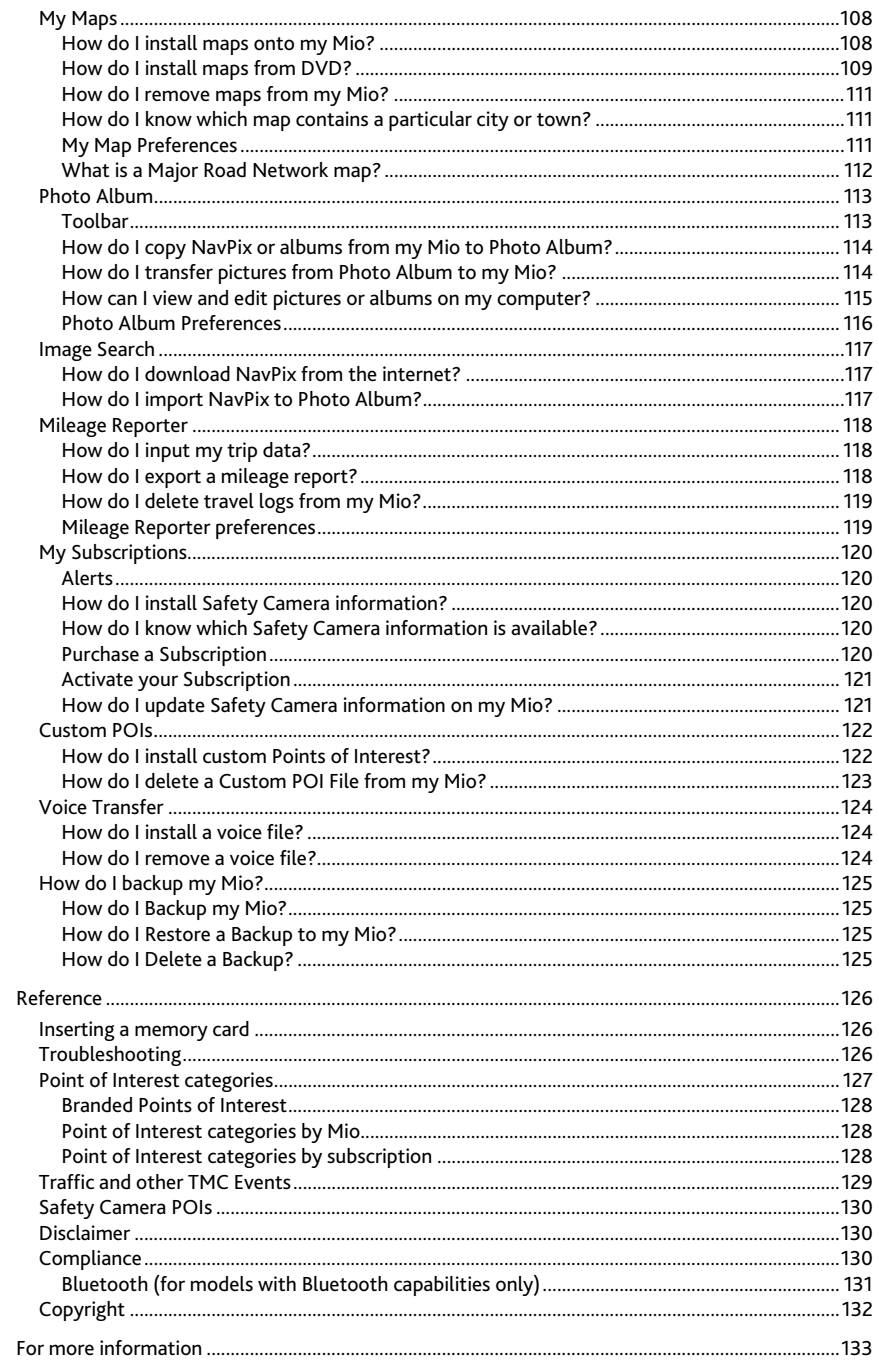

# **Welcome**

Thank you for purchasing this Mio. This manual has been prepared to guide you through the operation of your Mio from first set-up through to continuous use. Please read this manual carefully before using your Mio for the first time. Keep this manual in a safe place and use as your first point of reference.

## **Important information for using the manual**

It is important to understand the terms and typographical conventions used in this manual.

#### **Formatting**

The following formatting in the text identifies special information:

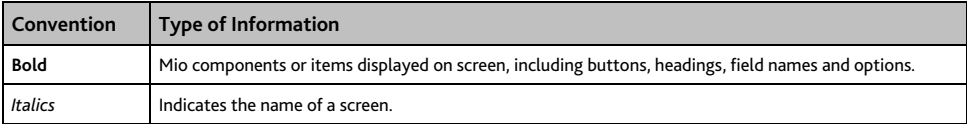

#### **Terms**

The following terms are used throughout this manual to describe user actions.

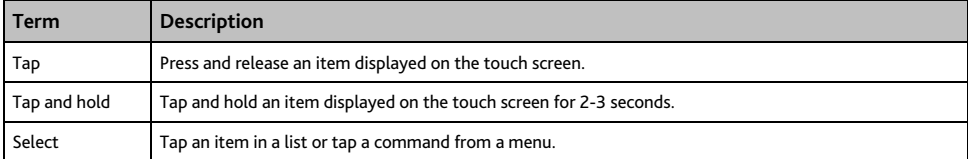

# **Using your Mio in a vehicle**

#### **CAUTION:**

- Select an appropriate location for mounting the Mio in a vehicle. Never place the Mio where the driver's field of vision is blocked.
- If the car's windscreen is tinted with a reflective coating, it may be athermic and impact the GPS reception. In this instance, please mount your Mio where there is a "clear area."
- To protect your Mio against sudden surges in current, connect the car charger only after the car engine has been started.

## **Mounting Moov 100-Series/200-Series in a vehicle**

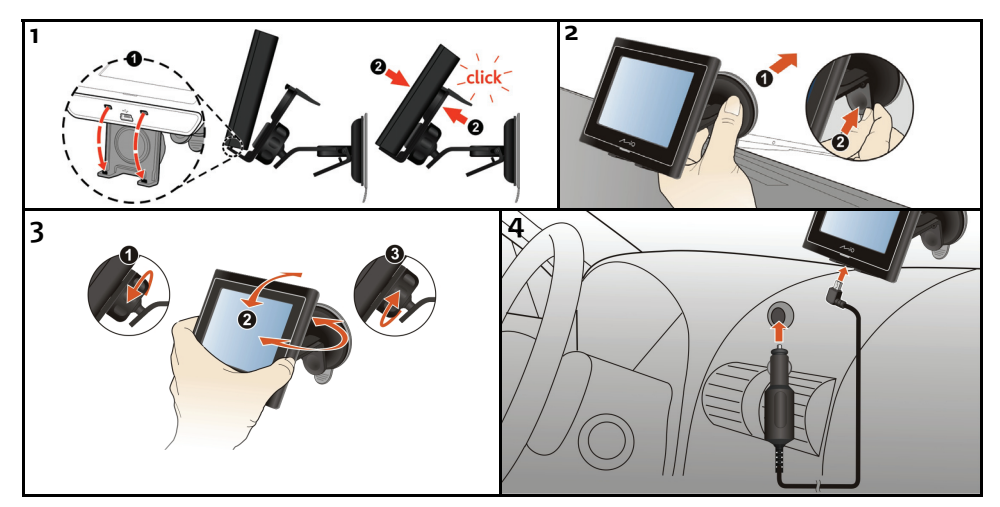

## **Mounting Moov 300-Series in a vehicle**

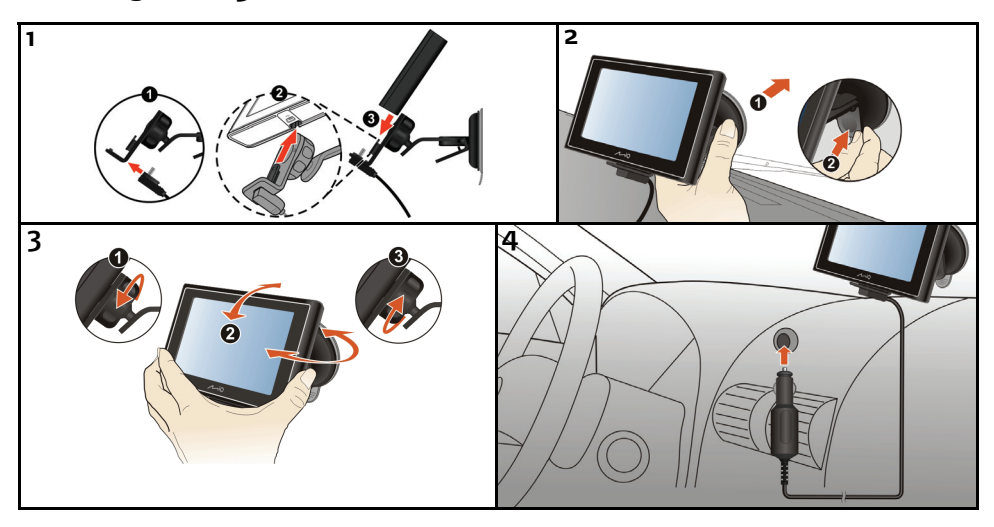

## **Mounting Moov 500-Series in a vehicle**

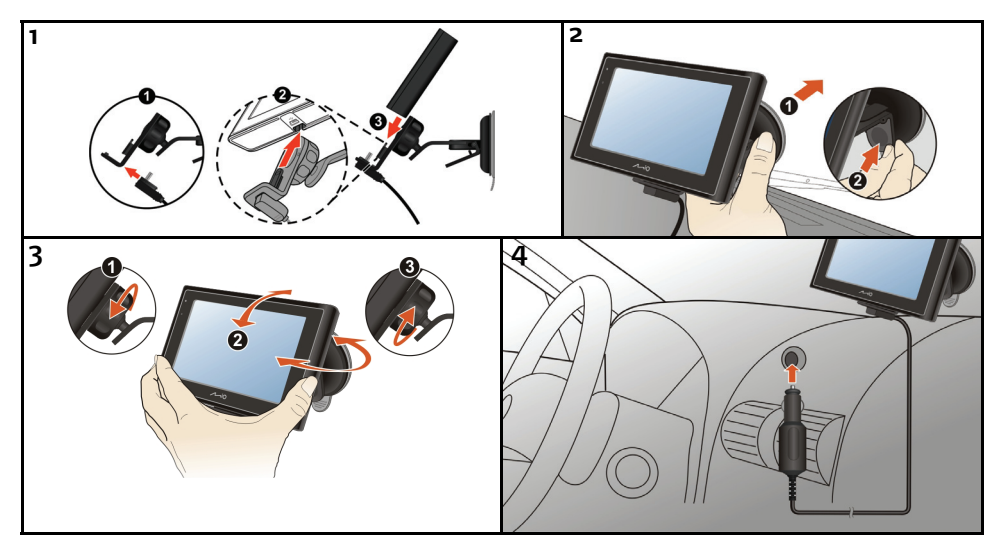

## **Receiving TMC information**

#### **Note:** Not available on all models.

You can receive current traffic information on your Mio via the built-in antenna using the Traffic Message Channel (TMC) service. To receive traffic information, you must connect your Mio to the in-car charger.

TMC information is monitored by the navigation software. Once the information is received, you can view it on your device and traffic icons will appear in the map view. Certain roads with reported traffic will be highlighted and you can choose to avoid those roads and an alternate route will be automatically calculated. For more information, see "How does my Mio receive traffic information?" on page 68.

# **Getting to know your Mio**

## **Moov 100-Series/200-Series**

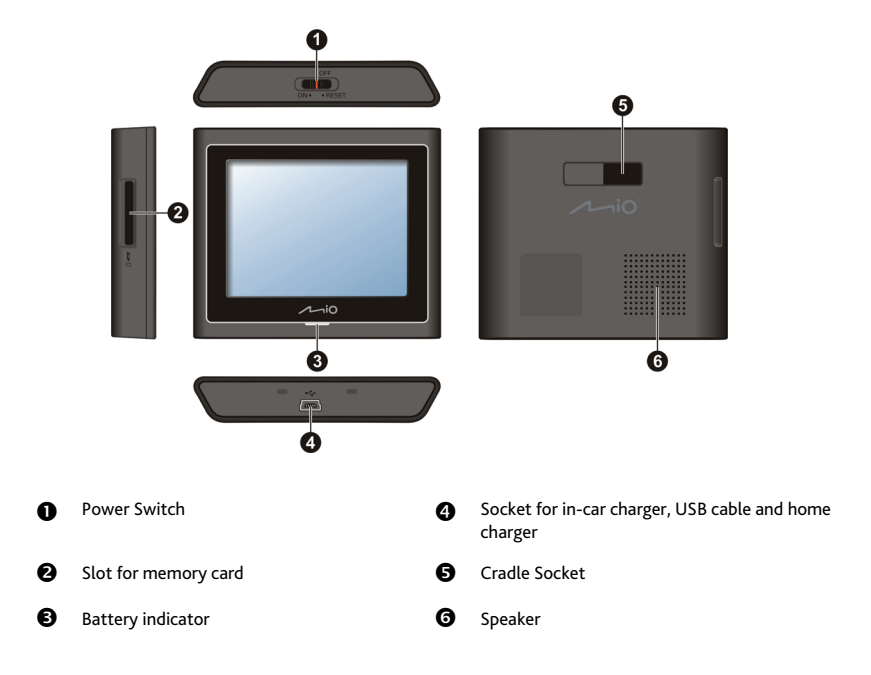

## **Moov 300-Series**

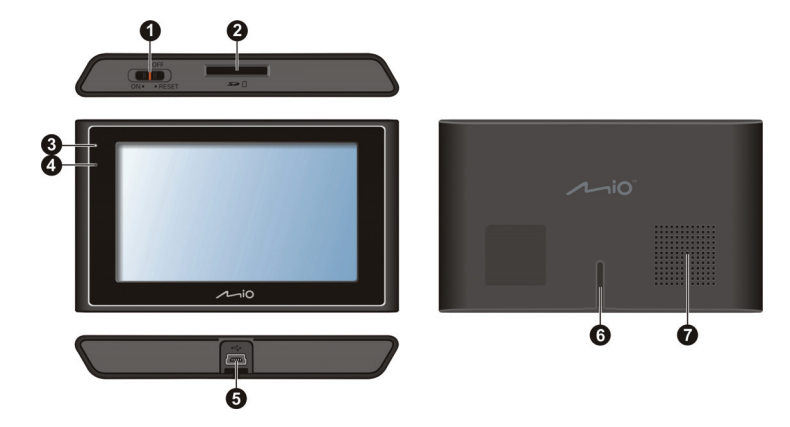

## **Moov 500-Series**

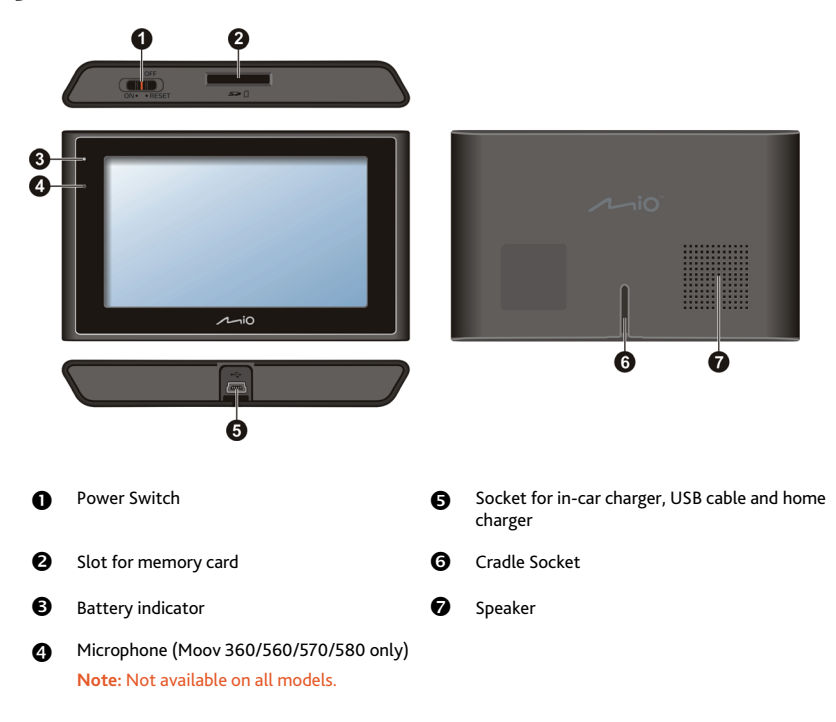

## **Turning on and off**

For normal operation, turn off your Mio by sliding the power switch to the **OFF** position. Your Mio enters a suspended state. To use it again, slide the power switch to the **ON** position. Your Mio will be back to where you left off.

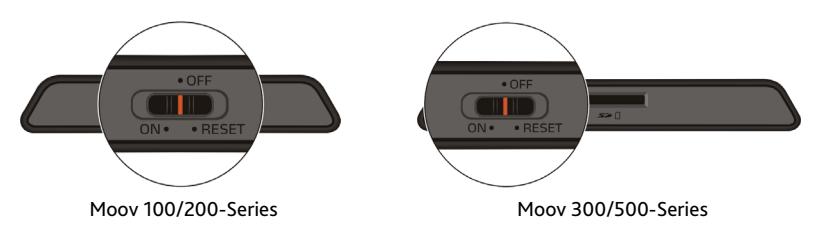

## **Shutdown and hardware reset**

Occasionally, you may need to perform a hardware reset when your Mio stops responding; or appears to be "frozen" or "locked-up."

You can perform a hardware reset by shutting down your Mio and then turning it back on. To shut down your Mio, slide the power switch to the **RESET** position. To turn on your Mio after shutting it down, slide the power switch to the **ON** position.

## **How do I monitor the battery status?**

Your Mio has an internal battery that when fully charged, should provide power for up to 3 hours.

The battery indicator light on the top of the Mio indicates the level of internal battery charge:

- Green battery full
- Orange battery charging

You can monitor battery power status on the *Power* screen.

**Note**: The battery may not be fully charged when you use your Mio for the first time.

To access the *Power* screen, tap **E** and hold **on** the map screens. **Battery Status** 47%

ı

## **How do I charge the battery?**

The **Battery Status** bar displays **External Power** while the battery is charging; when the battery is fully charged, the **Battery Status** bar will display at 100%.

 To charge your Mio in a vehicle, plug the in-vehicle charger into on the bottom of your Mio and the other end into the vehicle power socket.

- To charge your Mio using your computer, plug the large end of the USB cable directly into a USB port on your computer (not a USB hub) and plug the small end intoon the bottom of your Mio. To begin charging, ensure your Mio is turned off.
- To charge your Mio using a mains power socket, plug the mains power charger cable into on the bottom of the Mio and the mains power charger power pack into the power socket.

**Note:** The mains power charger is not included with all models and may be purchased separately.

## **Charging the battery via the USB cable**

If you intend to charge your Mio in this way, turn off your Mio so that it takes less time to charge the battery.

- 1. Turn on the computer.
- 2. Connect the mini-USB end of the USB cable to the bottom of your Mio and the other end to a USB port on your computer.

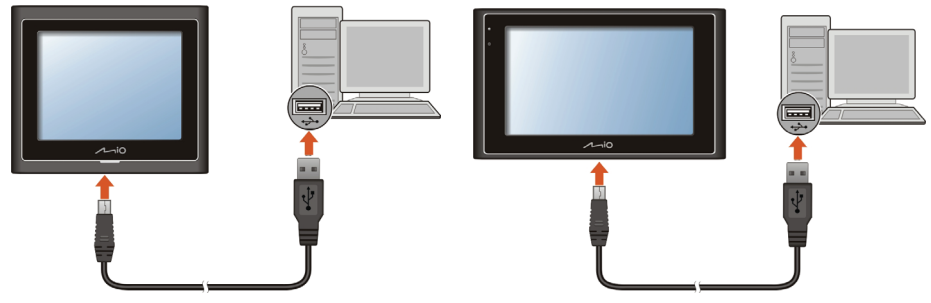

Moov 100/200-Series Moov 300/500-Series

3. The charge indicator glows amber when charging is in progress. When the battery is fully charged, the indicator turns green.

**Note**: If your Mio is on when connected to a computer, a screen appears to prevent you from using your Mio.

**Note**: When the Mio is connected to a computer, it is recognized as an external mass storage device. Do not delete any files pre- installed in the Mio. Deleting files of which the function is unknown can cause programs or features to malfunction.

**CAUTION:** For optimal performance of the lithium battery:

- Do not charge the battery where the temperature is high (e.g. in direct sunlight).
- There is no need to fully discharge the battery before charging. You can charge the battery before it is discharged.
- When storing the product for a long period of time, be sure to fully charge the battery at least once every two weeks. Over discharge of the battery can affect the charging performance.

## **Navigating on the screen**

To operate your Mio, touch the screen with your fingertip. You can perform the following actions:

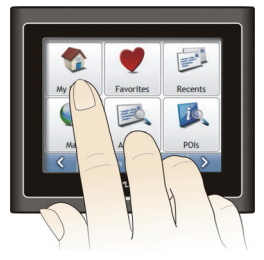

Moov 100/200-Series Moov 300/500-Series

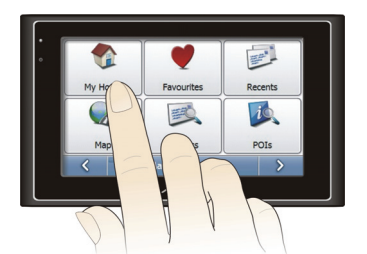

**Tap** 

Touch the screen once with your fingertip to open items or select onscreen buttons or options.

**Drag** 

Hold your fingertip on the screen and drag up/down/left/right or across the screen. (This is not supported by all applications.)

**Tap and hold** 

Tap and hold your fingertip until an action is complete, or a result or menu is shown. (This is not supported by all applications.)

## **How do I adjust the volume?**

The volume on your Mio can be adjusted by the volume control on the Volume preference screen.

To mute the volume from the map screens,  $\tan \mathbb{R}$  and then  $\tan \mathbb{R}$ 

To adjust the volume, tap and hold to display the Volume preference screen.

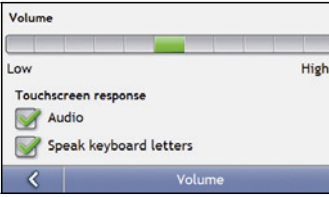

For more information on how to adjust the volume on your Mio, see "Volume" on page 83.

# **How do I get started?**

**Note**: The first time you use your Mio, it may take up several minutes to establish a GPS connection. For more information about GPS, refer to the GPS Frequently Asked Questions guide on the enclosed DVD.

## **How do I turn my Mio on for the first time?**

To get started for the first time, complete the following steps:

- **1. Read the Important Safety Information on page 2.**
- **2. Position your Mio**

Follow the instructions on page 10.

**Note**: Ensure that your Mio does not obstruct the driver's view, or interfere with the operation of the vehicle airbags and safety devices.

#### **3. Turn your Mio on**

Your Mio will turn on and display the *Language* screen.

#### **4. Select your preferred language**

From the *Select Language* screen, tap your preferred language.

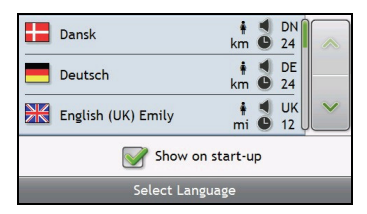

- To prevent the Select Language screen from displaying on each start-up, clear the Show on start-up check box.
- You can change your preferred language while using your Mio, see "Language" on page 89.

#### **5. Read the warning message**

- a) The *Safety Agreement* screen will display after you have selected your preferred language. Read the Safety Agreement message.
- b) To confirm that you have read and understood the message, tap **Accept**. The *Tutorial* will display.

#### **6. View the Tutorial**

When you have accepted the Safety Agreement, the first Tutorial screen will display.

- To prevent the Tutorial from displaying again on start-up, clear the Show on start-up check box.
- To move forward through the Tutorial screens,  $\tan \frac{1}{2}$ . To view the previous screen, tap
- To view the Tutorial again while using your Mio, see "Tutorial" on page 100.

**Note**: If you have maps installed from multiple continents, you may be prompted to select the maps you require. To use maps from a different continent at a later time, you can select a different map via the Select Map screen in the Select Map 3/3 preferences; refer to page 81.

When you have finished the *Tutorial*, the 3D Map screen will display. If you have a GPS fix, your current location will be displayed on the map.

## **What are the main screens I will use?**

## **Main Menu screen**

The Main *Menu* screen is your starting point for searching for a destination. The *Main Menu* screens also allow you to customize preferences, receive updated traffic information and make and receive phone calls.

The Main Menu can be accessed from the map screens by tapping  $\left[\begin{array}{cc} \begin{array}{c} \begin{array}{c} \begin{array}{c} \end{array} \end{array} \right] \end{array}$  or by tapping the status bar at the bottom of any screen.

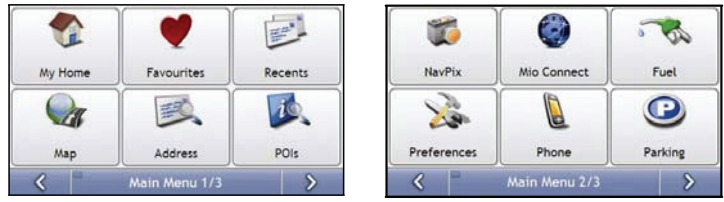

**Note**: The Main Menu screens may differ from those displayed above, depending on your Mio model.

## **Map screens**

There are five map screens used to view the route to your destination:

- 3D Map
- 2D Map
- Traffic Overview (if available)
- Route Overview
- Turn-by-Turn™

The Map screens can be accessed from the *Main Menu* screen by tapping .

You can cycle through the different map screens by pressing  $\circ$  on any map screen (the name of the map screen will display briefly as your cycle through).

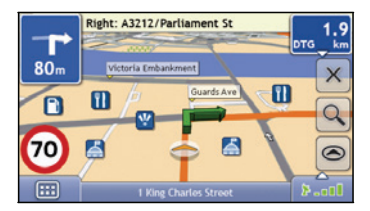

- For more information on the map screens, see "How do I view my route?" on page 38.
- For information on using the *Map* menu from the *3D Map* and *2D Map* screens, see "How do I use the Map Menu?" on page 48.

# **How do I navigate with GPS?**

The Global Positioning System (GPS) is available at any time, free of charge, and is accurate to within 5m (15ft). GPS navigation is made possible by a network of satellites that orbit the Earth at around 20,200km (12,552mi). Each satellite transmits a range of signals which are utilized by GPS receivers, such as your Mio, to determine an exact location. Although a GPS receiver can detect signals from up to 12 satellites at any time, only four signals are required to provide a position or "GPS fix" (latitude and longitude), for vehicle navigation systems.

## **How does my Mio receive GPS signals?**

Your Mio receives GPS signals via the internal GPS antenna. To guarantee the optimum GPS signal strength, ensure your Mio is outdoors, or in a vehicle outdoors, and has an unobstructed view of the sky. GPS reception is not usually affected by weather, however, very heavy rain or snow may have a negative effect on your reception.

## **How do I view my GPS status?**

You can view your GPS status at any time from the map screens or the *Viewfinder* screen. **F** - I displays green when a GPS fix is established and red when a GPS fix is unavailable. To indicate the reception strength of a GPS fix,  $\blacktriangleright$  -  $\blacktriangleright$  displays between one and four green vertical bars.

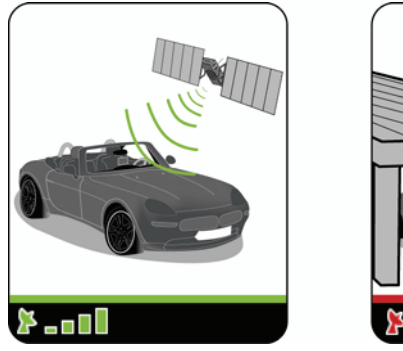

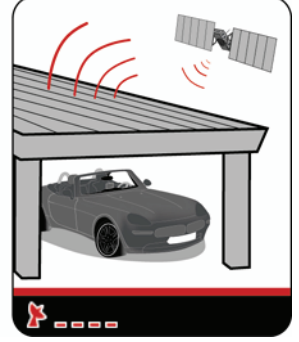

- To view your GPS status in more detail, see "GPS Status" on page 87.
- To set your GPS mode, see "Setting your GPS mode" on page 88.
- For more information about GPS, refer to the *GPS Navigation* Frequently Asked Questions guide on the MioMore Desktop DVD.

# **How do I go from A to B?**

Your Mio is equipped with maps that provide street-level detail for door-to-door navigation, including Points of Interest such as accommodation, parking areas, petrol stations, railway stations and airports.

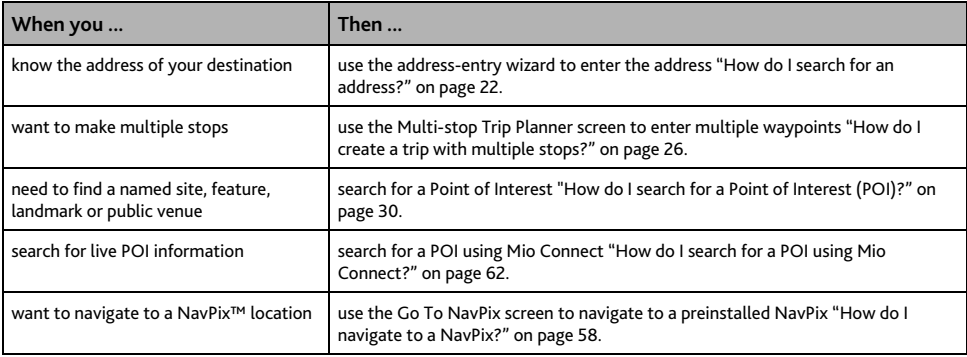

**WARNING:** For your safety, enter destination information before you start a journey. Do not enter a destination while driving.

## **What if I miss a turn?**

#### **Back-On-Track™ Automatic Rerouting**

You will be redirected if you make a wrong turn. A message informing you that your route is being re-calculated will display at the top of the screen.

To cancel a route re-calculation tap  $\lfloor x \rfloor$ . A warning will display, asking you to confirm the cancellation. If confirmed, both the re-calculation and your current route will be cancelled.

## **How do I search for an address?**

Enter a destination using the *Destination Search*, *Keyboard* and *Preview screens*, which used together form an address-entry wizard.

This section provides a case study to help guide you through setting your destination.

**Note**: In some countries, you can search for your destination by postcode or zip code. If you are in the United Kingdom, and you know the postcode of your destination, you can search for it from the Destination Search screen by tapping Postcode, then entering a postcode of up to eight characters.

#### **Quick Steps**

- 1. Open the Destination Search screen
- 2. Select the country
- 3. Search for the city/area
- 4. Search for the street
- 5. Search for the house number

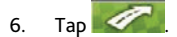

#### **Case Study: How do I search for an address?**

This case study will show you how to enter an address and how to navigate to it.

The address used in this example is

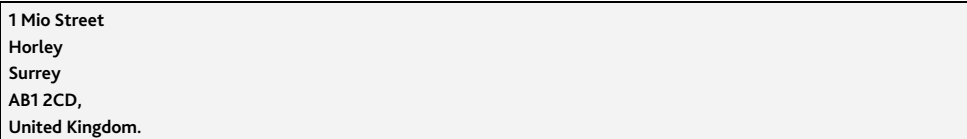

**Note**: The above address is fictitious and used as an example only.

**Tip**: Before you enter your destination address, ensure that you have set your route preferences. For more information, see "Route Options" on page 75.

#### **1. Open the Destination Search screen**

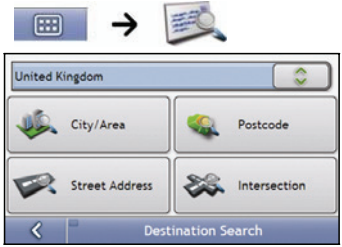

The *Destination Search* screen will display.

**Note**: If this is the first time you are setting your destination and you have maps from more than one country installed, then the *Select a map* screen will display instead of the *Destination Search* screen. Go directly to step 2b. The next time you perform this procedure, the *Destination Search* screen will open as expected.

#### **2. Select the country**

**Note**: If you only have the maps of one country installed and selected, that country is selected for your destination by default and cannot be changed. Go to step 3.

a) From the *Destination Search* screen, tap The *Select a map* screen will display.

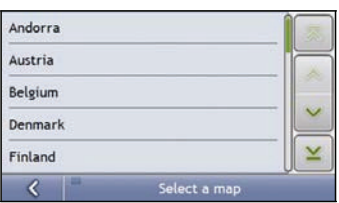

b) Select **United Kingdom** from the list. The *Destination Search* screen will display.

#### **3. Search for the City/Area**

a) From the Destination Search screen, tap **City/Area**. The *Keyboard* screen will display.

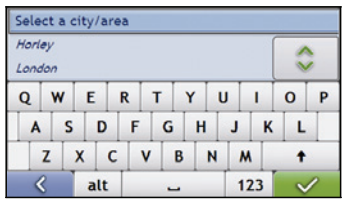

b) Use the *Keyboard* screen to search for **Horley** as the city or area of your destination, then tap the search result.

The *Destination Search* screen will display.

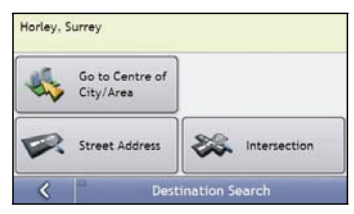

- **4. Search for the street name and house number** 
	- a) From the *Destination Search* screen, tap **Street Address**. The *Keyboard* screen will display.

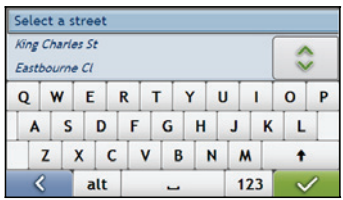

#### **Using the Keyboard screen**

The *Keyboard* screen will display when you are required to enter text, such as when searching for a street name. Search results will be listed in matching order, with the closest matches appearing at the top of the list. A maximum of 99 results will display.

The *Keyboard* screen can display with various layouts depending on the information you need to enter, including alphabet, number, alternate characters and combinations of these.

You can also choose the type of keyboard you prefer from alphabetic, QWERTY and keypad. For more information, see "Keyboard" on page 94.

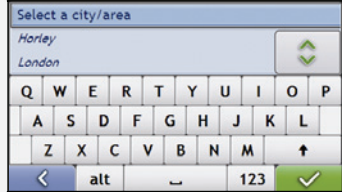

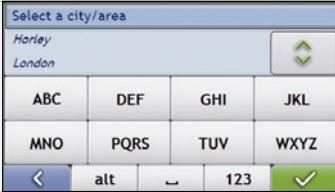

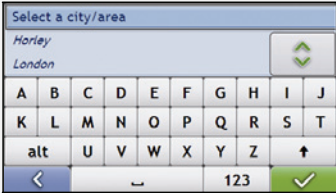

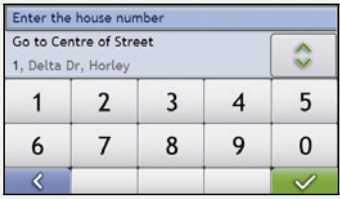

As you select each character, the first two results will display. Tap  $\hat{\circ}$  , then scroll to see more search results.

- To select a character or a search result, tap the character or search result.
- To delete a character,  $\tan \theta$  .  $\tan \theta$ .
- z To display more characters, tap **123**, **alt** or **abc**, if available.

#### **Using the Destination Search screen**

The *Destination Search* screen is used to select your destination by area, street, postal or ZIP code, Points of Interest, intersection, city, area, state or country.

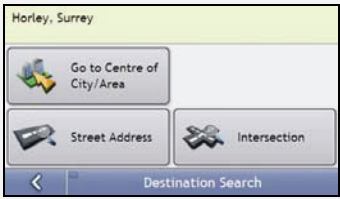

As you specify each part of the address, it will display at the top of the screen.

The available options will change to reflect the parts of the address still to be completed.

b) Use the *Keyboard* screen to enter **Mio Street** as the street name of your destination, then tap the search result.

**Note**: There may be multiple matches for a particular street name. Long streets that run through several neighbouring areas, and common street names will produce search results ordered by their city or area name.

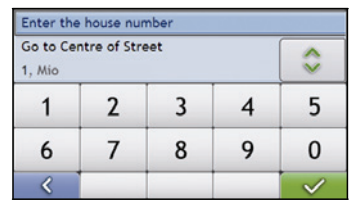

c) Use the *Keyboard* screen to enter **1** as the house number of your destination, then tap the search result. The Preview screen will display.

**Note:** If house numbers are available, but not the one that you require, you may have to choose the same street in a neighbouring area. Tap **4** and select another search result. If house numbers are not available for your selected section of the street the Preview screen will display.

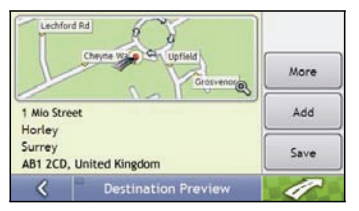

d) Complete the following:

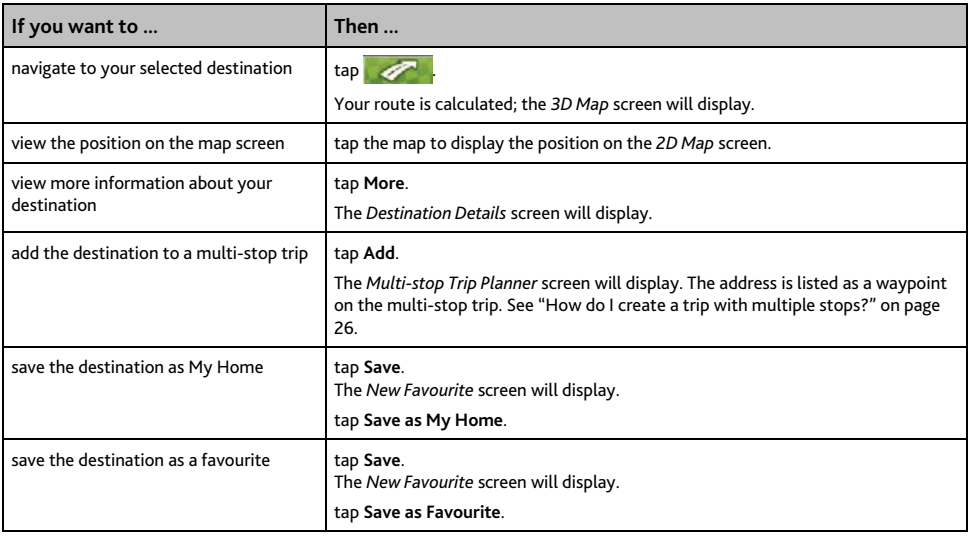

## **How do I create a trip with multiple stops?**

You can use the *Multi-stop Trip Planner* screen to set multiple stops or waypoints for your trip. Your route will be calculated to go via each of these points in the specified order.

Waypoints can be added via the *Multi-stop Trip Planner* screen or by selecting **Location**, then **Add to Trip** from the pop-up *Map* menu on the *2D Map* or *3D Map* screen. You can save up to 198 multi-stop trips, each with up to 14 waypoints.

**Note**: Waypoints added, updated or deleted after a multi-stop trip has commenced will not affect the current route.

#### **Quick Steps**

- 1. Start your Multi-stop trip
- 2. Select the country
- 3. Search for the city/area
- 4. Search for the street and house number
- 5. Add additional waypoints
- 6. Tap  $\mathscr{P}$

#### **Case Study: How do I navigate to multiple addresses?**

This case study will show you how to set a multi-stop trip by entering multiple waypoints.

The address used in this example is:

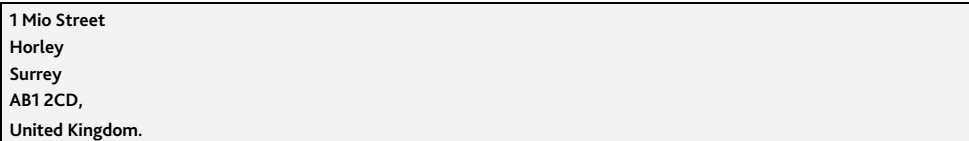

**Note**: The above address is fictitious and used as an example only.

**Tip**: Before you enter your destination address, ensure that you have set your route preferences. For more information, see "Route Options" on page 75.

#### **1. Open your Multi-stop Trip screen**

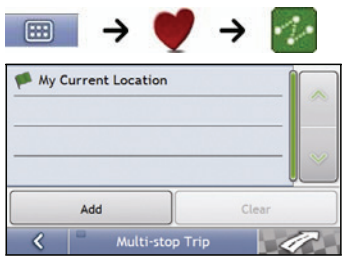

The *Multi-stop Trip Planner* screen will display.

a) Tap **Add**.

The *Add to Trip Menu* will display.

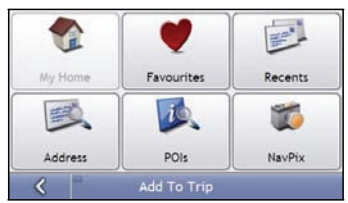

## b) Tap **Address**.

The *Destination Search* screen will open.

**Note**: You can also add waypoints using favourites, recent destinations, POI locations and NavPix.

#### **2. Select the country**

**Note:** If you only have the maps of one country installed and selected, that country is selected for your destination by default and cannot be changed. Go to step 3.

a) From the *Destination Search* screen, tap The *Select a map* screen will display.

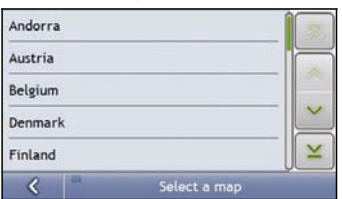

- b) Select **United Kingdom** from the list. The *Destination Search* screen will display.
- **3. Search for the City/Area** 
	- a) From the *Destination Search* screen, tap City/Area. The *Keyboard* screen will display.

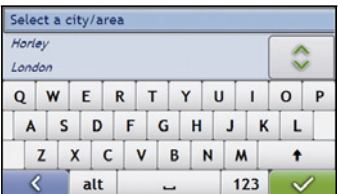

b) Use the *Keyboard* screen to search for **Horley** as the city or area of your destination, then tap the search result.

The *Destination Search* screen will display.

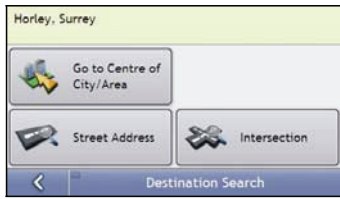

#### **4. Search for the street name and house number**

a) From the *Destination Search* screen, tap **Street Address**. The *Keyboard* screen will display.

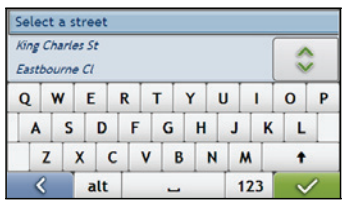

b) Use the *Keyboard* screen to enter **Mio Street** as the street name of your destination, then tap the search result.

**Note:** There may be multiple matches for a particular street name. Long streets that run through several neighbouring areas, and common street names will produce search results ordered by their city or area name.

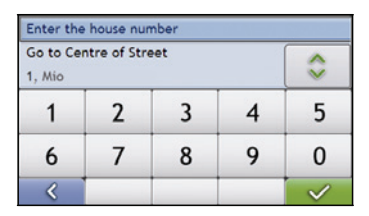

c) Use the *Keyboard* screen to enter **1** as the house number of your destination. The *Preview* screen will display.

**Note:** If house numbers are available, but not that you require, you may have to choose the same street in a neighbouring area. If house numbers are not available for your selected section of the street the Destination Preview screen will display.

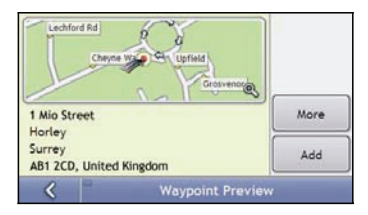

d) Tap **Add**.

The waypoint is automatically saved and the *Multi-stop-Trip* screen will display.

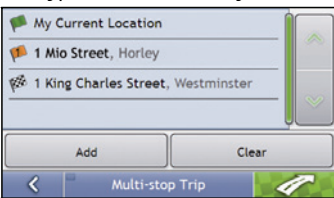

#### e) Complete the following:

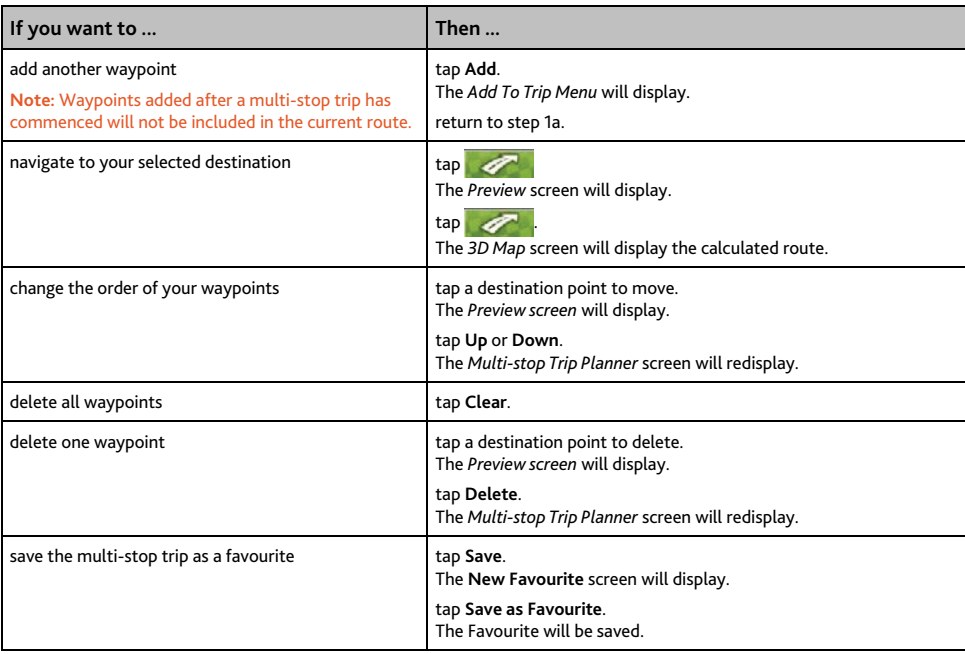

#### **How do I skip a waypoint during a multi-stop trip?**

To skip a waypoint during a multi-stop trip, complete the following:

1. Tap the map.

The *Map Menu* will display.

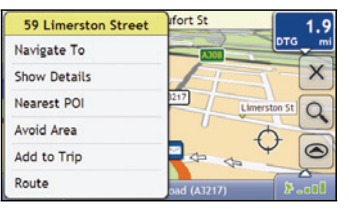

2. Tap **Route**, then **Skip Waypoint**.

The next waypoint will be skipped and the route recalculated to the following waypoint.

## **How do I search for a Point of Interest (POI)?**

A POI is a named site, feature, landmark or public venue which can be displayed as an icon on the map. POIs are grouped by type, such as petrol stations, parks, beaches and museums.

Select a POI using the Destination Search, Keyboard and Preview screens, which used together form a POI-entry wizard.

**Tip:** You can also quickly search for certain POIs based upon your current location via the Main Menu screen.

This section provides a case study to help guide you through finding or setting your POI as a destination.

#### **Quick Steps**

- 1. Open the Destination Search screen
- 2. Select a country
- 3. Search for the City/Area
- 4. Search for a POI
- 5. Tap  $\mathscr{F}$

#### **Case Study: How do I search for a Point of Interest?**

This case study will show you how to enter an address and navigate to it.

The address used in this example is:

**Waterloo Railway Station Road (A301), Waterloo London SE1 8UD United Kingdom.** 

**Note**: The above address is fictitious and used as an example only.

#### **1. Open the Destination Search screen**

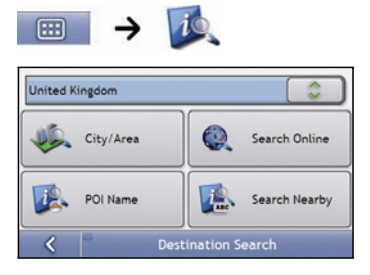

The *Destination Search* screen will display.

**Note**: The **Search Online** feature is only available on models with Bluetooth capability.

**Note**: If this is the first time you are setting your destination and you have maps from more than one country installed, then the Select a map screen will display instead of the *Destination Search* screen. Go directly to step 2b. The next time you perform this procedure, the *Destination Search* screen will open as expected.

#### **2. Select the country**

**Note:** If you only have the maps of one country installed and selected, that country is selected for your destination by default and cannot be changed. Go to step 3.

a) From the *Destination Search* screen, tap The *Select a map* screen will display.

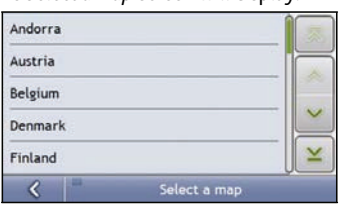

b) Select **United Kingdom** from the list. The *Destination Search* screen will display.

#### **3. Search for the city/area**

a) From the *Destination Search* screen, tap **City/Area**. The *Keyboard* screen will display.

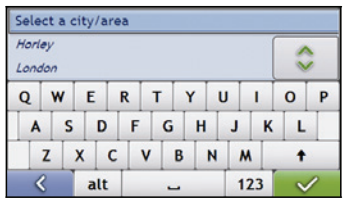

b) Use the *Keyboard* screen to search for **London** as the city or area of your destination, then tap the search result.

The *Select POI Category* screen will display.

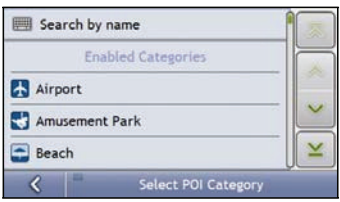

**Tip:** The list of categories is divided into Enabled Categories which are set to display an icon on the map screens, and Other POI Categories which will not display an icon.

#### **4. Search for a POI**

a) Either tap **Search by name** to search in all POI categories, or select a category from the list. The *Keyboard* screen will display.

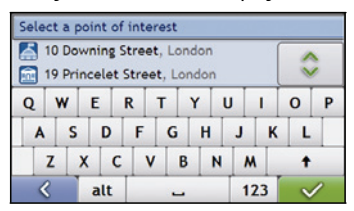

b) Use the *Keyboard* screen to search for **Waterloo Railway Station** as your destination, then tap the search result.

The *Preview* screen will display.

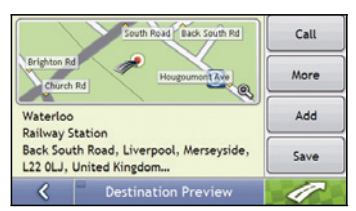

c) Complete the following:

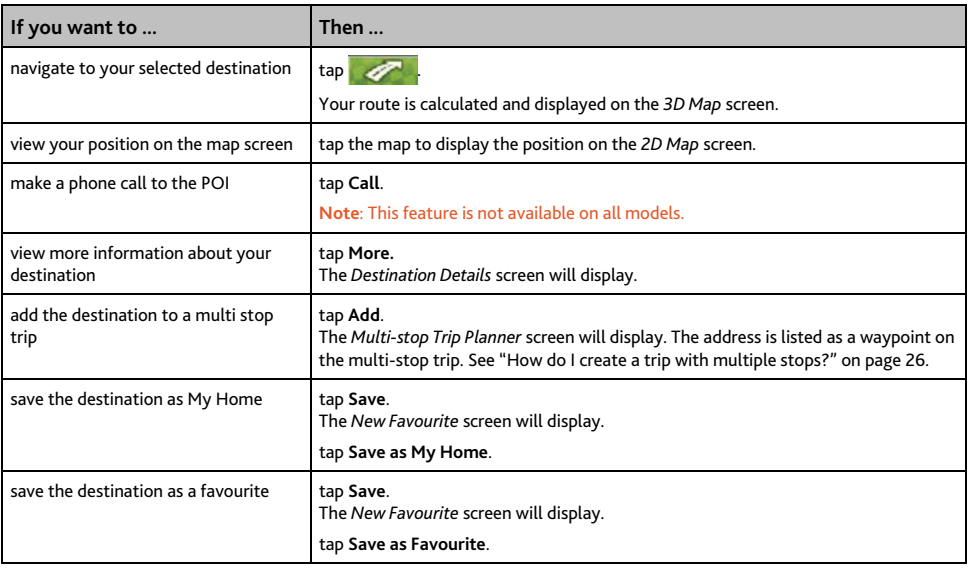

# **How do I save Favourites and My Home?**

You can save up to 200 destinations as favourites, one of which can be saved as My Home.

You can save a favourite from the *Preview* screen after searching for an address, or from the *Map Menu* on the *3D* or *2D Map* screens. For more information, see "How do I use the Map Menu?" on page 48.

## **Can I save a NavPix to a Favourite?**

You can save a NavPix to any of your existing favourites. For more information, see "How do I save a NavPix to a favourite?" on page 59.

## **How do I save a Favourite or My Home?**

- 1. Search for an address until the *Preview* screen is displayed.
- 2. Tap **Save**.

The *New Favourite* screen will display.

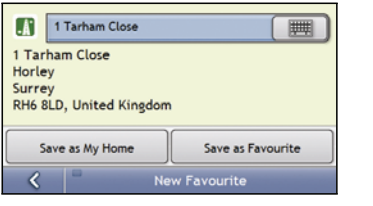

3. To change the name of the favourite, tap The *Keyboard* screen will display.

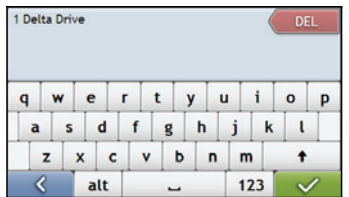

- 4. After you have entered a name for the favourite,  $\tan \mathbf{v}$ . The *New Favourite* screen will display.
- 5. Complete the following:

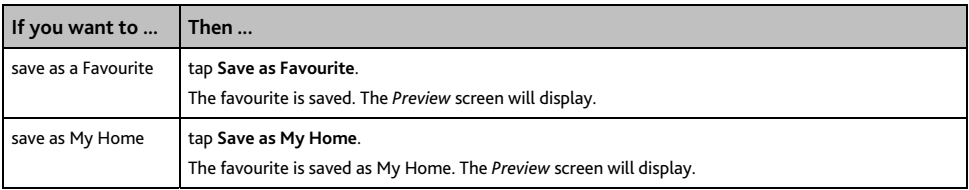

#### **How do I navigate to a Favourite?**

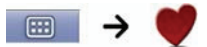

1. Tap the Favourite destination you want to travel to. The *Preview* screen will display.

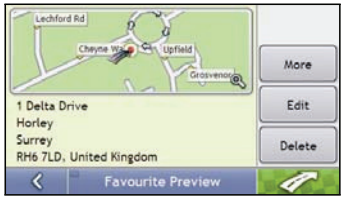

2. Tap  $\sqrt{2}$ 

Your Mio will calculate the route from your current location. The *3D Map* screen will display.

## **How do I navigate to My Home?**

If you have not set an address as *My Home*, the first time you try to navigate to *My Home* you will be prompted to search for an address using the address-entry wizard.

#### **Option 1 - Via the Main Menu**

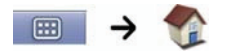

Your Mio will calculate the route from your current location. The *3D Map* screen will display.

#### **Option 2 - Via the Favourite Destinations screen**

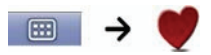

1. From the *Favourite Destinations* screen, select *My Home*. The *Preview* screen will display.

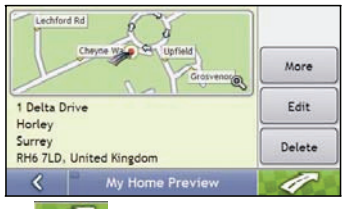

2. Tap  $\blacksquare$ 

Your Mio will calculate the route from your current location. The *3D Map* screen will display.

## **How do I edit the name of a Favourite?**

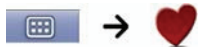

1. From the *Favourite Destinations* screen, select a favourite to edit. The *Favourite Preview* screen will display.

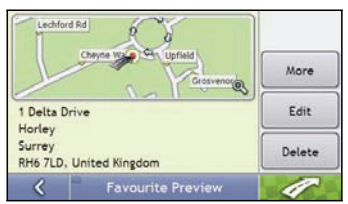

#### 2. Tap **Edit**.

The *Edit Name* screen will display.

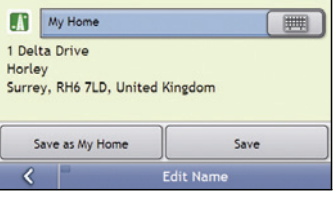

- 3. To edit the name of the favourite, tap
- 4. After you have edited the favourite name, tap  $\sqrt{\phantom{a}}$ The Edit Name screen will display.
- 5. Complete the following:

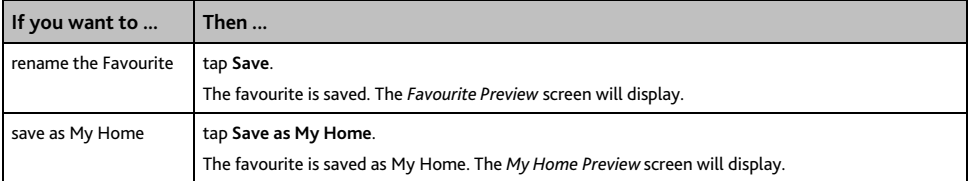

## **How do I delete a Favourite?**

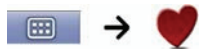

1. From the *Favourite Destinations* screen, select a favourite to delete. The *Preview* screen will display.

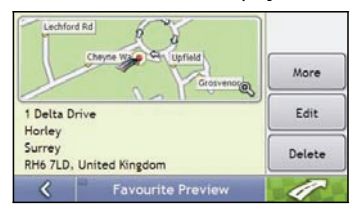

#### 2. Tap **Delete**.

.

The favourite is deleted. The *Favourite Destinations* screen will display.
# **How do I navigate to a recent location?**

To make navigating to an address easier, your Mio will automatically save all your start locations and destinations in a list of recent locations.

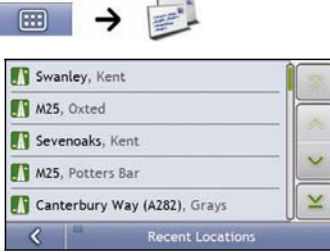

3. Tap a recent location.

The *Preview* screen will display.

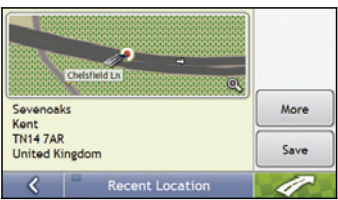

4. Complete the following:

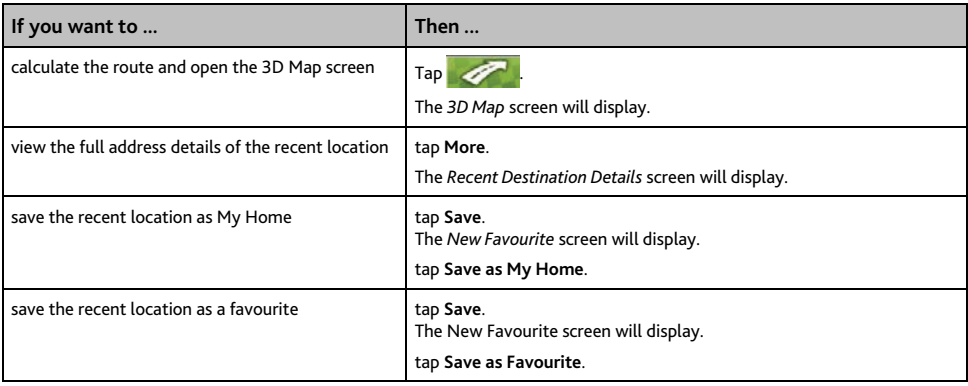

# **How do I view my route?**

When a route has been calculated, the *3D Map* screen will display. You will be directed to your destination by spoken and visual instructions.

 The Map button cycles through the *3D Map*, *2D Map*, *Traffic Overview*, *Route Overview* and *Turn-by-Turn*™ screens.

# **3D Map screen**

The *3D Map* screen displays your current position and follows your direction of travel.

- Tap and drag the screen, to move across the map.
- Tap the map to view the *Map Menu* (see "How do I use the Map Menu?" on page 48).

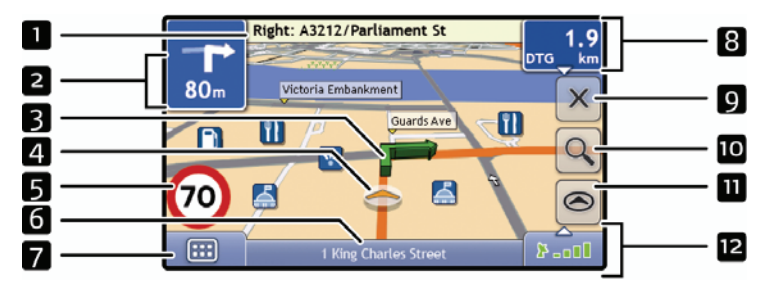

**Note:** Depending on the country you are travelling in, the colour of the direction and distance buttons may differ from the above example.

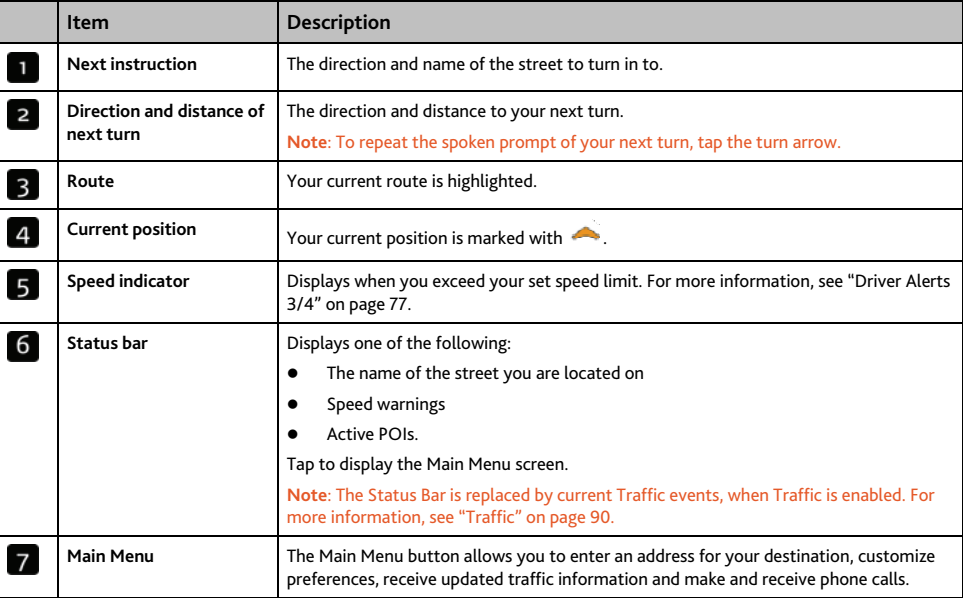

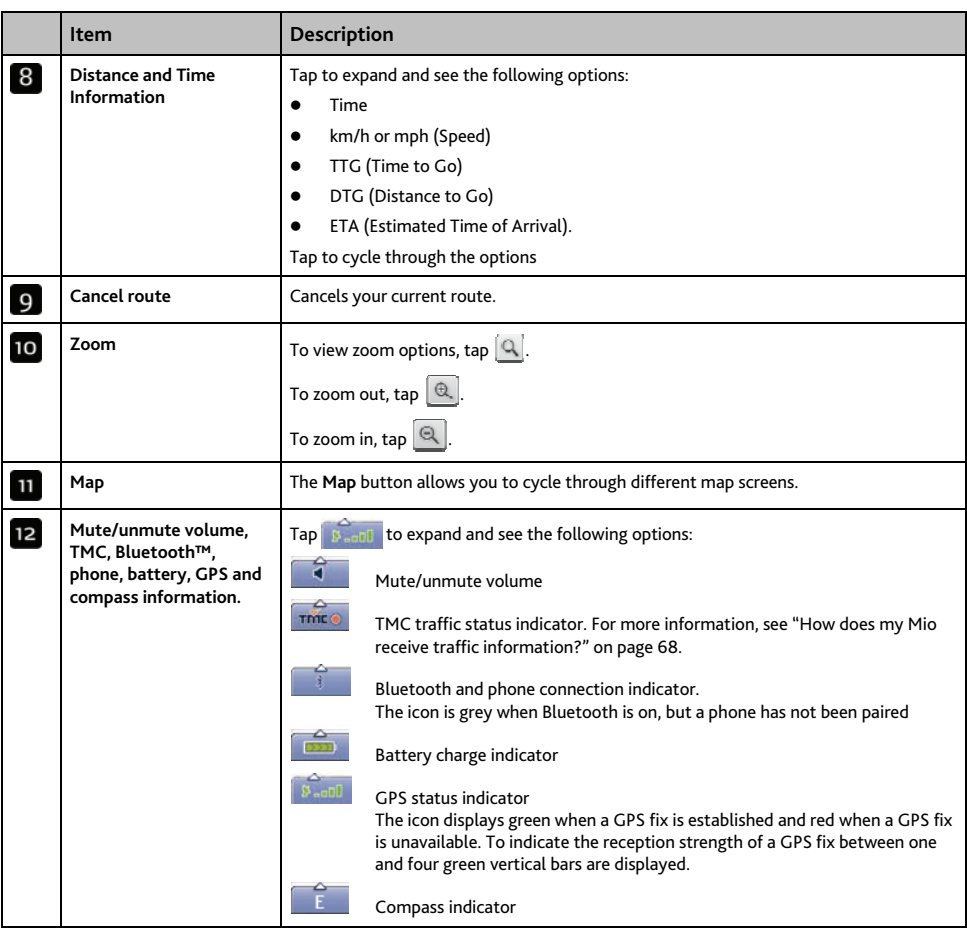

### **2D Map screen**

The *2D Map* screen shows your current position (if a GPS fix is active) and surrounding street names. If a route has been calculated, the route and turns are highlighted. The *2D Map* screen follows your direction of travel unless the *Map Display* preference is set to North (see "Map Display" page 79).

- Tap and drag the screen, to move across the map.
- Tap the map, to view the Map Menu (see "How do I use the Map Menu?" on page 48).

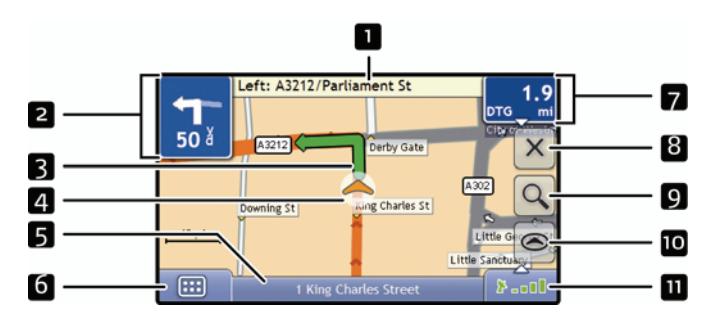

**Note:** Depending on the country you are travelling in, the colour of the direction and distance buttons may differ from the above example.

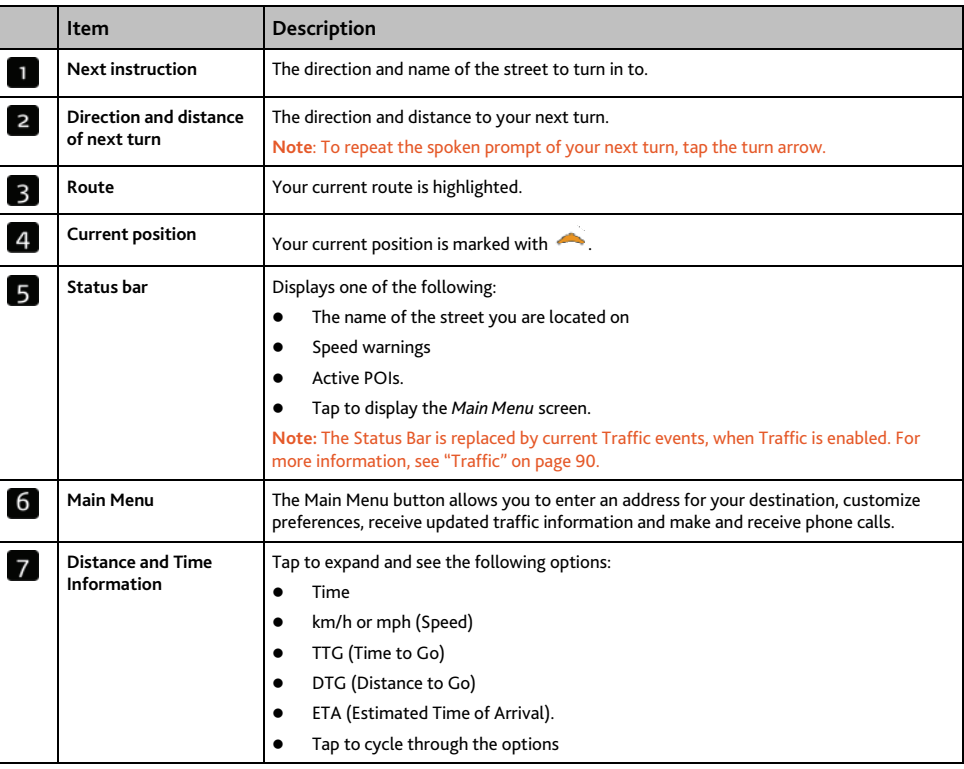

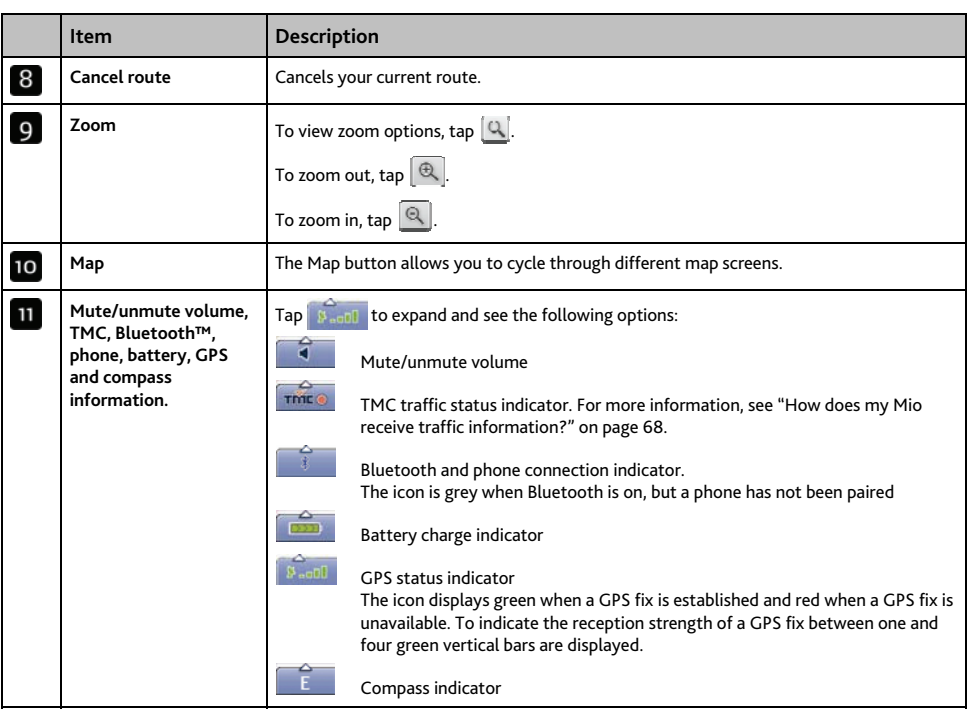

### **Traffic Overview screen**

### **Note:** Traffic information is only available in selected countries.

The Traffic Overview screen displays a general overview of the traffic situation on your route, including all events in the immediate vicinity.

- Tap and drag the screen, to move across the map.
- Tap the map, to view the Map Menu (see "How do I use the Map Menu?" on page 48)

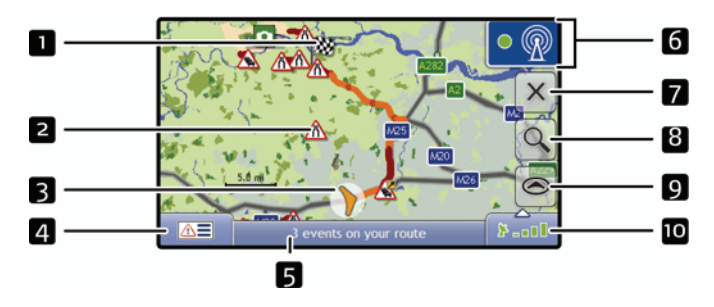

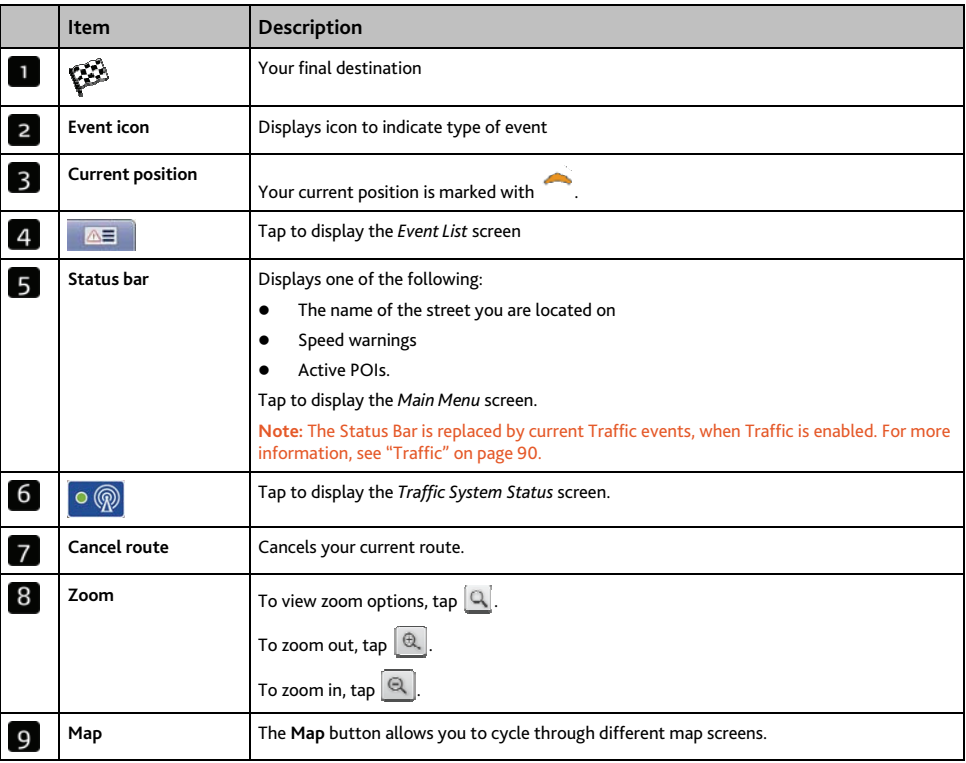

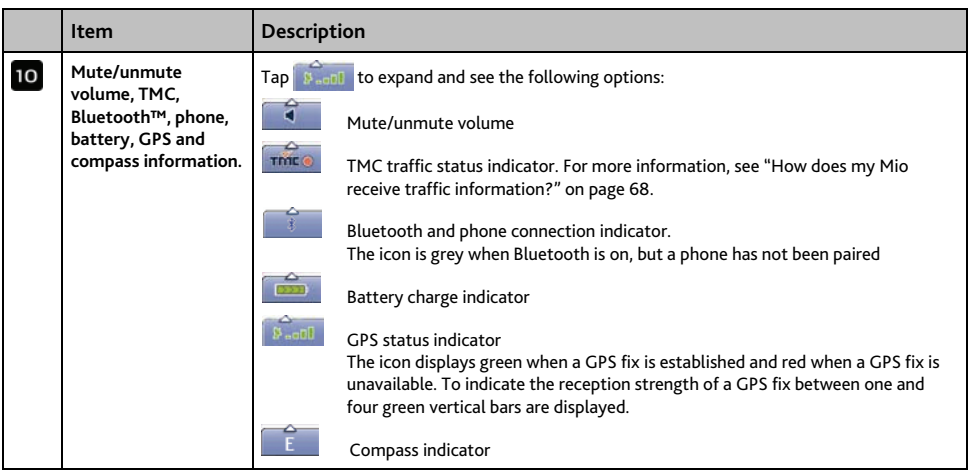

### **Route Overview screen**

The *Route Overview* screen gives you a bird's eye view of your trip.

**Note:** A route must first have been calculated for this screen to be available.

- Tap and drag the screen, to move across the map.
- Tap the map to view the *Map Menu* (see "How do I use the Map Menu?" on page 48).

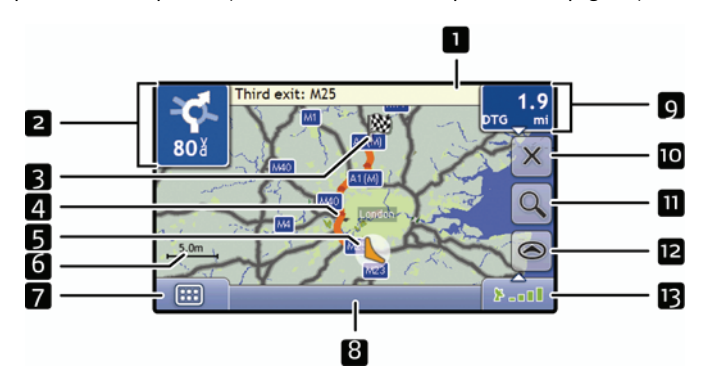

**Note:** Depending on the country you are travelling in, the colour of the direction and distance buttons may differ from the above example.

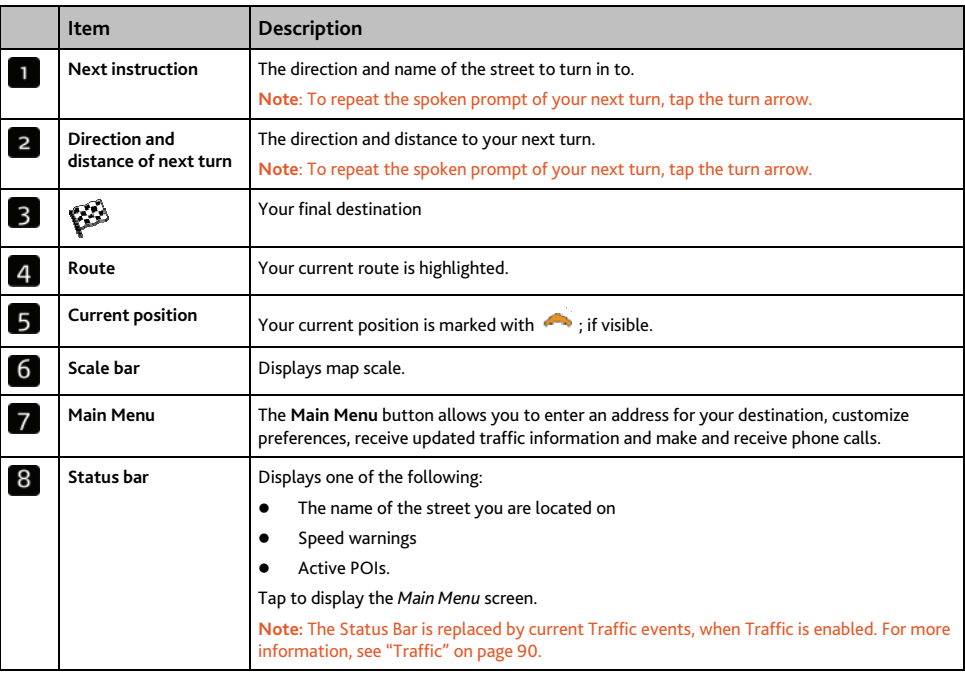

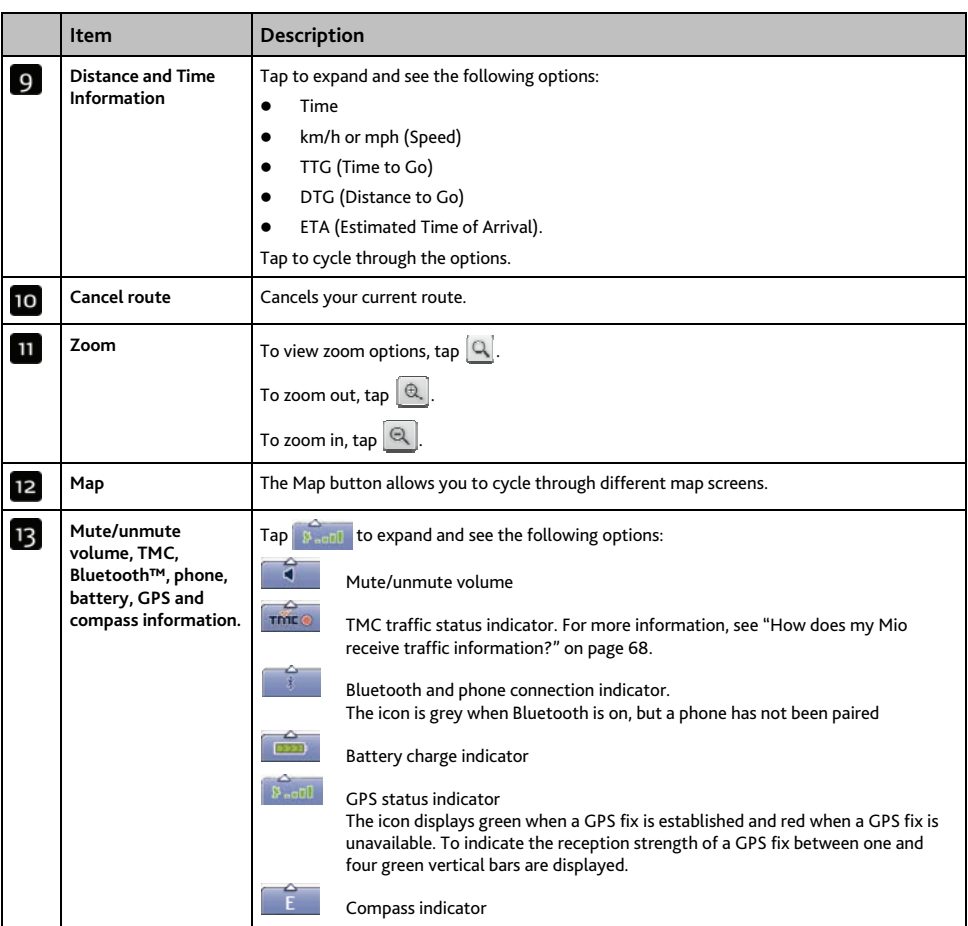

### **Turn-by-Turn screen**

The *Turn-by-Turn* screen displays the next four turns of your route, the turn direction, the street name and the distance to the turn. You can view all the turns in the list, using the up and down arrows. A route must first have been calculated for this screen to be available.

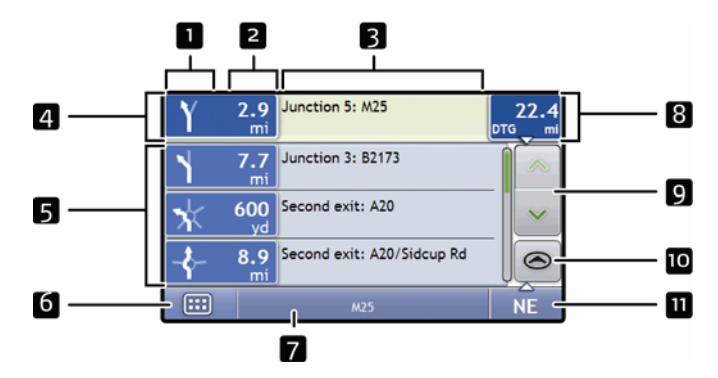

**Note:** A route must first have been calculated for this screen to be available.

**Note:** Depending on the country you are travelling in, the colour of the direction and distance buttons may differ from the above example.

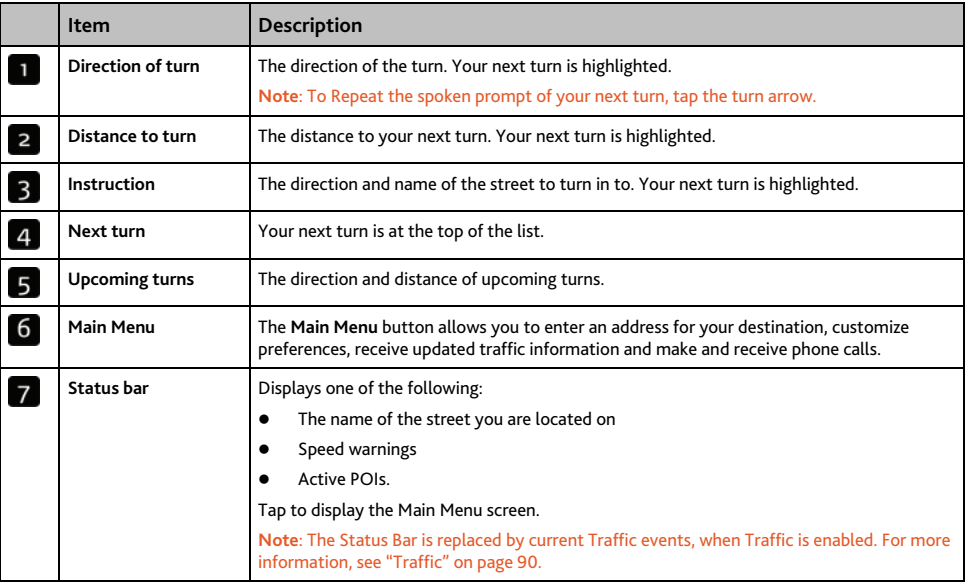

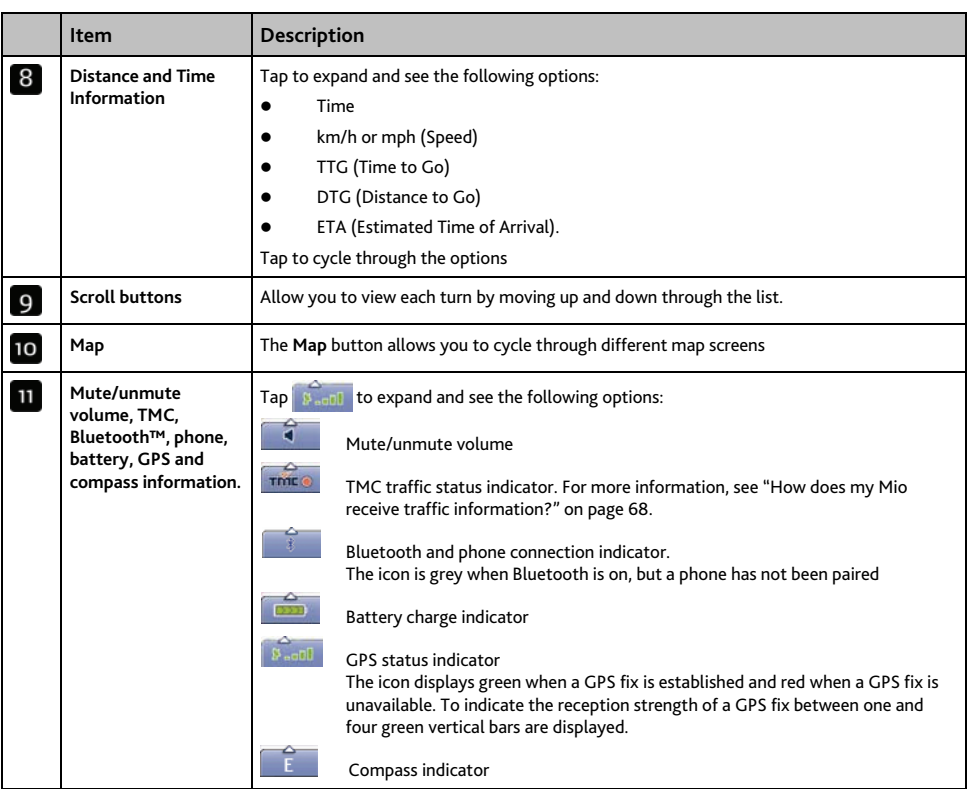

## **How do I use the Map Menu?**

The *Map Menu* allows you to access navigational functions from the *3D Map* and *2D Map* screens.

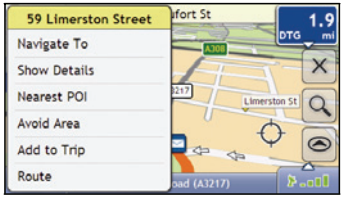

### **Displaying the Map Menu**

- 1. Tap  $\bigcirc$  to display the 3D Map or 2D Map screen.
- 2. Tap and drag to move around the map to your selected location.
- 3. Tap the map. The *Map Menu* will display.

### **Map Menu options**

The following options are available via the Map Menu:

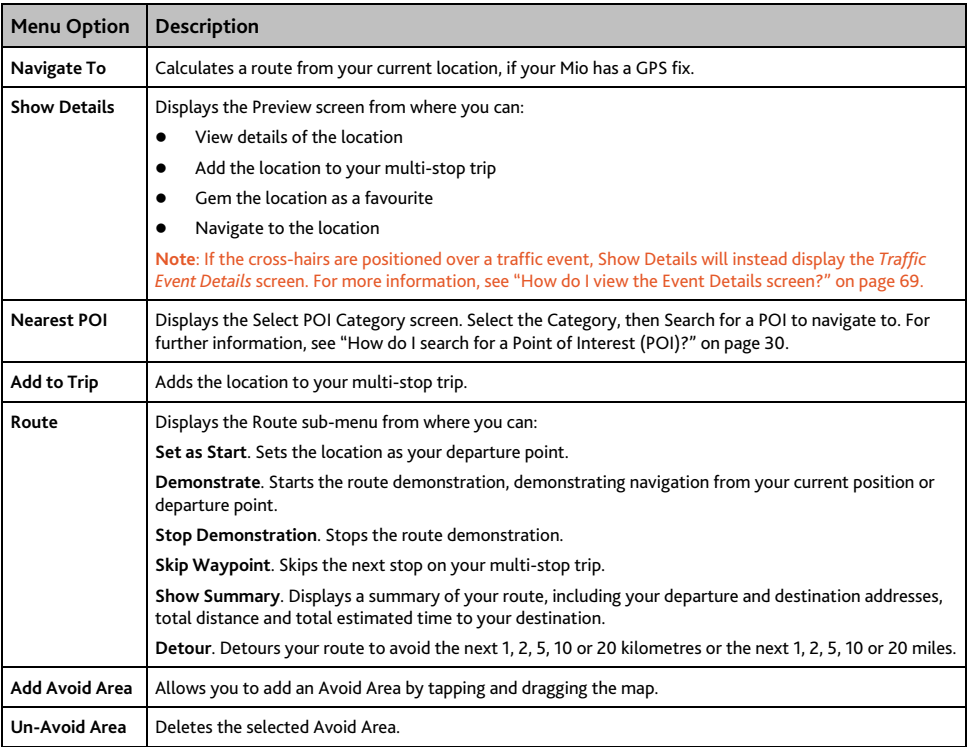

## **How do I avoid an area?**

Your Mio can calculate a route that avoids a specified area on the map. Avoid Areas are displayed as shaded areas.

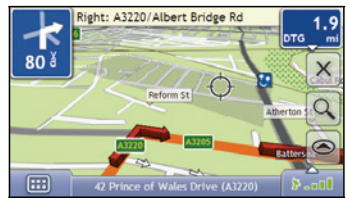

#### **CAUTION:**

- If no alternative route around an Avoid Area exists, the route calculation will fail.
- If your destination is in an Avoid Area, you will be routed into that Avoid Area.

### **How do I add an Avoid Area?**

- 1. Tap the *3D Map* or *2D Map* screen to display the *Map Menu*.
- 2. Select **Add Avoid Area**.
- 3. Tap and drag to set the Avoid Area to the correct size and position. The Avoid Area is added.

#### **How do I delete an Avoid Area?**

- 1. Find the Avoid Area that you want to delete.
- 2. Tap the Avoid Area to display the *Map Menu*.
- 3. Select **Un-Avoid Area**. The Avoid Area is deleted.

### **How do I delete all Avoid Areas?**

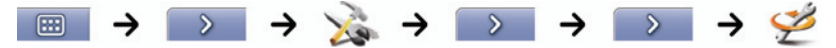

The *Saved Information* screen will display.

- 1. Tap **Delete Avoid Areas**.
- 2. When the *Caution* dialog-box opens, tap **Yes** to confirm. All Avoid Areas are permanently deleted.

# **How do I preview a route?**

Route demonstration allows you to:

- Preview a route.
- Plan and view a route without a GPS fix, such as when you are inside a building.

The following steps will show you how to preview one route.

#### **1. Select a departure point**

If you have a GPS fix, you do not need to select a departure point unless you want the demonstrated route to start elsewhere.

a) Tap the *3D Map* or *2D Map* screen at your departure point. The *Map Menu* will display.

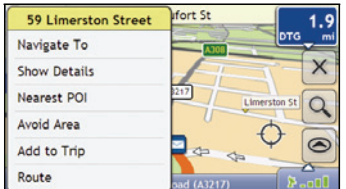

b) Tap **Route**.

The *Route* submenu will display.

c) Tap **Set As Start**. The *Map Menu* will close, and the selected point is set as your departure point.

#### **2. Select a destination point**

Set a destination either by using the address entry wizard or by using the *Map Menu*:

- a) Locate your destination.
- b) Tap your destination to display the *Map Menu*.
- c) Tap **Navigate To**.

The *Map Menu* will close and the map screen will display the calculated route.

#### **3. Demonstrate the route**

Once the route has been determined, you can demonstrate the route by completing the following:

- a) Tap the map screen to display the *Map Menu*.
- b) Tap **Route**.

The *Route* submenu will display.

#### c) Tap **Demonstrate**.

The *Map* screen will display the calculated route in Route Demonstration mode.

# **How do I view my route statistics?**

**Note**: This feature is not available on all models.

The Mio provides information on your:

- distance travelled
- average speed
- maximum speed
- time taken for trip
- stationary time.

Trip information is presented in two different ways. These are:

- information for the current trip
- information for all trips to date, or since the tripmeter was last reset.

### **How do I view statistics on my current route?**

The *Tripmeter - Current Route* screen is used to view statistical information for your current trip.

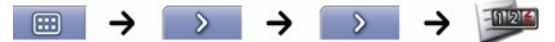

The *Tripmeter - Current Route* screen will display.

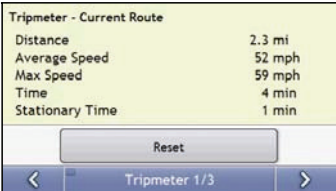

Complete the following:

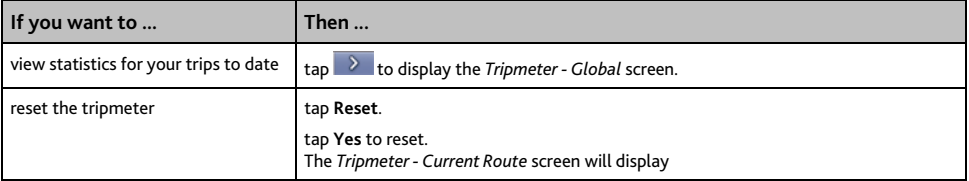

### **How do I view statistics of my trips to date?**

The *Tripmeter - Global* screen is used to view statistical information for all of your trips to date, or since the trip meter was last reset.

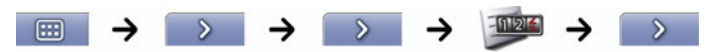

The *Tripmeter - Global* screen will display.

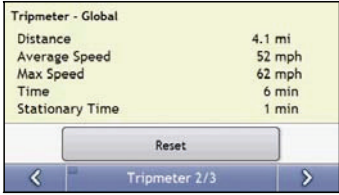

Complete the following:

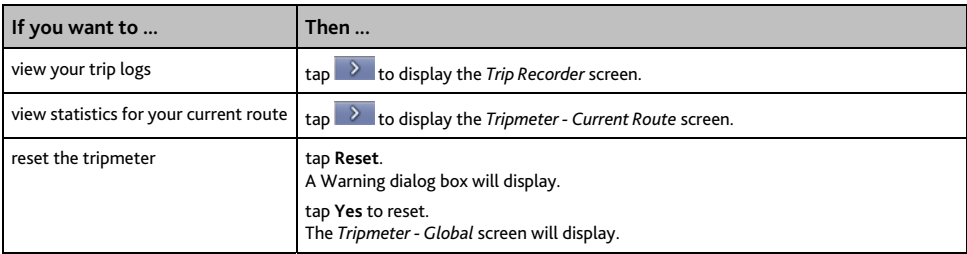

## **How do I view my trip logs?**

#### **Note:** Trip Recorder is only available on some models.

The *Trip Recorder* screen is used to record trip logs of your current trip. The Trip Recorder only records trip logs if you have chosen to record the logs.

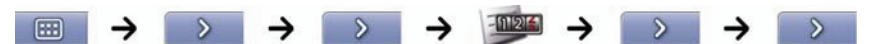

The *Trip Recorder* screen will display.

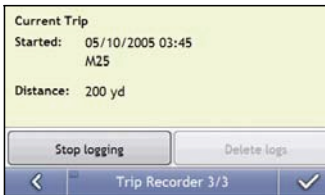

Complete the following:

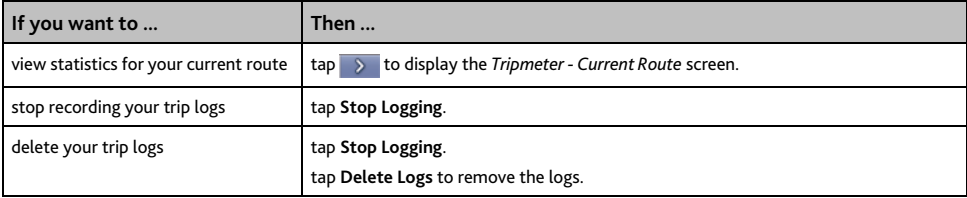

# **How do I use NavPix?**

**Note:** NavPix functionality is only available on some models.

Pictures with a GPS fix are called NavPix and can be used to navigate to the photographed location.

# **How do I manage my NavPix?**

#### **Album management**

The albums contain all your NavPix and display them as thumbnails. You can store your NavPix in customizable albums on the Mio internal memory or on your memory card.

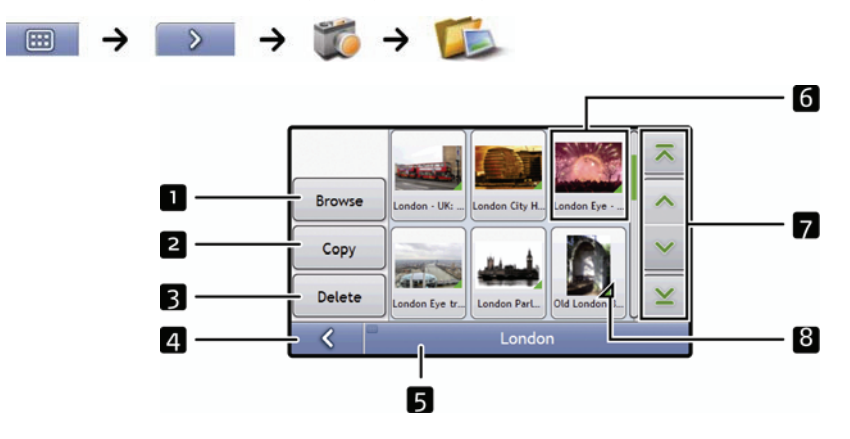

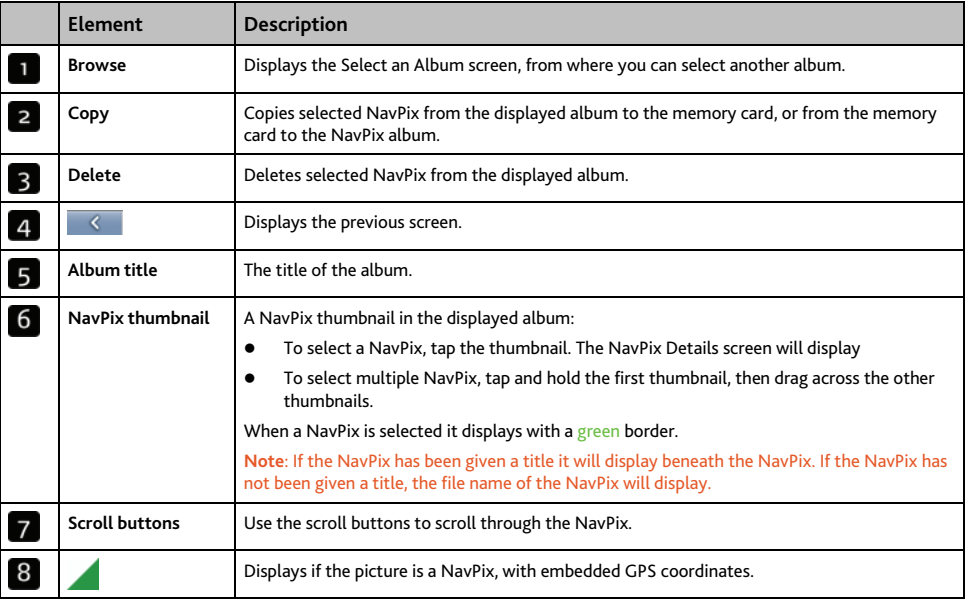

#### **How do I copy NavPix to my memory card?**

NavPix can be copied from the albums on your Mio internal memory to your memory card and vice versa.

**Note**: The first time a NavPix is copied to your memory card, a folder will be created on the memory card called NavPix.

- 1. From the *Album* screen, tap **Browse**. The *Select an Album* screen will display.
- 2. Select the Album you want to view.
- 3. Tap and hold, then drag across the screen to select the NavPix you want to copy. As each NavPix is selected, a green border will appear around it.
	- To cancel a selection, tap and drag over the picture(s) again.
- 4. When you have finished the selection, tap **Copy**.
- 5. A warning screen will display, asking you to confirm or cancel the procedure. If confirmed, the NavPix will be copied.

#### **How do I delete NavPix from an Album?**

NavPix can be deleted from an Album on your Mio internal memory or your memory card.

**Note:** When a NavPix has been saved as a Favourite destination, you will not delete the Favourite if you subsequently remove the NavPix.

- 1. From the Album screen, tap **Browse**. The *Select an Album* screen will display.
- 2. Select the Album you want to view.
- 3. Tap and hold, then drag across the screen to select the NavPix you want to delete. As each NavPix is selected, a green border will appear around it.
	- To cancel a selection, tap and drag across the NavPix again.
- 4. When you have finished the selection, tap **Delete**.
- 5. A warning screen will display, asking you to confirm or cancel the procedure. If confirmed, the NavPix will be deleted.

**Tip:** You can also delete a single NavPix via the Photo Details screen.

#### **NavPix management**

The *NavPix Details* screen displays information about your NavPix. Tap a NavPix to display the Photo Details screen.

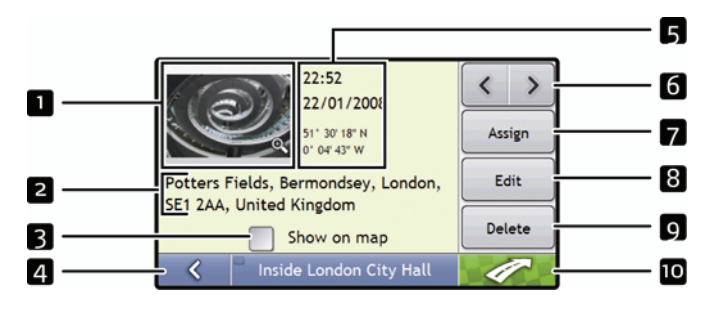

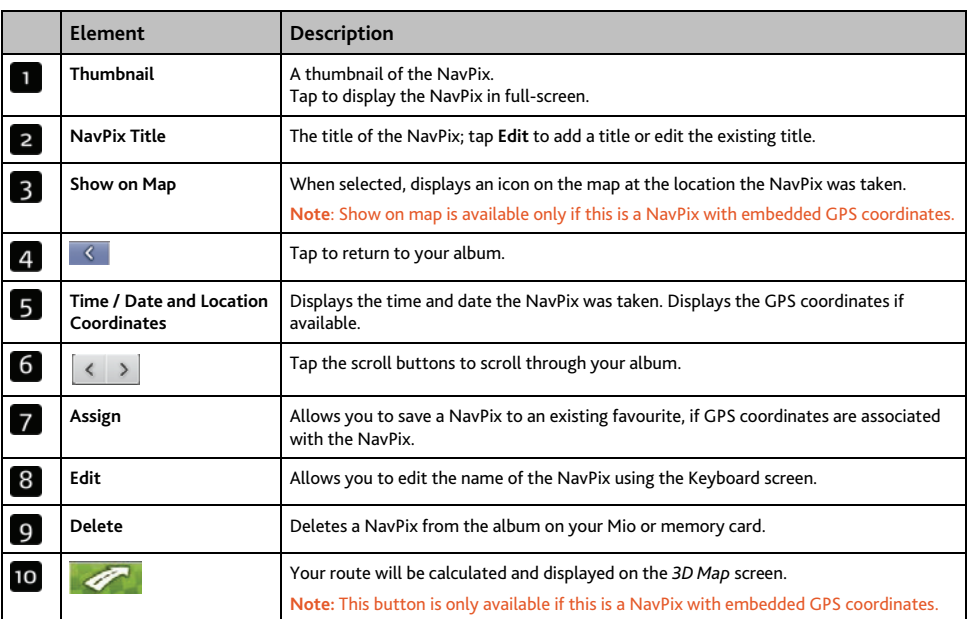

### **How do I view a NavPix in full-screen?**

1. From the NavPix Details screen, tap the thumbnail of the NavPix. The NavPix will appear in full-screen.

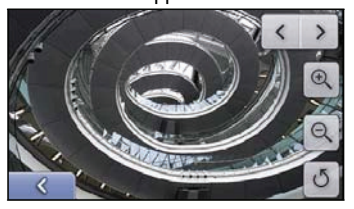

**Note**: The icons disappear after a few seconds; tap the screen to have them reappear.

#### 2. Complete the following:

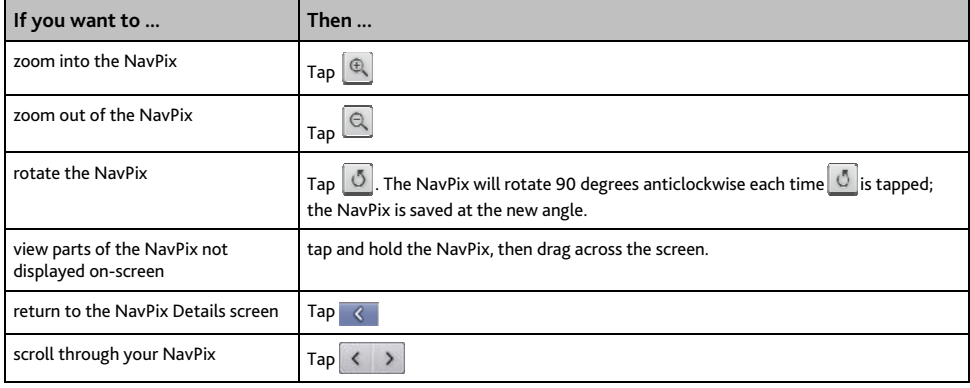

#### **How do I add or edit a NavPix description?**

A descripton can be added to your NavPix or an existing descripton can be edited. The description can be a maximum of 34 characters.

- 1. From the NavPix Details screen, tap **Edit**. The Keyboard screen will display.
- 2. Tap each character as required. The description will appear at the top of the screen

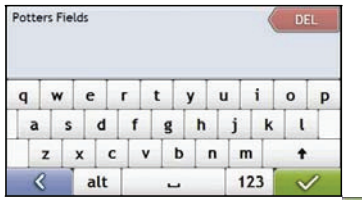

3. When the description is completed, tap The NavPix Details screen will display, with a new description under the thumbnail.

**Note**: A description can be added to your NavPix or an existing description can be edited only if you have saved the NavPix as a POI or as a favourite. For more information see "How do I save a NavPix to a favourite?" on page 58 or "How do I save a NavPix to a POI?" on page 60.

## **How do I navigate to a NavPix?**

Your Mio contains preinstalled NavPix that you can navigate to. If you have not yet navigated to a NavPix, three of the preinstalled NavPix will display on the Go To NavPix screen. Otherwise, three of your recently used NavPix are displayed.

**Note**: To navigate to a NavPix location, either a GPS fix must have been available when the NavPix was taken, or GPS coordinates have been added using MioMore Desktop.

#### **How do I navigate to a recent NavPix?**

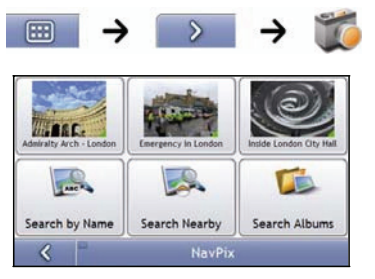

1. Tap the NavPix you want to navigate to. The Preview screen will display.

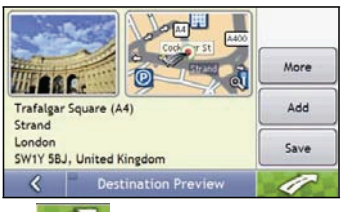

2. Tap  $\leq$ 

Your Mio will calculate the route from your current location. The *3D Map* screen will display.

#### **How do I navigate to a NavPix I have downloaded, or was preinstalled?**

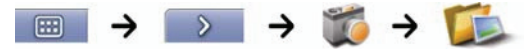

1. Tap a NavPix.

The *NavPix Details* screen will display.

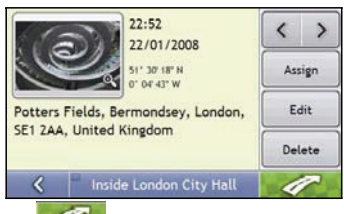

2.  $Tap$ 

Your Mio will calculate the route from your current location. The *3D Map* screen will display.

### **How do I save a NavPix to a favourite?**

**Note**: When a NavPix is saved to an existing favourite, only the image, and not the GPS coordinates, are associated with the favourite.

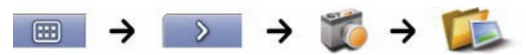

1. From the *Album* screen, select and tap a NavPix. The *NavPix Details* screen will display.

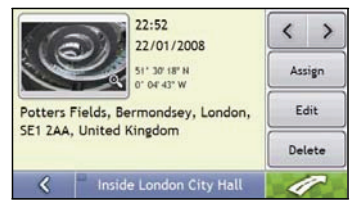

2. From the *NavPix Details* screen, tap **Assign**. The *Save Photo* screen will display.

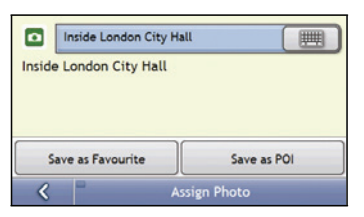

3. Complete the following:

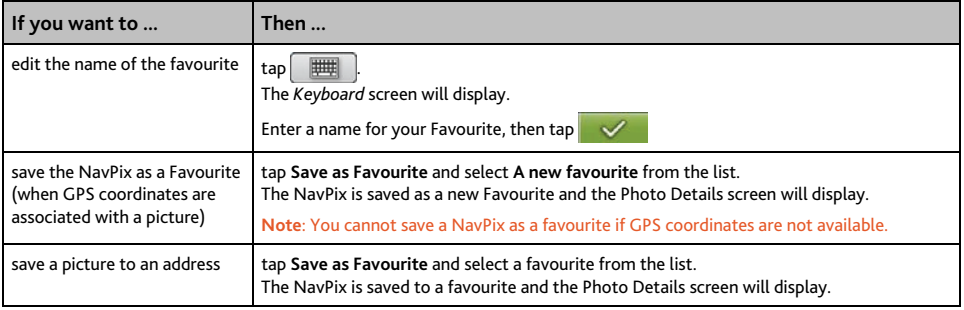

## **How do I save a NavPix to a POI?**

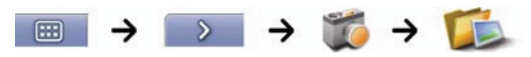

**Note**: Only a NavPix with embedded GPS coordinates can be saved as a POI.

1. From the *Album* screen, select and tap a NavPix. The *NavPix Details* screen will display.

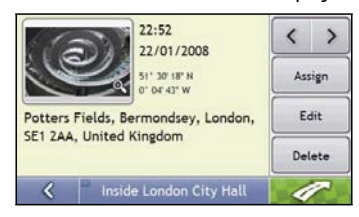

2. From the *NavPix Details* screen, tap Assign. The *Save Photo* screen will display.

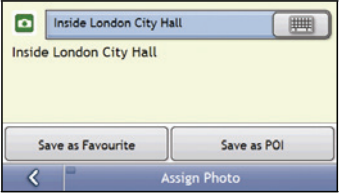

#### 3. Tap **Save as POI**.

The *Select POI Categories* screen will display.

4. Complete the following:

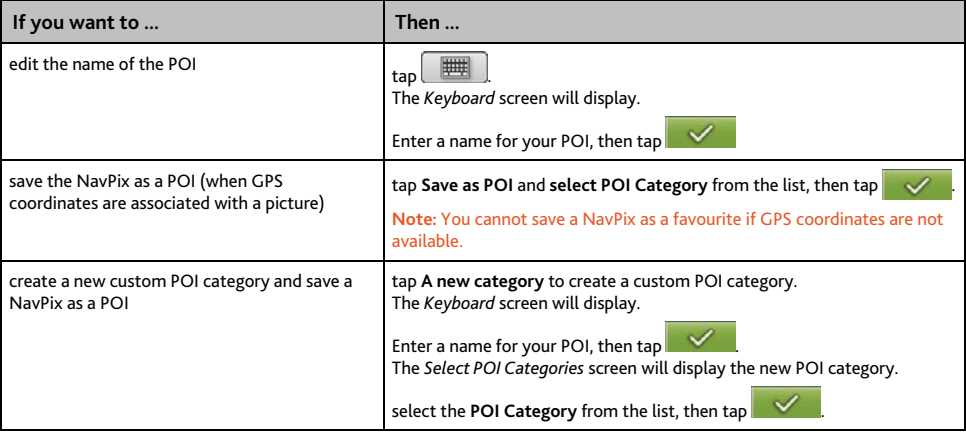

# **What is Mio Connect (Local Search)?**

**Note:** Mio Connect is not available on all models.

Mio Connect allows you to search online for live POI information.

Using Mio Connect you can search for and navigate to POIs using your Mio or you can navigate to POIs you have downloaded using MioMore Desktop.

**Note:** To search for POIs using your Mio, you must pair your Mio with your mobile phone. If your Mio isn't paired with your mobile phone of then the Bluetooth screen will display.

## **How can I pair my Mio with a Bluetooth mobile phone?**

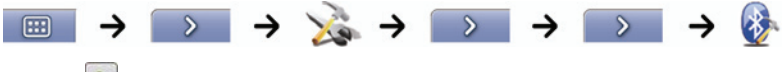

- 1. Tap $\boxed{a}$
- 2. Your Mio will search for nearby *Bluetooth* devices. Ensure your mobile phone has *Bluetooth* turned on and is in discoverable mode (refer to your mobile phone user manual for more information). The *Search* screen will display a list of nearby *Bluetooth* devices.
- 3. Select your mobile phone from the list of local Bluetooth devices. The *Warning* screen will display.
- 4. Tap **Yes**. The *Waiting* screen wil display.
	- If you are prompted for a passcode or device PIN, enter **1234**.
- 5. Tap **OK**.

The *Phone menu* screen will display.

**Note**: When you pair your mobile phone with your Mio, a connection is established between them.

### **How do I search for a POI using Mio Connect?**

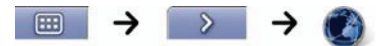

1. From the *Search Location* screen, tap and select your location. The *Preview* screen will display.

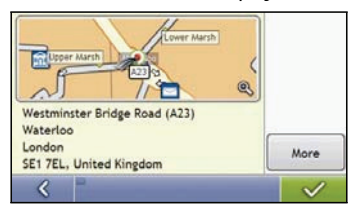

2. Tap  $\vee$ 

The *Available Services* screen will display.

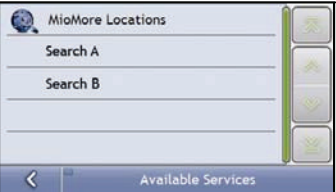

3. Tap and select your preferred POI search service. The *Keyboard* screen will display.

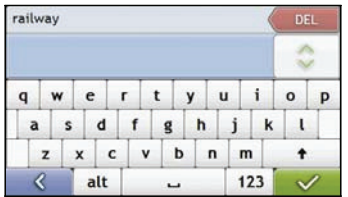

**Note:** Depending on the country you are navigating, the available search services may vary. Depending on the service selected you can search for a POI by name or by category.

4. Use the *Keyboard* screen to search for a POI, then tap  $\overline{\mathbf{v}^{\prime}}$ The *List of Results* screen will display.

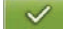

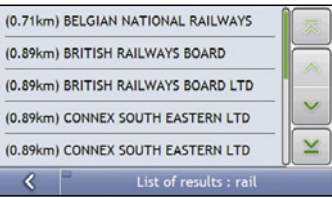

5. Select a POI.

The *Preview* screen will display.

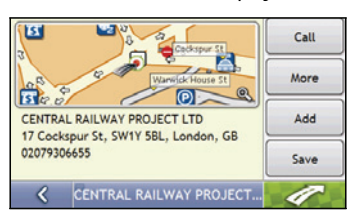

6. Complete the following:

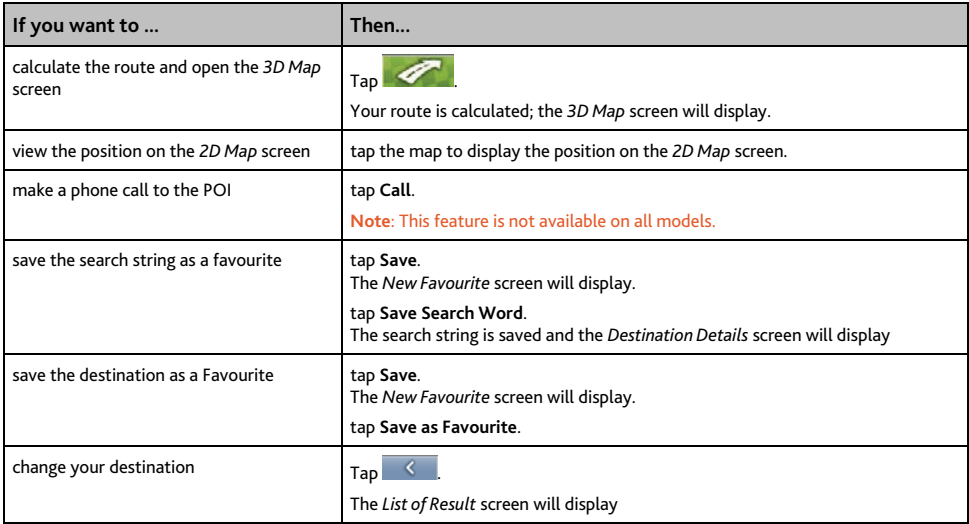

# **How do I make a hands-free Call?**

**Note:** Hands free calling is not available on all models.

If you have a mobile phone with *Bluetooth* wireless technology, you can use your Mio as a hands-free car kit. Models with *Bluetooth* capabilities can exchange information over a distance of about 10 metres (30 feet) without requiring a physical connection.

**Note**: Before you can use this feature you must pair your mobile phone with your Mio. Ensure that the Bluetooth wireless feature of your mobile phone is turned on before you begin pairing.

# **How can I pair my Mio with a Bluetooth mobile phone?**

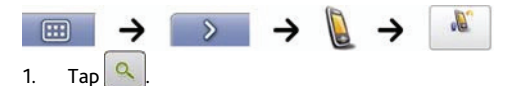

- 2. Your Mio will search for nearby *Bluetooth* devices. Ensure your mobile phone has *Bluetooth* turned on and is in discoverable mode (refer to your mobile phone user manual for more information). The *Search* screen will display a list of nearby *Bluetooth* devices.
- 3. Select your mobile phone from the list of local *Bluetooth* devices. The *Warning* screen will display.
- 4. Tap **Yes.**

The *Waiting* screen wil display.

- If you are prompted for a passcode or device PIN, enter **1234**.
- 5. Tap **OK**.

The *Phone menu* screen will display.

**Note**: When you pair your mobile phone with your Mio, a connection is established between them. The 12 most recently paired phones will display on the *Connect to Phone* screen. You can then disconnect or connect your mobile phone by tapping **on** the *Connect to Phone* screen.

### **How can I pair my Mio with a Bluetooth headset?**

**Note**: Your Mio can only be paired with a mono headset, not a stereo headset.

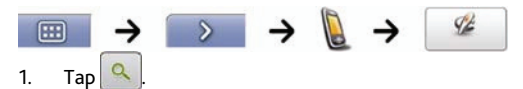

2. Your Mio will search for nearby *Bluetooth* headsets. Ensure your headset is turned on and is in discoverable mode (refer to your headset user manual for more information). The *Search* screen will display a list of nearby *Bluetooth* headsets.

**Note**: If *Bluetooth* is currently turned off, your Mio will automatically turn *Bluetooth* on.

- 3. Select your headset from the list of local *Bluetooth* devices. The *Warning* screen will display.
- 4. Tap **Yes**.

The *Waiting* screen wil display.

- If you are prompted for a passcode or device PIN, enter **1234**.
- 5. Tap **OK**.

The *Phone menu* screen will display.

### **How can I make a phone call using the Dial screen?**

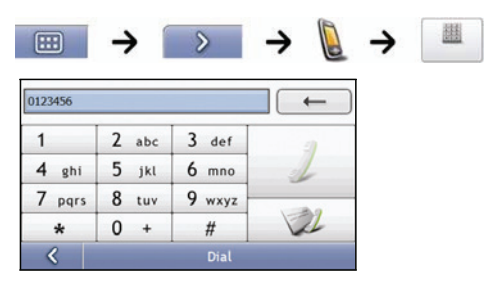

1. Enter the number you want to call.

**Note**: The number of the last call displays when you next access the *Dial* screen. The number will be cleared as you start entering the number.

- To delete the last digit entered, tap  $\leftarrow$
- $\blacksquare$  To clear the entire number, tap and hold  $\blacksquare$

**Tip**: International calls require a country code to be included in the phone number. On your Mio, the country code is separated from the rest of the number sequence by a +. If you are making an international call, tap and hold 0 until the + sign displays.

2. Tap  $\angle$  to place the call. The *Dial*ling screen will display.

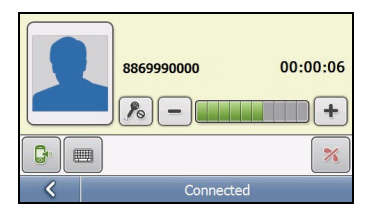

3. Complete the following:

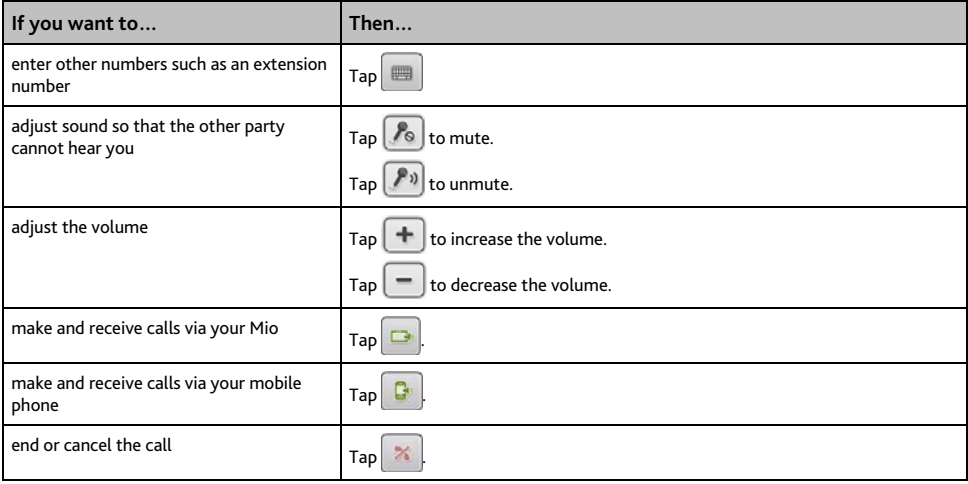

### **How do I receive a phone call?**

When you receive a call, the *Incoming call* screen will display.

- $Tap$  to answer the call or  $\mathbb{R}$  to reject the call
- $Tap \sim b$  to end or cancel the call.

### **How do I add a contact to my Mio?**

Your Mio uses contacts created on your mobile phone. To add a new contact to your Mio, you must first add it to your mobile phone. Refer to your mobile phone user manual for more information.

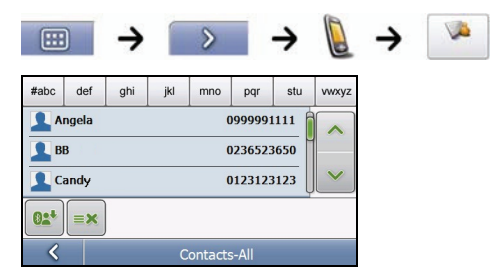

**Note**: If there are no contacts on your Mio, you will be prompted to transfer the contact list from your phone. Your phone may disconnect, then reconnect to your Mio during the transfer.

- To synchronise the contact list with your mobile phone, tap  $\overline{\text{O}_{\bullet}^{\bullet}}$ . Your phone may disconnect, then reconnect to your Mio during the transfer.
- To delete a contact from your Mio contacts, tap

### **How can I make a phone call to a contact?**

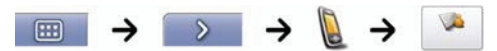

**Note**: If there are no contacts on your Mio, you will be prompted to transfer the contact list from your phone. Your phone may disconnect, then reconnect to your Mio during the transfer.

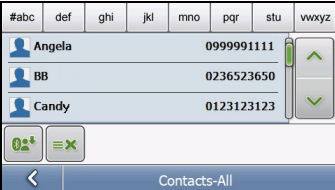

- 1. Select a contact from the list. The *Details* screen will display.
- 2.  $Tap$   $\bullet$  to expand and see calling options.

#### 3. Complete the following:

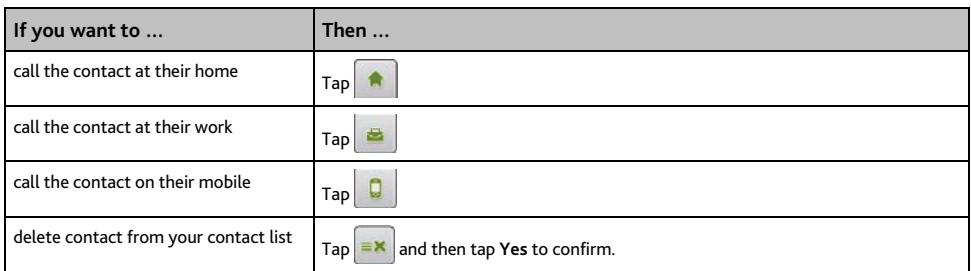

## **How do I view my call history?**

From the *Call log* screen you can view a list of *Incoming Calls*, *Outgoing Calls* and *Missed Calls*.

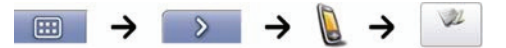

**Note**: The call history lists the calls made during the time your Mio is connected to a mobile phone.

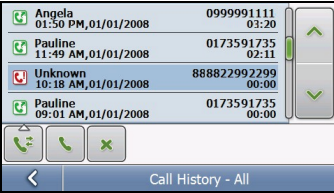

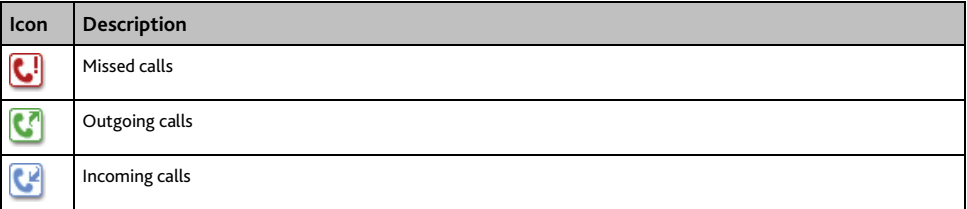

- 1. To call a number in your call history, select a number from the list.
- 2.  $Tap \rightarrow to place a call.$ 
	- Tap  $\left| \frac{\partial f}{\partial x} \right|$  to end or cancel the call.
	- Tap  $\mathbf{x}$  to delete the number from your call history.

**Note**: Tap  $\ddot{\mathbf{C}}$  to sort through the calls and to view the *Incoming Calls*, *Outgoing Calls* and *Missed Calls*.

# **How do I receive current traffic information?**

**Note:** Traffic information is only available in selected countries.

Your Mio can receive current traffic information for all main roads and motorways, enabling you to avoid potential delays on your route. Event messages and traffic icons will display as they occur. If an event message obscures your current location, the map will adjust to display both the message and your location.

## **How does my Mio receive traffic information?**

You can receive current traffic information on your Mio via the built-in antenna using the Traffic Message Channel (TMC) service. The TMC service is subscription-free.

**Note:** To receive traffic information, you must connect your Mio to the in-car charger.

The Traffic Message Channel (TMC) broadcasts real-time traffic and weather information via the FM Radio Data System (RDS). FM radio stations transmit TMC data on a cycle of several minutes, with hundreds of events able to be broadcast to TMC receivers, such as the Mio Traffic module.

### **Traffic status**

Your current traffic status is indicated by the colour of the TMC icon.

To view your current traffic status from the map screens,  $\tan \frac{1}{2}$  and then tap  $\sin \theta$ 

The following table describes the three traffic status icons:

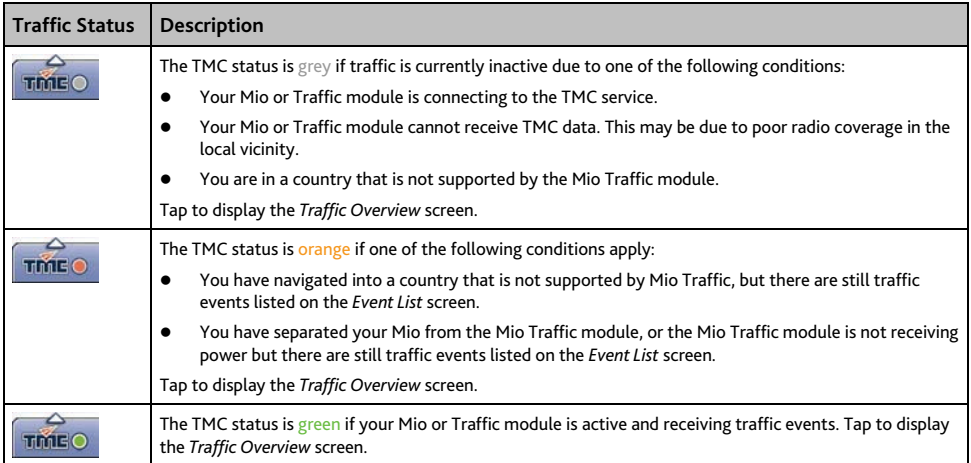

Your traffic status is displayed in more detail on the *Traffic System Status* screen.

## **How will I know when a Traffic Event occurs?**

Incoming events are handled according to your Traffic preferences. For more information, see "Traffic" on page 90.

When travelling through an area in which you can receive traffic status, your Mio will decode these events and display them on-screen. An icon will display at the event location on the map screens, and an audible warning is given if an event is on your route. Where the extent of an event is a specific distance, the road will be highlighted and arrows will indicate the direction affected.

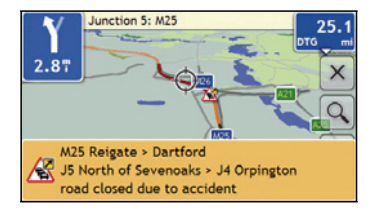

A message will display at the bottom of the screen with the road name, the section of road affected and the type of event that has occurred. The message remains on screen for 8 seconds and is added to the *Event List*.

# **How do I view a list of all events on my route?**

Your Mio creates a list of events as they are received, which is displayed on the *Event List* screen. This screen can only be viewed if the TMC icon is green or orange.

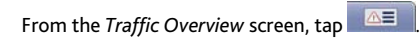

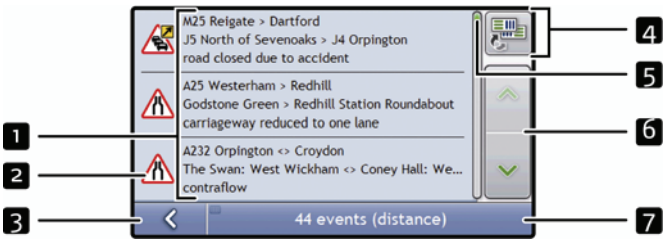

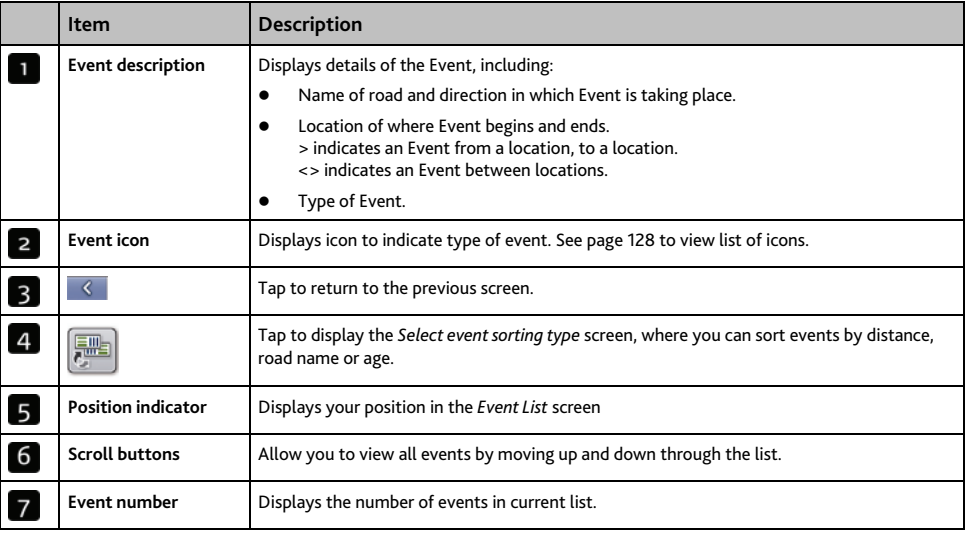

# **How do I view traffic details?**

There are several ways to view details of an event received by your Mio.

Choose one of the following:

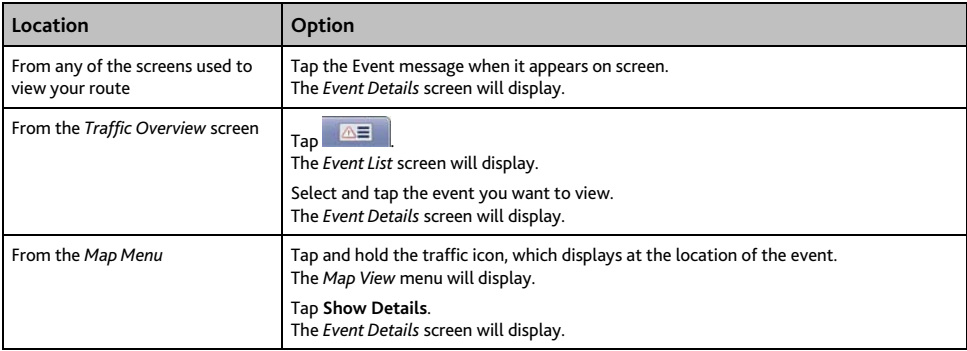

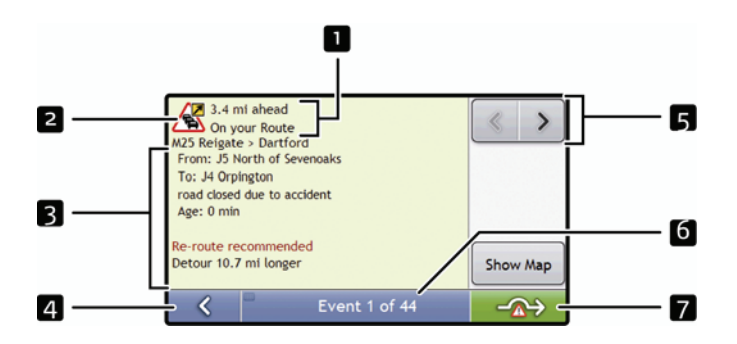

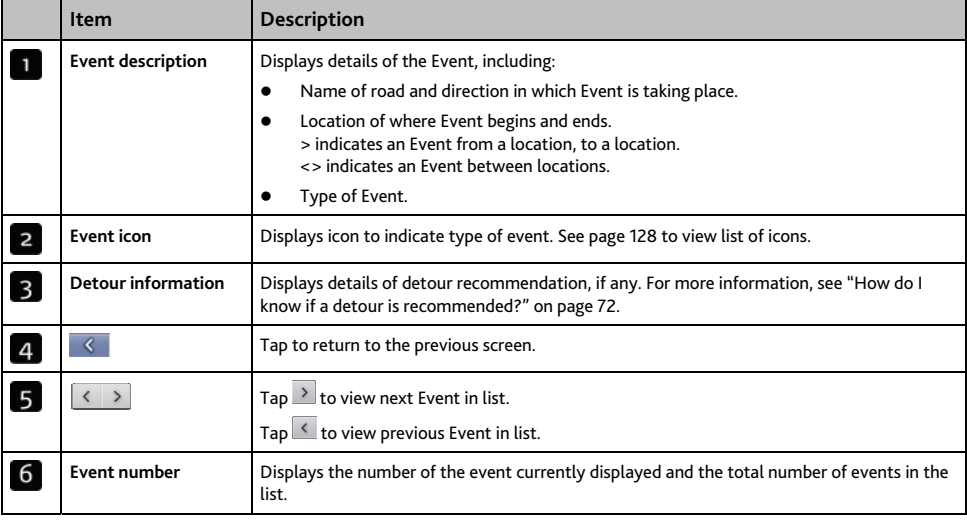

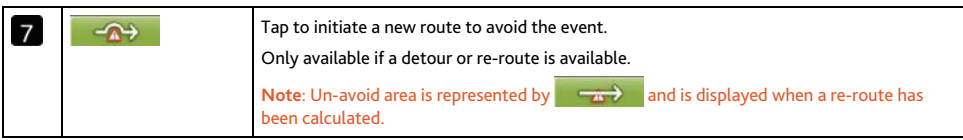

# **How do I know if a detour is recommended?**

When a Traffic or Clearance event occurs on your route, a detour will always be recommended. The detour event message will display in the status bar on map screens.

**Note**: Detours are only recommended for Traffic or Clearance Events on a calculated route.

#### **How do I avoid an event on my route?**

From the *Traffic Overview* screen, tap .

- 1. From the *Event List* screen, tap the event. The *Event Details* screen will display.
- 2. If a detour has been calculated to avoid an event on your route,  $\Box$  is available; tap to accept the new route and avoid the event. The *3D Map* screen will display.

### **How do I cancel a detour around an event on my route?**

If you have chosen to avoid an event and a new route has been calculated, you can cancel the detour around the event and return to your original route.

- 1. From the Event List screen, tap the Event you want to un-avoid. The *Event Details* screen will display.
- 2. Re-route information displays at the bottom of the screen.
	- If a re-route has been calculated,  $\Box$  is available; tap to accept the new route. The *3D Map* screen will display.

### **How do I automatically avoid all traffic and clearance events on my route?**

To automatically avoid all traffic and clearance events see Traffic preferences on page 90.
# **Traffic Messages**

The *Event Details* screen displays detour status information.

## **Detour Not Available messages**

If a detour is not available, one of the following messages will display:

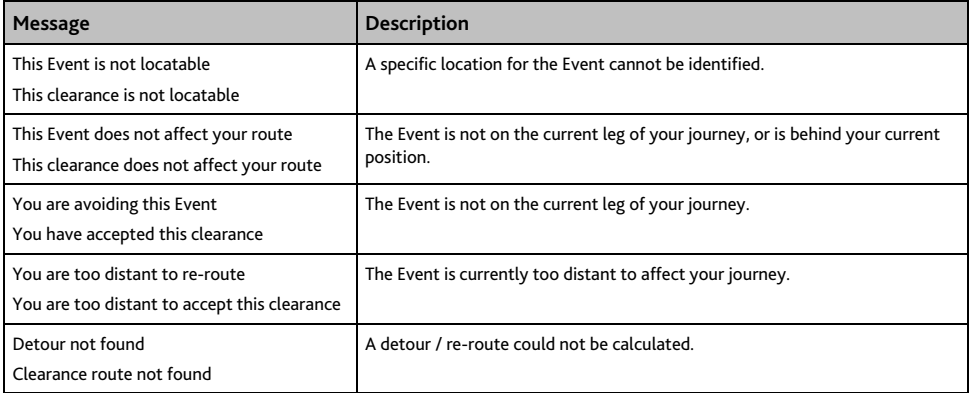

## **Detour recommended messages**

If a detour is recommended, one of the following messages will display:

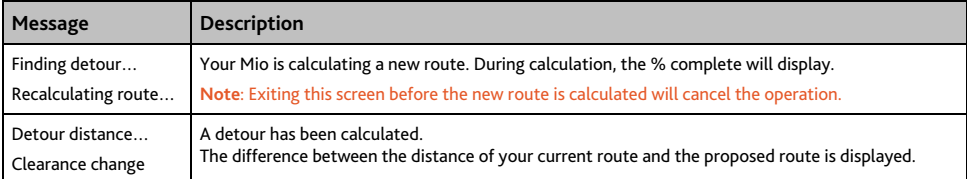

# **What can I customize?**

There are various customization options available to enhance your navigation experience.

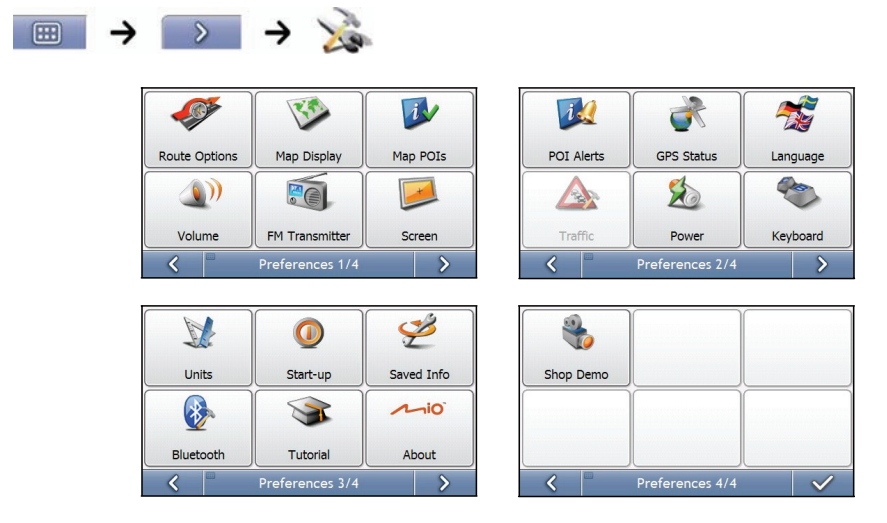

**Note**: The Preferences screens may differ from those displayed above, depending on your Mio model.

- To move forward through the *Preferences* screens, tap .
- To revisit the previous screen, tap

# **Route Options**

You can enhance your navigation experience by modifying aspects of your route and route calculation.

## **Route Calculation 1/4**

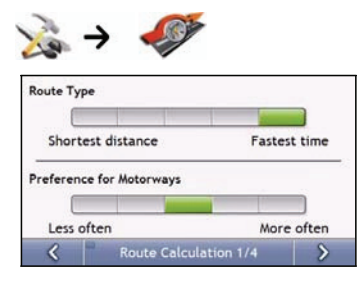

#### Complete the following:

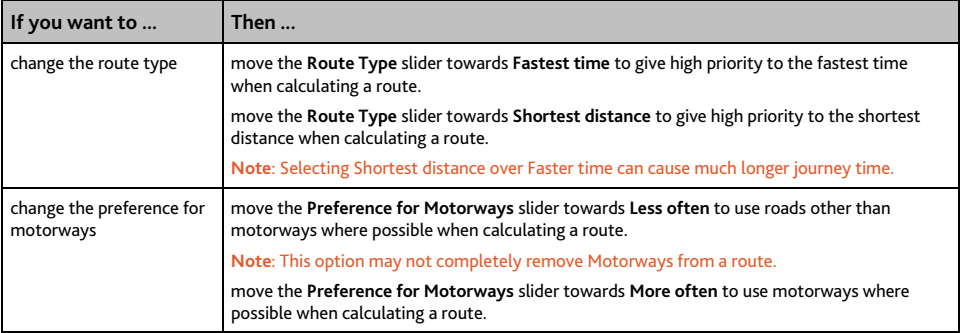

# **Road Types 2/4**

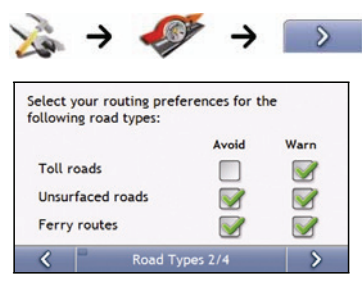

### Complete the following:

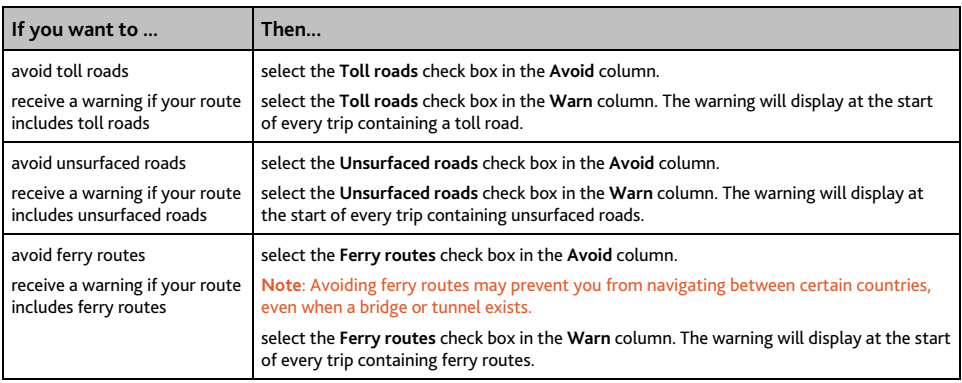

# **Driver Alerts 3/4**

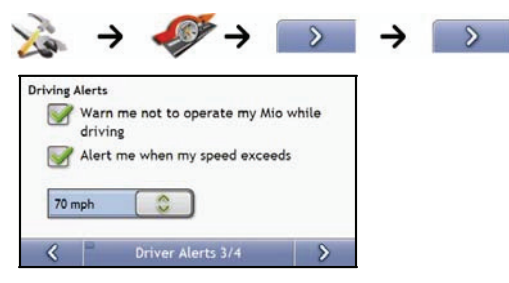

#### Complete the following:

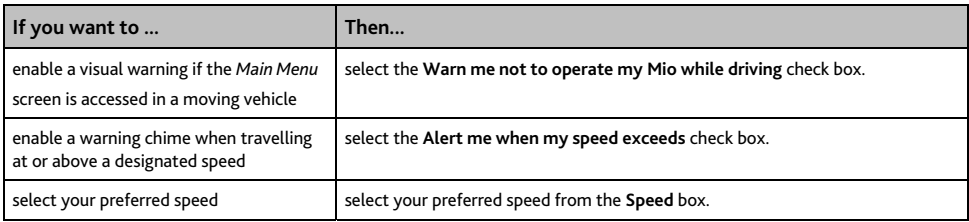

# **Data Recording 4/4**

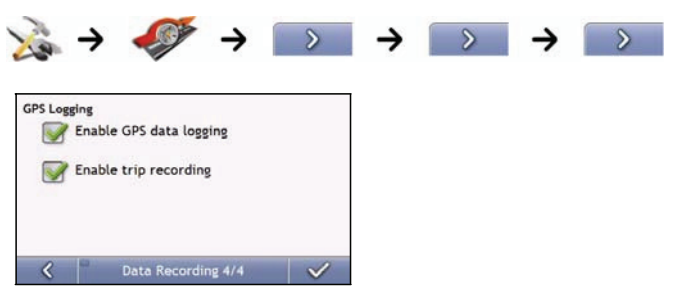

### Complete the following:

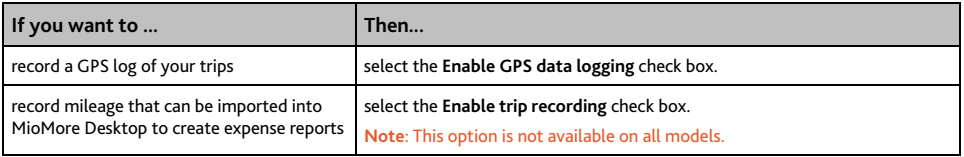

# **Map Display**

You can change the look and behaviour of the *Map* screens by customizing the *Map Display* preferences.

## **Map Display 1/3**

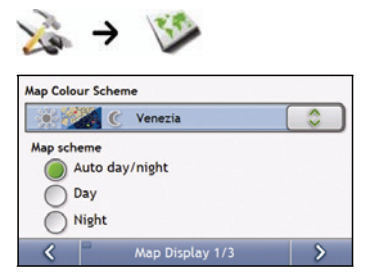

#### Complete the following:

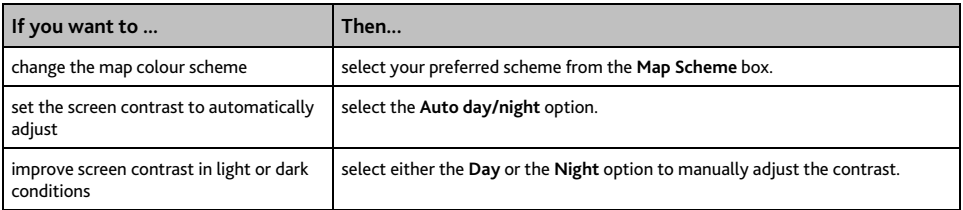

## **Map Display 2/3**

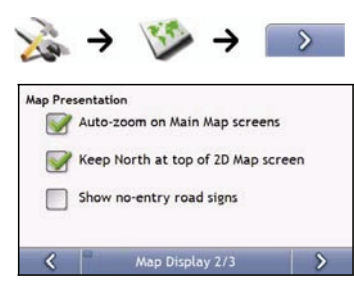

#### Complete the following:

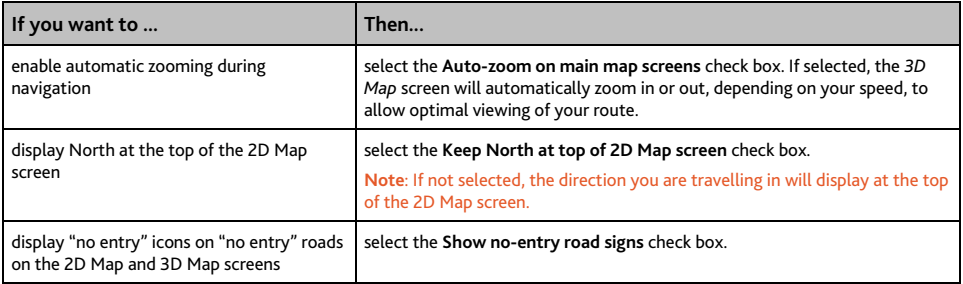

# **Select Map 3/3**

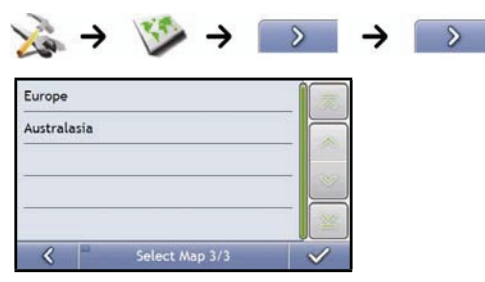

## Complete the following:

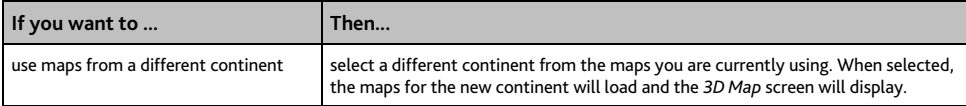

# **Map POIs**

Points of Interest (POIs) are grouped into categories. You may choose to either display (or hide) icons of all POI categories on the map screens, or only display the icons from selected categories.

For example, you may only be interested in entertainment venues and want to disable other categories such as schools.

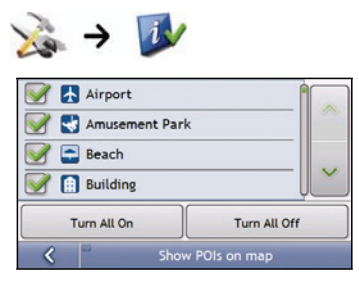

Complete the following:

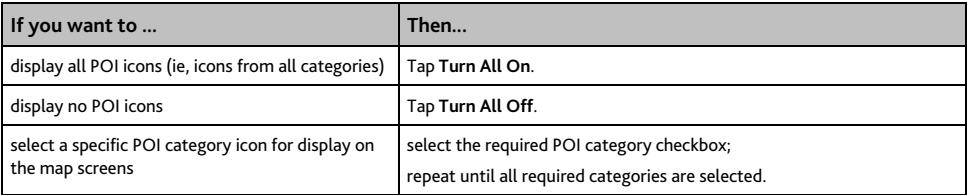

# **Volume**

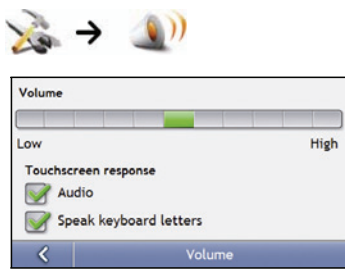

### Complete the following:

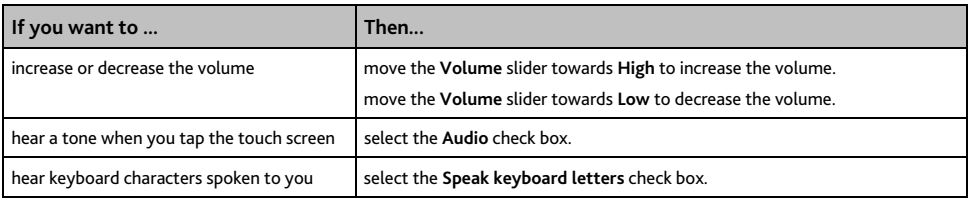

# **FM Transmitter**

#### **Note**: This feature is not available on all models.

By default, the device uses the internal speakers for audio output. You can also use the built-in FM transmitter of the device to transfer audio output to the car speakers.

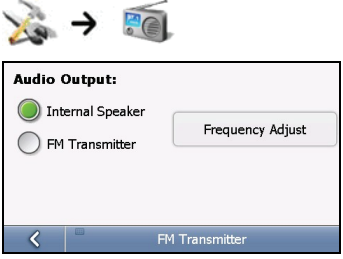

- 1. Select **FM Transmitter** and tap the **Frequency Adjust** button.
- 2. Tune in to an unused FM channel on your car radio.
- 3. Use the right and left arrows to set the frequency on your device to the same frequency as your car radio.

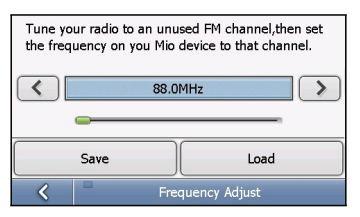

4. Complete the following:

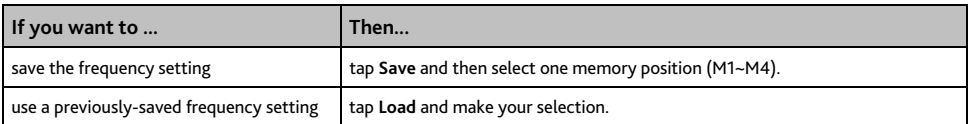

# **Screen**

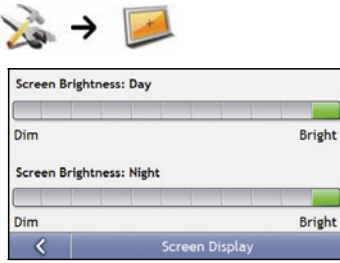

## Complete the following:

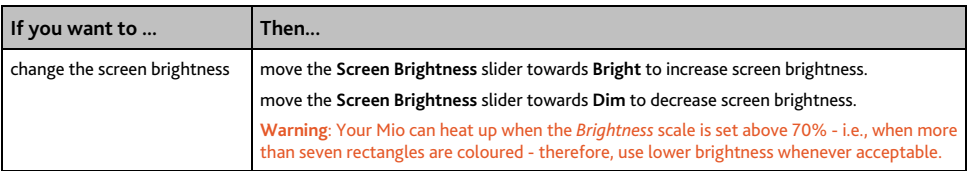

# **POI Alerts**

The POI Alert preferences allow you to set a warning chime and/or visual warning to Point of Interest categories that you have installed via MioMore Desktop (Custom POIs). You may also be able to set warnings to certain POI categories that were preinstalled on your Mio or available by subscription, such as Safety Cameras.

If you have a route set, the warnings will occur when you are a certain distance (set by the **Warning Distance** preference) from the POI on your route.

If you do not have a route set, the warnings will occur when you are in the vicinity of the POI.

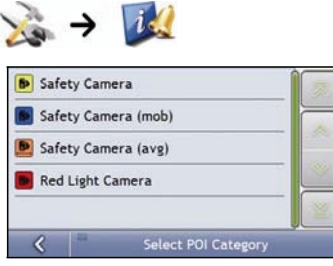

#### 1. Tap a custom POI category.

The activation preferences for the selected category will display.

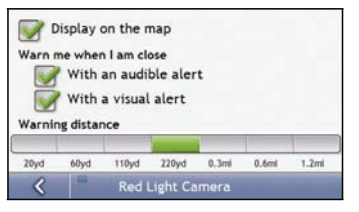

#### 2. Complete the following:

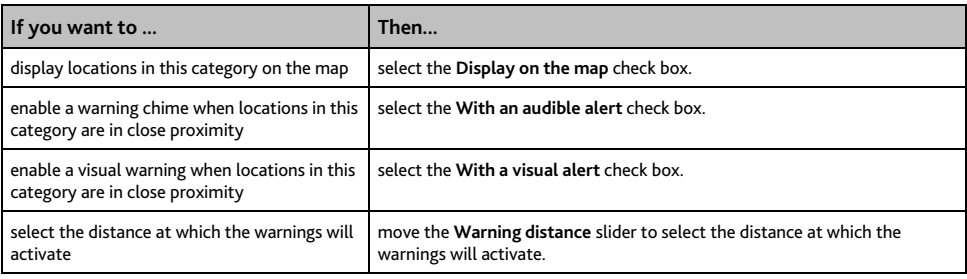

# **GPS**

## **GPS Status**

Signals are transmitted by Global Positioning System (GPS) satellites orbiting the Earth. The *GPS Status* screen provides a visual representation of the information being received.

Latitude and longitude are displayed, along with ground speed and the heading in degrees. The strength of each satellite is displayed on a bar chart.

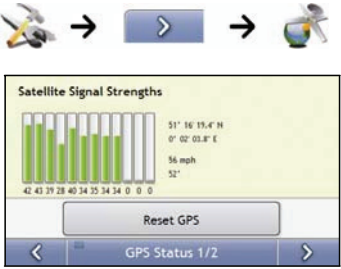

The satellites available from your current position are shown as grey, red and green coloured bars:

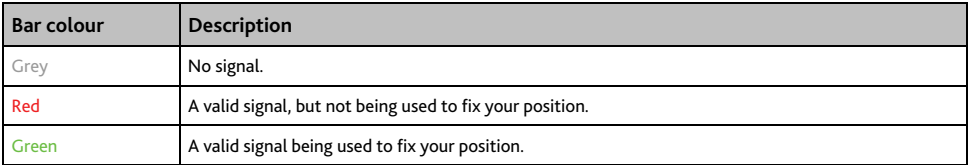

### **Resetting your GPS fix**

Occasionally, the GPS fix may need to be reset. This may occur if the receiver has been transported a long distance since last being used; for example, to a different country, and is still trying to establish the previous position.

Complete the following:

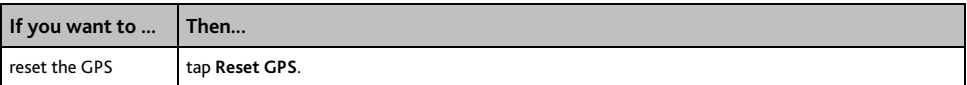

## **Setting your GPS mode**

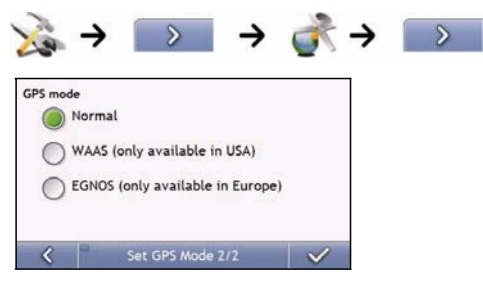

#### Complete the following:

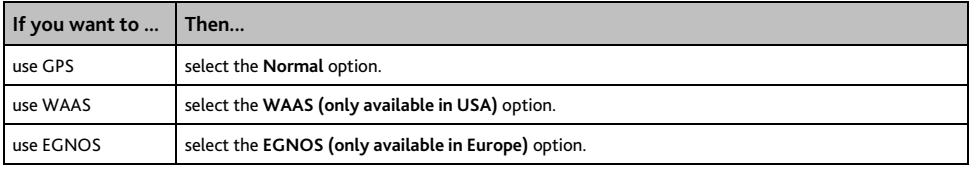

#### **Note:**

**WAAS** - Wide Area Augmentation System is a navigation system developed for civil aviation by the Federal Aviation Administration (FAA), a division of the United States Department of Transportation (DOT). **EGNOS** - European Geostationary Navigation Overlay Service is a satellite based augmentation system (SBAS) under development by the European Space Agency, the European Commission and EUROCONTROL.

**Tip**: You should only change the default setting if you are experiencing poor GPS performance.

# **Language**

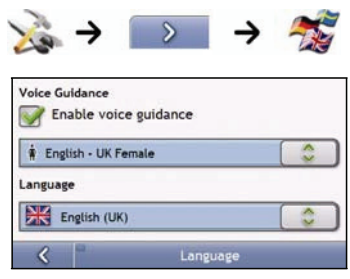

### Complete the following:

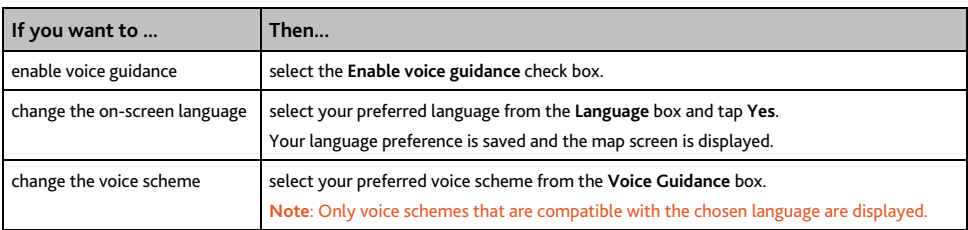

# **Traffic**

You can view your current traffic system status and change options by customizing the traffic preferences.

## **Traffic System Status**

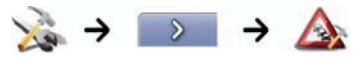

OR

From the *Traffic Overview* screen:

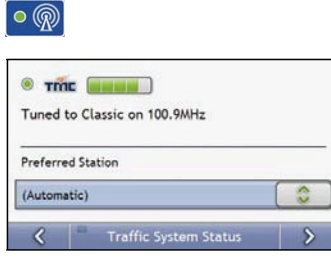

The **Tuner** section displays the name and frequency of the radio station currently being used to receive traffic event information. A bar shows the strength of the traffic signal being received; the more green bars, the stronger the signal.

Complete the following:

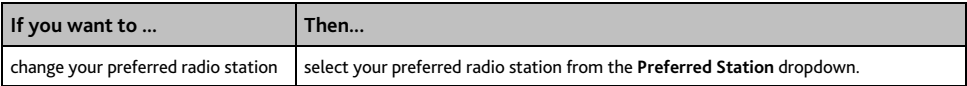

### **Traffic Event Notification**

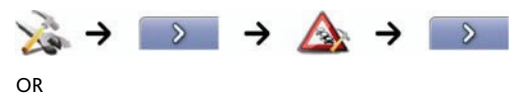

From the *Traffic Overview* screen:

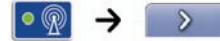

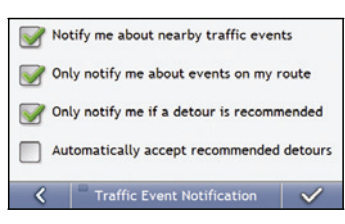

Complete the following:

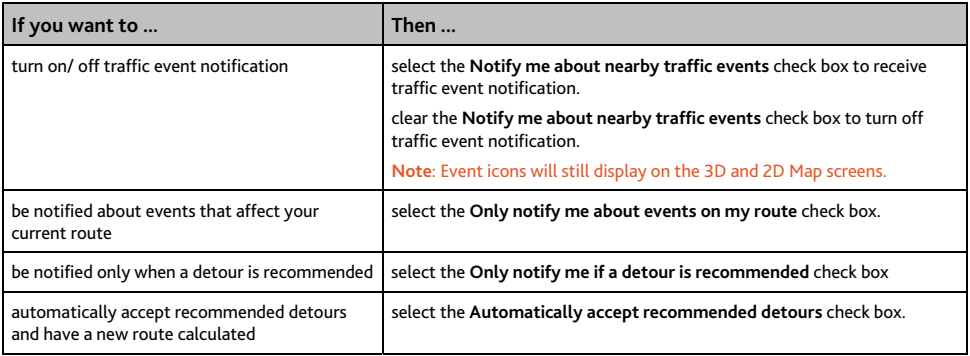

## **Select event sorting type**

From the Traffic Overview screen:

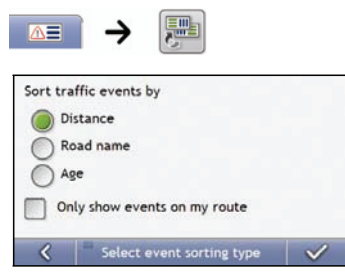

### Complete the following:

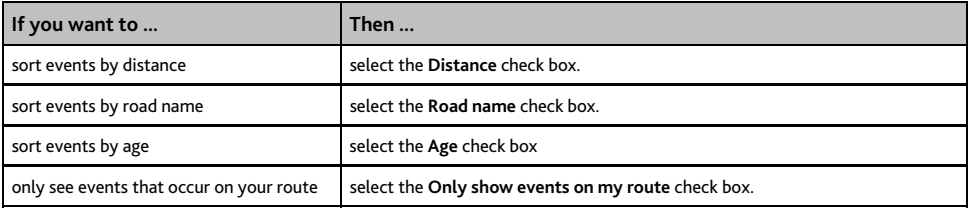

## **Power**

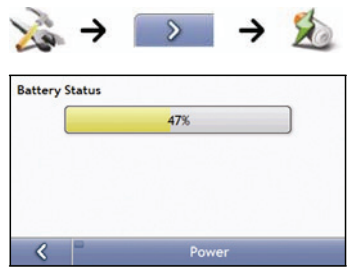

The **Battery Status** bar shows the percentage of power left in the Mio battery; the words **External Power** will display when the battery is charging from an external power source. To charge the battery, see "How do I charge the battery?" on page 14.

# **Keyboard**

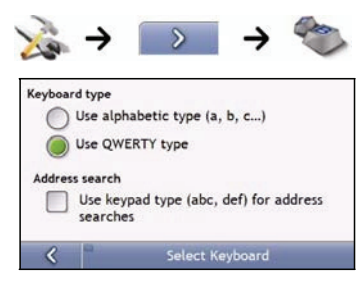

#### Complete the following:

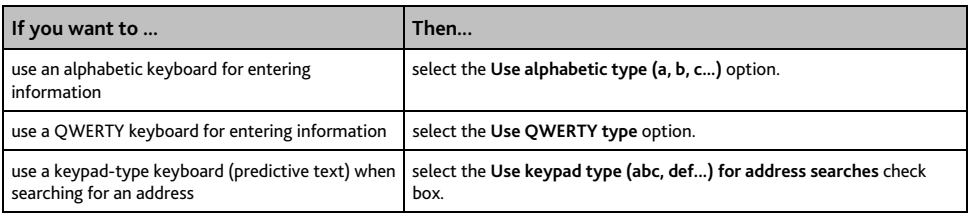

Your preferences are automatically saved.

### **How does predictive text (abc, def…) work?**

Predictive text allows addresses to be searched by a single key-press for each letter, as opposed to the multiple key- presses. As you enter a letter of an address, your Mio will compare all possible combinations against the maps you have installed and determine which address you intended to type.

For example:

#### To enter **London**, tap **JKL MNO MNO DEF MNO MNO**.

Your Mio will compare all possible combinations and display **London** as a search result. You can add further letters to narrow the search.

# **Units**

You can change the units used by your Mio by customizing the measurements preferences.

## **Units 1/2**

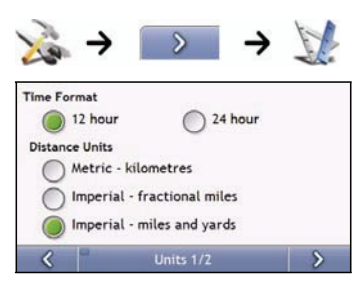

Complete the following:

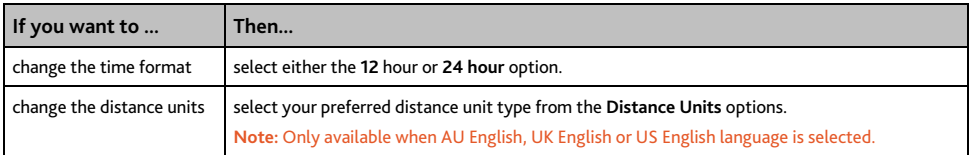

## **Units 2/2**

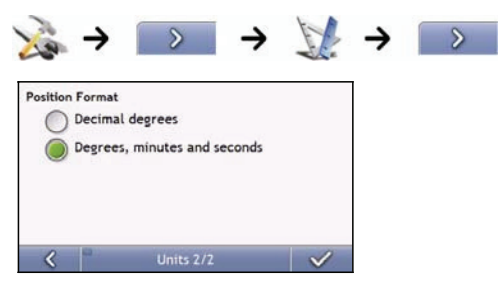

Complete the following:

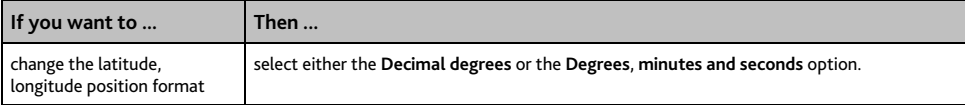

# **Start-up**

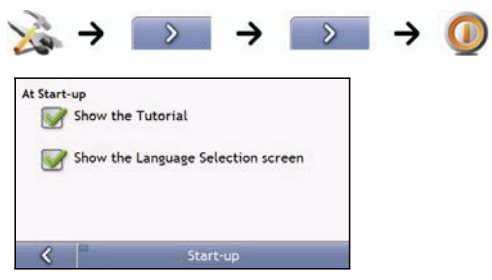

### Complete the following:

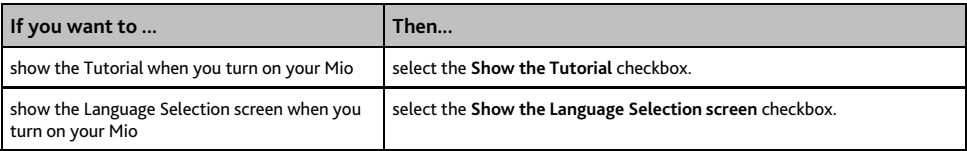

# **Saved Info**

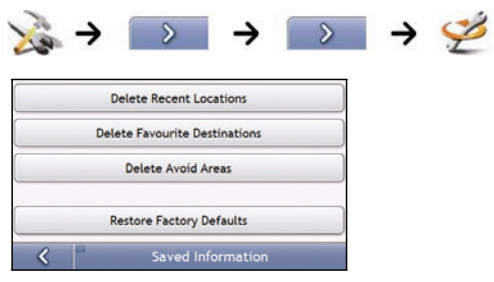

### Complete the following:

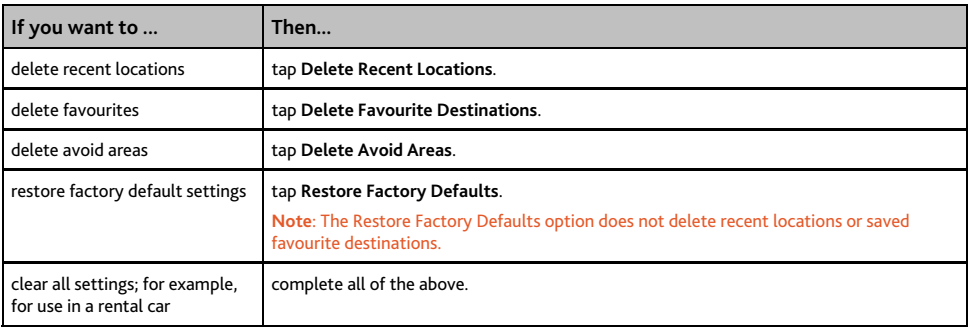

When the warning dialog box displays, tap **Yes**.

# **Bluetooth preferences**

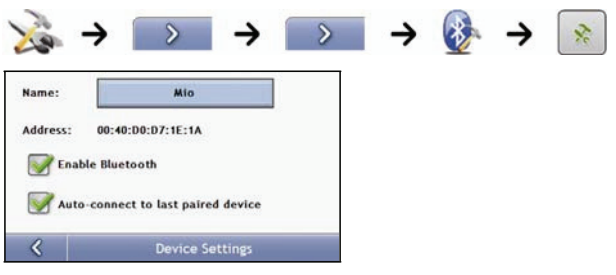

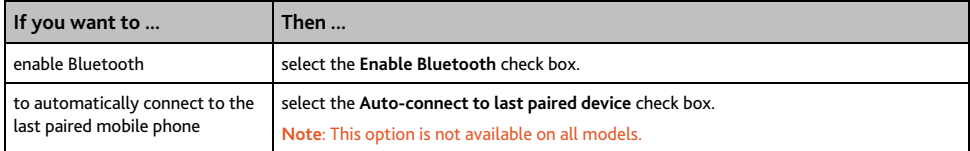

# **Tutorial**

The *Tutorial* displays when you turn your Mio on, unless you have cleared the **Show tutorial on start-up** check box.

You can view the *Tutorial* at any other time:

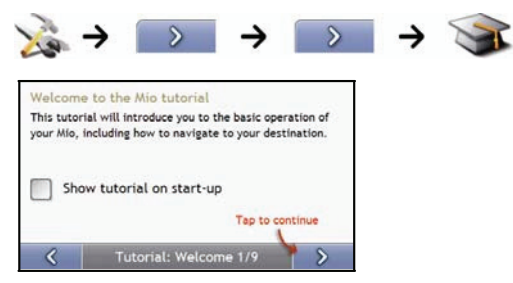

- To prevent the *Tutorial* from displaying again on startup, clear the **Show tutorial on start-up** check box to clear it.
- To move forward through the *Tutorial* screens, tap
- To revisit the previous screen,  $\tan \frac{1}{2}$ .

# **About**

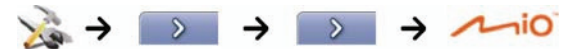

This preference contains copyright and trademark information.

# **Shop Demo**

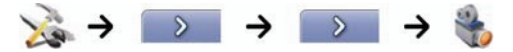

## Complete the following:

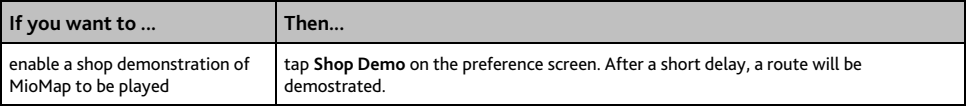

# **What is MioMore Desktop?**

MioMore Desktop is a suite of tools you can use to access greater functionality and product information via your computer.

MioMore Desktop allows you to:

- obtain software updates
- search online for local POIs
- manage maps
- manage custom POIs
- **nanage safety camera subscriptions**
- **EXECUTE:** report trip mileage
- transfer pictures from your Mio using Photo Album
- browse the Mio website for special offers.

### **Can I use MioMore Desktop with my computer?**

Ensure your computer has the following *minimum* system requirements before installing MioMore Desktop:

- **IBM** compatible PC,
- **Microsoft<sup>®</sup> Windows XP SP2 or Vista x32,**
- Internet Explorer 6 or higher,
- DVD drive,
- USB port,
- Internet connection for activation.

**Note**: For Windows 2000 and XP users, Microsoft .NET 2.0 will be installed on your computer as part of the installation of MioMore Desktop.

### **How do I install a map for the first time?**

The most common task performed using MioMore Desktop is the installation of a new map to your Mio internal memory or memory card. Complete the following procedures:

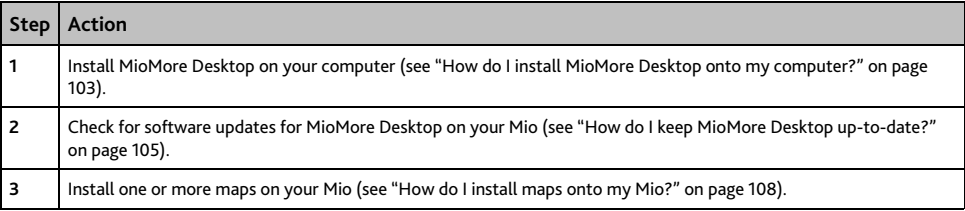

## **How do I install MioMore Desktop onto my computer?**

**CAUTION:** Before you begin, ensure that your computer meets the minimum system requirements for MioMore Desktop, especially:

- Ensure that Internet Explorer 6 or higher is installed on your computer before you install MioMore Desktop, even if it is not your default browser.
- Windows XP users, ensure that Windows XP Service Pack 2 or higher has been applied before you install MioMore Desktop.
- 1. Close all programs on your computer.
- 2. Insert the MioMore Desktop Application Installer DVD into your computer DVD drive. The MioMore Desktop installer will start.

If your computer does not automatically launch the DVD, start the installation manually: *Start*  $\rightarrow$  *Run*.

Type **D:\Install.exe** where "**D**" is the letter assigned to your DVD drive, then click **OK**.

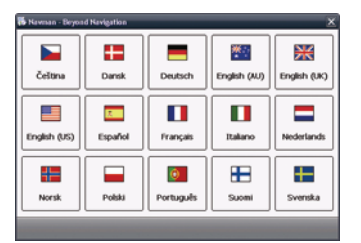

- 3. Select your preferred language for MioMore Desktop.
- 4. Click **Install** MioMore Desktop.
- 5. Follow the screen prompts to install MioMore Desktop:
	- Review and accept the Licence Agreement for MioMore Desktop when prompted.
	- Select a destination folder for MioMore Desktop when prompted.
	- When the installation has finished, click **Finish**. MioMore Desktop will open.
- 6. If prompted to connect your Mio to your computer, complete the following:
	- Plug the large end of the USB cable directly into a USB port on your computer (not a USB hub) and plug the small end into the **USB Socket** on the bottom of your Mio.

**Tip:** Where possible, plug the USB cable into a USB port at the back of your computer.

 Push the **Power** switch to the **ON** position, to turn on your Mio. The following screen will display on your Mio.

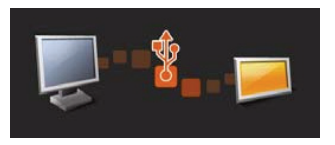

7. If prompted to update your Mio software, follow the on-screen prompts.

You are now ready to use MioMore Desktop to install maps to your Mio.

# **MioMore Desktop features**

**Note:** Depending on your Mio model certain MioMore Desktop features may not be available.

 $Start$  → All Programs → Mio → MioMore Desktop

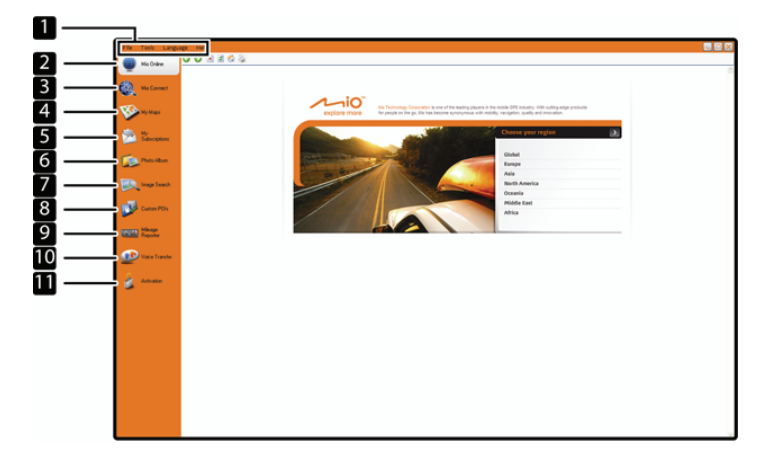

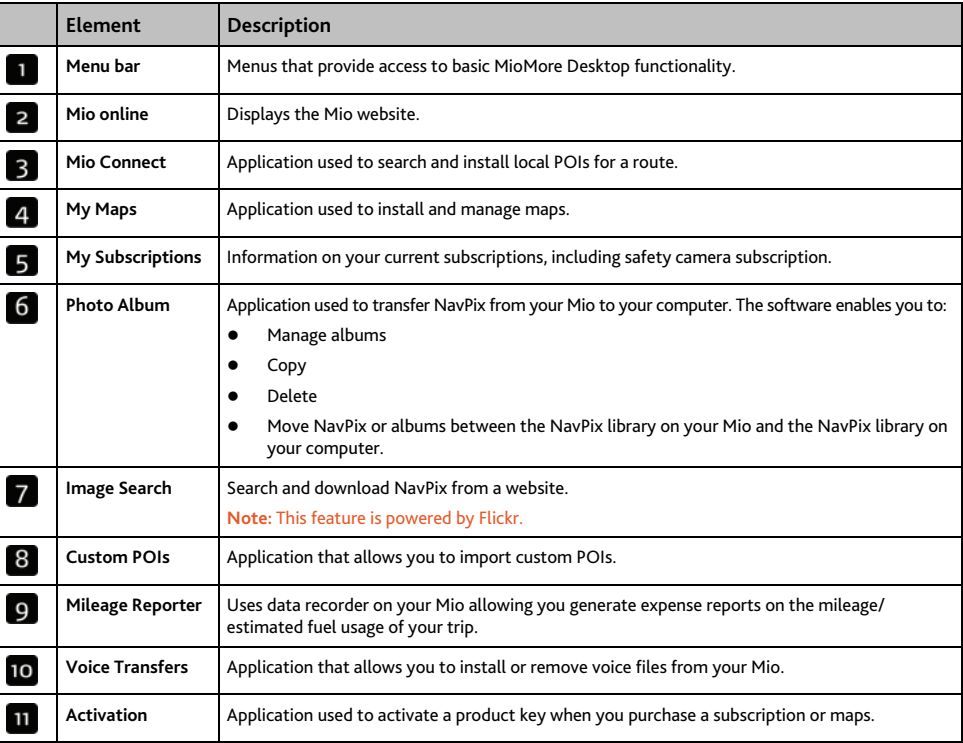

# **How do I keep MioMore Desktop up-to-date?**

We recommend that you regularly use MioMore Desktop to check the Mio server for MioMore Desktop software updates.

### **How do I update MioMore Desktop?**

Start → All Programs → Mio → MioMore Desktop → Tools → Options → General

#### Select **Auto check for updates** checkbox.

When you select this option, every time you access MioMore Desktop, the latest service packs and bug fixes if available are downloaded from the Mio server and applied to your Mio.

**Note**: *Updating* software is different from *upgrading* software. To upgrade MioMore Desktop, you must first purchase a new version of MioMore Desktop from a retailer, then install it on your Mio.

## **MioMore Desktop Preferences**

*Tools → Options → General* 

Complete the following:

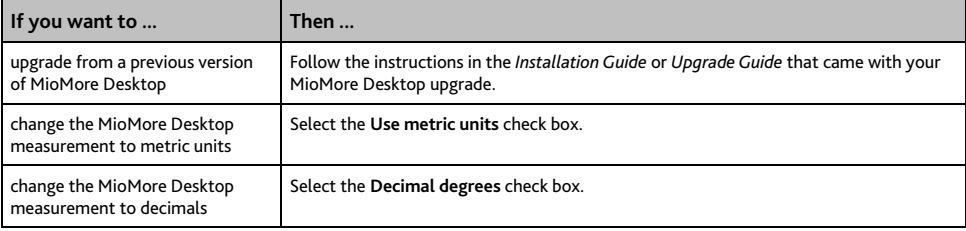

# **Mio Connect**

Mio Connect is a MioMore Desktop application that allows you to search and install local POI information from your computer to your Mio.

**Tip**: Before you begin, ensure your Mio is correctly plugged into your computer: Plug the large end of the USB cable directly into a USB port on your computer (not a USB hub); plug the small end into the USB Socket on the side of your Mio.

*Start → All Programs → Mio → MioMore Desktop → Mio Connect* 

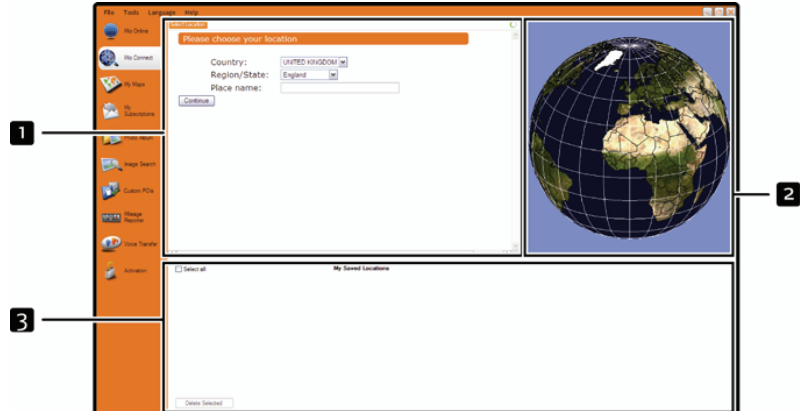

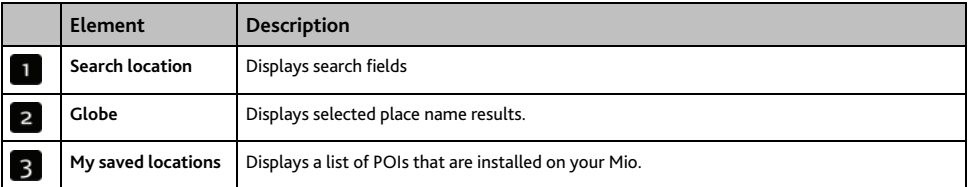

#### **How do I search for a POI using Mio Connect?**

- 1. From the country drop down box, select a **Country**.
- 2. From the Region/State drop down box select a **Region/State** if required.
- 3. In the Place name box, enter the first few letters of a city and then select your preference.
- 4. Click **Continue**. The *Available Services* page will display.
- 5. Select your preferred search service. The selected services page will display.

**Note**: Depending on the country you are navigating, the available search services may vary.

6. Enter your search criteria and then click **Search**. The Select search method page will display.

#### **Note**: For some countries you are required to accept the terms of use.

7. Select your preferred search method and then click **Search**. A list of search results will display.

### **How do I install POIs from my computer to my Mio?**

- 1. Perform step 1 to 7 of "How do I search for a POI using Mio Connect?" on page 106.
- 2. Click **Add to Mio** next to the POI you want to install.
- 3. Repeat step 1 and 2 to install more POIs to your Mio.

**Note**: You can install a maximum of 200 POIs on your Mio via Mio Connect.

### **How do I delete a POI from my Mio?**

- 1. From My saved locations select the checkbox of the POI you want to delete.
- 2. Click **Delete Selected**. The POI is deleted from your Mio.
- 3. Repeat step 1 and 2 to delete more POIs to your Mio.

**Note**: To delete all the POIs installed on your Mio, select the Select All check box and then click Delete Selected.

# **My Maps**

The My Map application allows you to install new maps, remove maps from your device and purchase new maps.

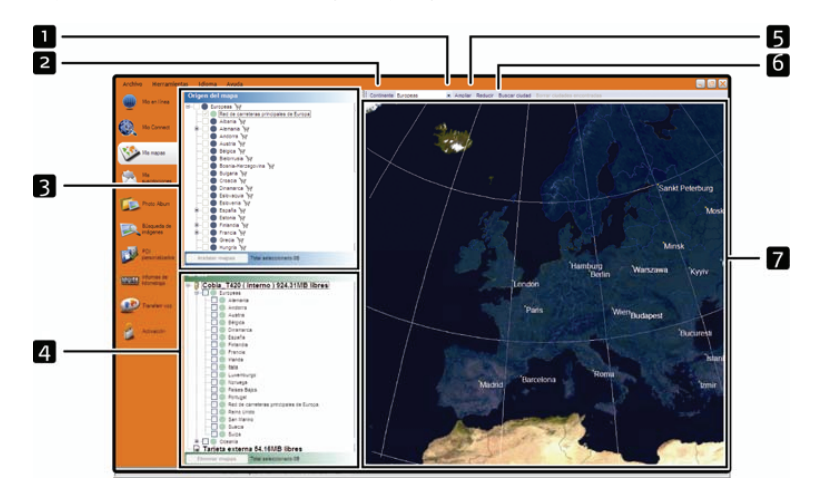

Start → All Programs → Mio → MioMore Desktop → My Maps

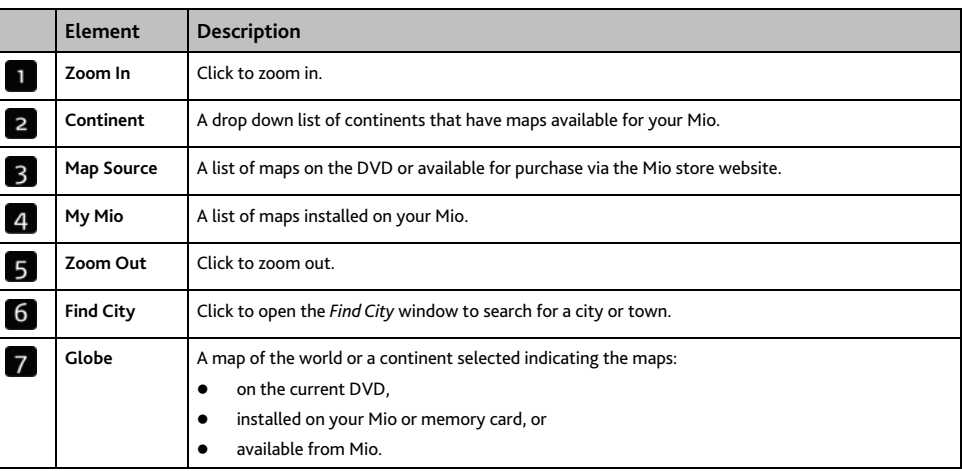

## **How do I install maps onto my Mio?**

Your Mio comes with one or more pre-activated maps.

You can install maps from the enclosed DVDs to a memory card or your Mio internal memory; however you may need to purchase a Map Product Key to activate the maps.

If you are not sure which map contains the town or city that you want to install, you can use the *Find City* window to identify the correct map. For more information, see "How do I know which map contains a particular city or town?" on page 111.
#### **How do I install maps from DVD?**

- 1. Open MioMore Desktop, if it is not already open: *Start → All Programs → Mio → MioMore Desktop*
- 2. Click **My Maps**. The *My Maps* application will display.
- 3. Insert a Map DVD into your computer DVD drive.
	- $\blacksquare$  The maps that are already installed on your Mio are green.
	- The maps that are unlocked and ready to be installed to your Mio are yellow.
	- The maps that require activation before being installed to your Mio are red.
	- The maps that are available for purchase from Mio are blue.

**Note**: If your computer opens Windows Explorer when the DVD is inserted, close the Windows Explorer window.

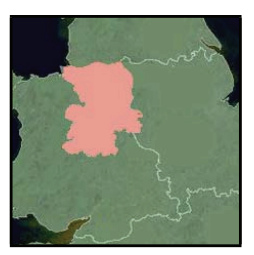

4. Complete the following:

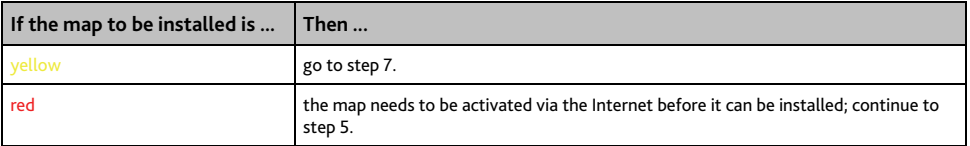

5. If you connect to the Internet via a dial-up connection, connect to the Internet now.

- 6. Follow the prompts to activate your Map Product Key, including:
	- Enter the Map Product Key when prompted.

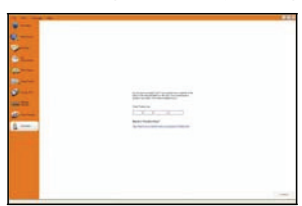

- Your computer will connect to the Internet and activate your Map Product Key.
- When activation has completed, the map will change colour to amber; continue to step 7.

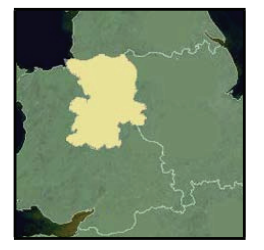

- 7. Click the map you want to install to your Mio. The map will change colour to yellow to indicate it has been selected.
	- To deselect a map, click the map again.

**Note**: You may need to install multiple maps to cover the required geographical area.

8. Complete the following:

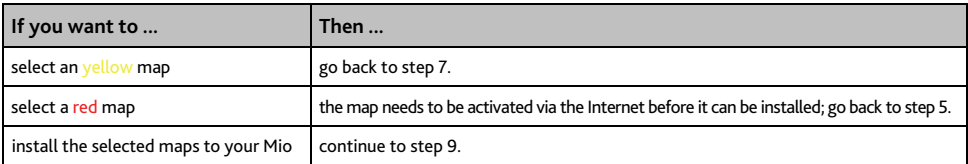

9. Select the destination media for the selected maps, then click **Transfer Now**. The selected maps will be installed and change colour to green.

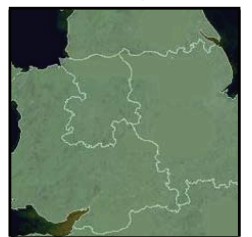

10. To use your Mio, disconnect the USB cable.

**WARNING:** Do not disconnect the USB cable from the Mio USB Socket until the installed map or maps have changed colour to green.

#### **How do I remove maps from my Mio?**

- 1. Click **My Maps**. The *My Maps* application will display.
- 2. From the **My Mio** panel, select the check box next to the map you want to remove.
- 3. Click **Remove Maps** to remove the selected maps.
- 4. Confirm that you want to remove the selected map when prompted. The map is removed from your Mio.

#### **How do I know which map contains a particular city or town?**

Use the *Find City* window to find the map that contains a particular city or town.

- 1. Click **My Maps**. The *My Maps* application will display.
- 2. On the **My Maps** panel, click **Find City**. The *Search for City* window will open.

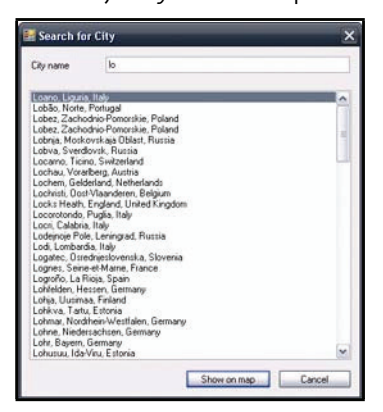

- 3. Type the name of the city or town in the **City Name** field. The list of available cities will reduce to match your search.
- 4. Select the name of the city or town, then click **Show on Map**. The globe will rotate to centre on the selected city or town.

#### **My Map Preferences**

 $Tools \rightarrow Options \rightarrow My Maps$ 

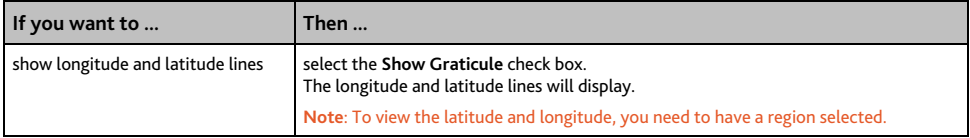

#### **What is a Major Road Network map?**

#### **Note:** Navigation between particular countries is not available on all models.

#### **Continuous continental navigation**

Major Road Network maps allow you to seamlessly navigate between installed maps without installing maps of all regions along your route. Each Major Road Network map covers a large area, such as Western Europe, and contains main roads that connect cities and towns. You can select a road or Point of Interest on the Major Road Network map as your departure point or destination.

All Major Road Network maps:

- contain roads and ferry connections of high national and international importance.
- use less memory than would be necessary to install all equivalent detailed maps.
- exclude smaller roads and have a reduced level of geographical detail.

#### **How do I install or reinstall a Major Road Network map?**

Major Road Network maps can be installed to a new memory card or reinstalled to your Mio the same way detailed maps are installed. For more information, see "How do I install maps from DVD?" on page 109.

## **Photo Album**

**Note:** Depending on your Mio model certain Photo Album features may not be available.

Photo Album is a MioMore Desktop application which allows you to copy, delete or move pictures or albums between the NavPix library on your Mio and the NavPix library on your computer.

*Start → All Programs → Mio → MioMore Desktop → Photo Album* 

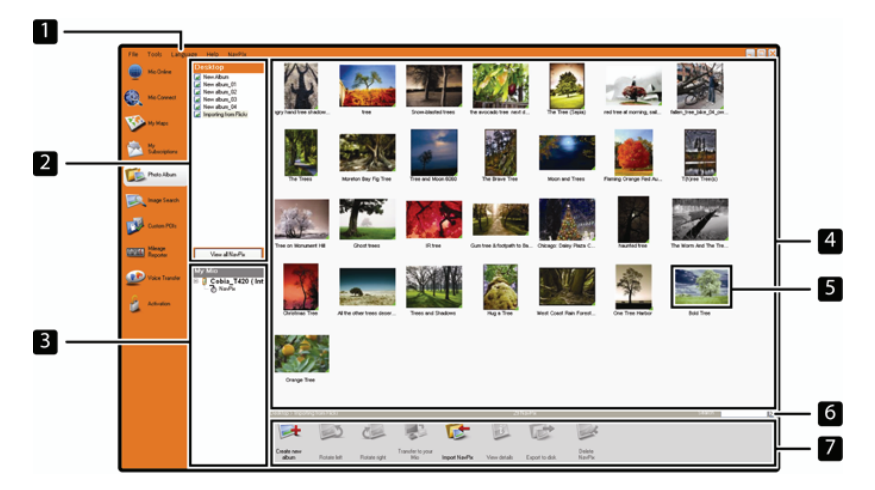

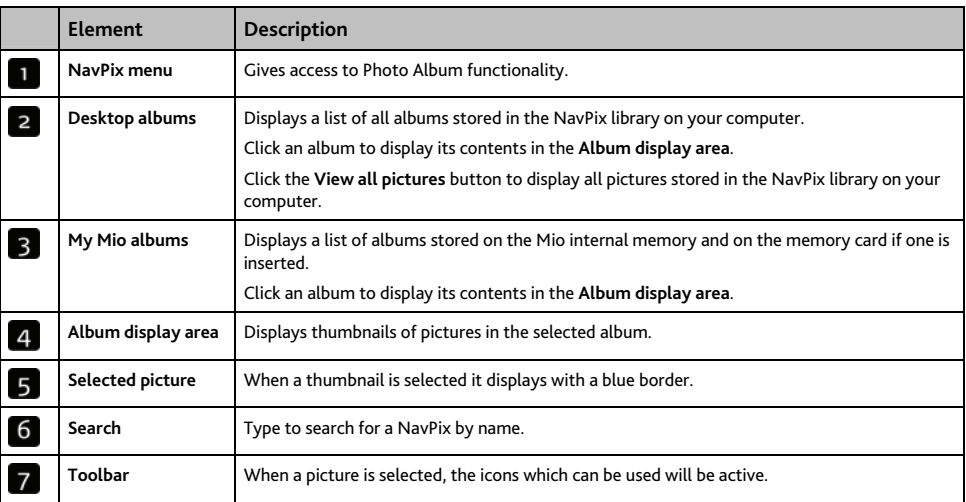

#### **Toolbar**

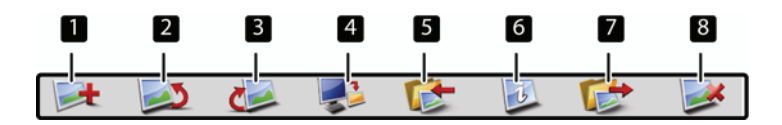

The following options are available on the toolbar.

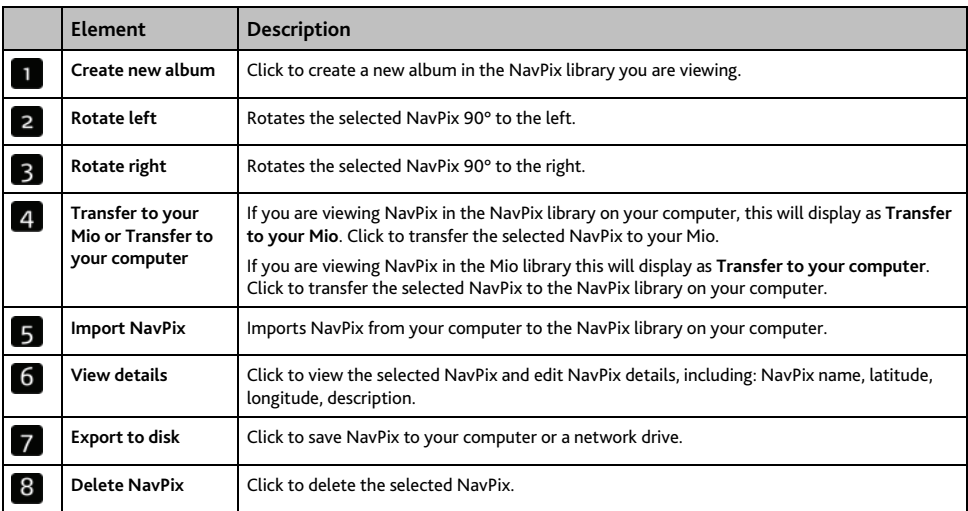

#### **How do I copy NavPix or albums from my Mio to Photo Album?**

Your Mio comes with a few pre-installed NavPix that can be can be saved on your computer, printed, emailed to friends or shared with other NavPix users around the world.

- 1. From the My Mio section, select the album containing your required NavPix. Thumbnails of the NavPix in the selected album will display in the Album display area.
- 2. Either click and drag the required NavPix to an album in the **Desktop albums** section, or click the **Transfer to your computer** icon on the toolbar.

**Note**: If an album is not selected in the **Desktop albums** section, you will be prompted to either select one, or create a new album.

3. Repeat steps 1 and 2 to copy NavPix from another album.

#### **How do I transfer pictures from Photo Album to my Mio?**

You can transfer pictures from your computer to your Mio. You can import any JPEG (.jpg) into Photo Album, add or edit GPS information, and then copy the picture to your Mio.

- 1. From the **Toolbar** section, select **Import NavPix**. The *Open* dialog box will display.
- 2. Navigate to select a NavPix from an album on your computer and click Open. Thumbnails of the NavPix will display in the Album display area.
- 3. Either click and drag the required NavPix to an album in the My Mio section, or click the **Transfer to your Mio** icon on the toolbar.

**Note**: If you have transferred a NavPix with GPS coordinates you can then navigate to where the picture was taken.

#### **How can I view and edit pictures or albums on my computer?**

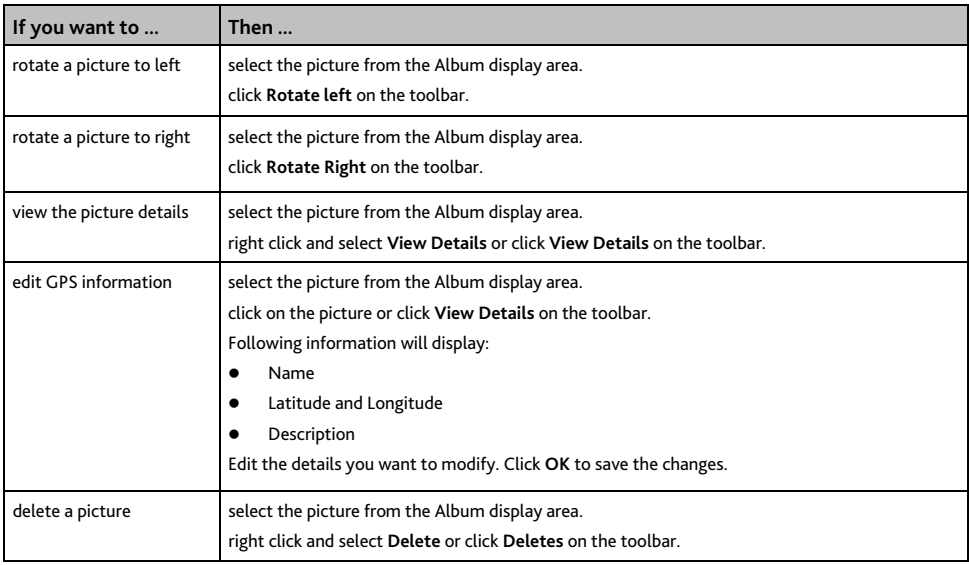

#### **What else can I do with pictures and albums on my computer?**

From the NavPix library on your computer, you can:

- **a** add a picture to another album
- **Example 2** remove pictures from an album
- **view and edit details of a selected picture**
- upload pictures to Flickr<sup>™</sup>
- **EXPORT TO disk**
- export pictures to Google Earth™
- **search for pictures**
- **view all pictures in the library**

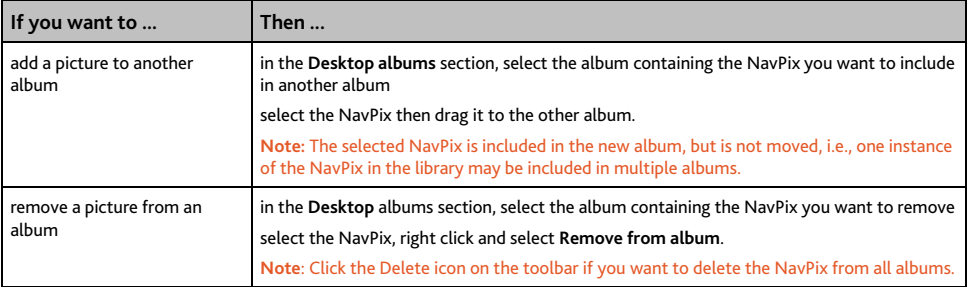

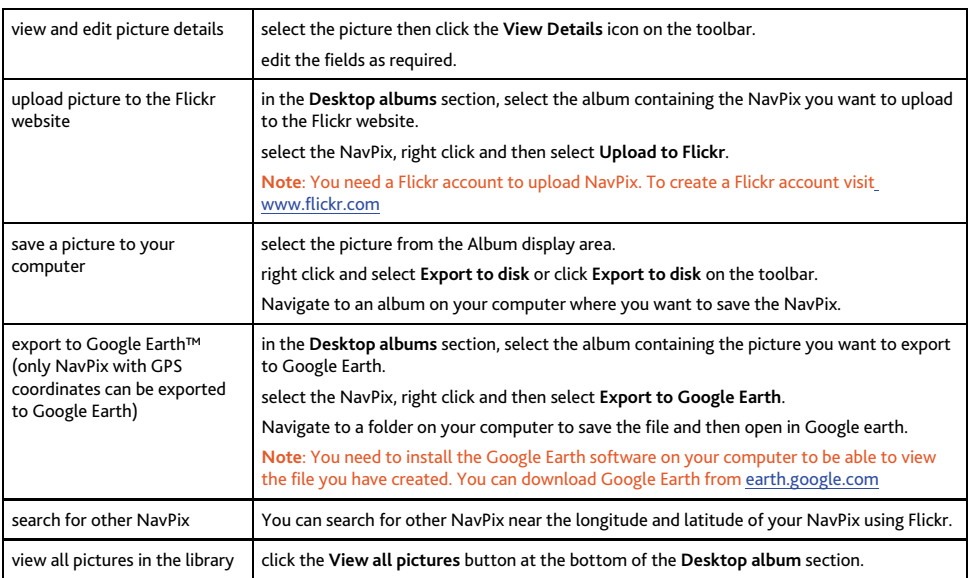

## **Photo Album Preferences**

#### *Tools → Options → Photo Album*

#### Complete the following:

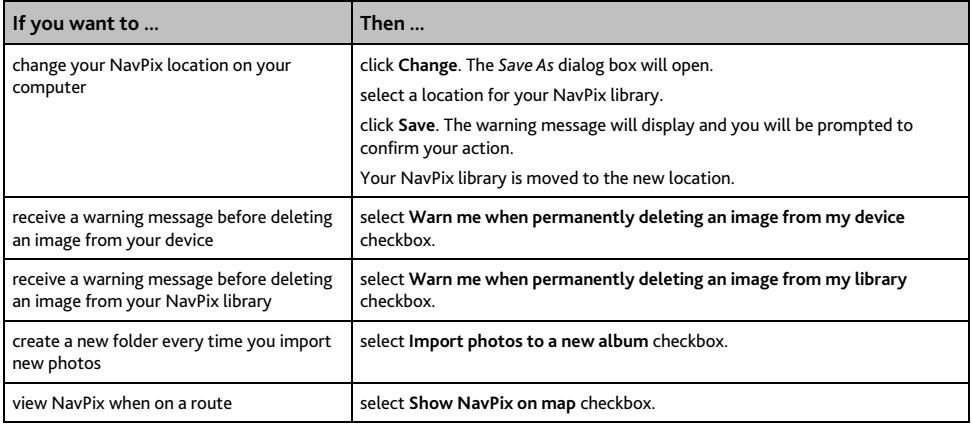

## **Image Search**

Image Search is a MioMore Desktop application powered by Flickr™ allowing you to download photos and import them to Photo Album. You can then upload the photo to Flickr website, transfer photos to your Mio, export pictures to Google Earth or search for other NavPix near the longitude and latitude of your NavPix.

**Donates** ø **CONTENT** 

*Start → All Programs → Mio → MioMore Desktop → Image Search* 

#### **How do I download NavPix from the internet?**

- 1. In the **Description** field enter a search description for the image you are looking for.
- 2. Select one of the **Sort by** options.
- 3. Click **Search**. Thumbnails of the NavPix will display in the NavPix display area.

**Note**: You can narrow your search by selecting the Advance Search check box and then selecting a city from the drop down list or by entering longitude and latitude details.

#### **How do I import NavPix to Photo Album?**

- 1. From the NavPix display area select a picture or group of pictures you want to upload to your Photo Album.
- 2. Right click and select Import to Photo Album. A new album is created in the **Desktop album** section of Photo Album.

For more information, see "Photo Album" on page 113.

## **Mileage Reporter**

#### **Note**: Mileage Reporter is not available for all models

Mileage Reporter is a MioMore Desktop feature that allows you to create expense reports (.csv format) based on the mileage and estimated fuel usage recorded by your Mio.

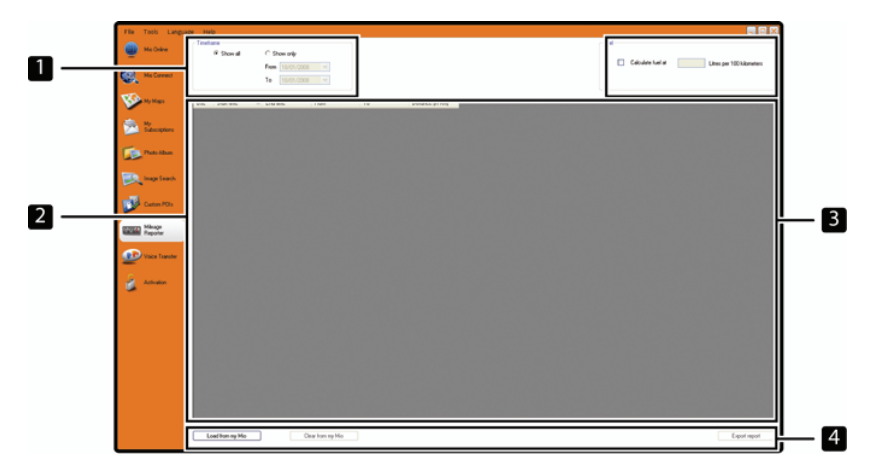

Start → All Programs → Mio → MioMore Desktop → Mileage Reporter

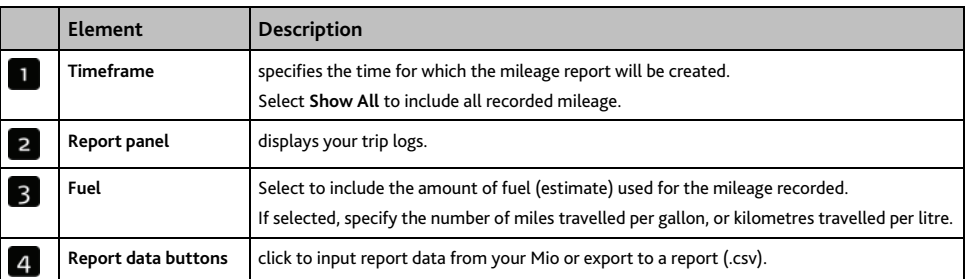

To set the trip recording preference on your Mio, see "Data Recording 4/4" on page 78.

#### **How do I input my trip data?**

- 1. Select **Show All** in the Timeframe section.
- 2. Select the **Calculate fuel** check box and enter the fuel consumption.
- 3. Click **Load from Device** on the **Report data button** section. The Transfer Log progress bar will display.

All your trip logs can now be viewed in the Report panel section.

#### **How do I export a mileage report?**

- 1. Select a trip log from the report panel section.
- 2. Click **Export report** on the **Report data button** section. The open dialog box will open.

3. Select the file from your local or network drive, enter a name for your mileage report and then click **Save**.

**Note**: Mileage report is saved in .csv format.

You can view your mileage report by clicking on the file.

#### **How do I delete travel logs from my Mio?**

- 1. Select a trip log from the report panel section.
- 2. Click **Delete from device** on the **Report data button** section.
- 3. Click **Yes** to delete all travel logs.

#### **Mileage Reporter preferences**

*Tools → Options → Mileage Reporter* 

Complete the following:

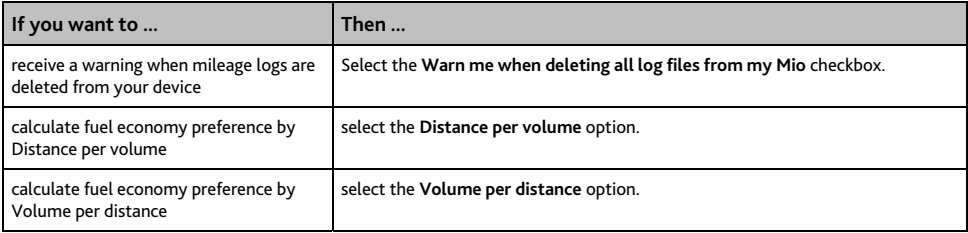

## **My Subscriptions**

#### **Note:** Safety camera information is only available for selected countries.

Your Mio contains pre-loaded safety camera information. To subscribe to current Mio safety camera information, use the enclosed DVD to install MioMore Desktop software on your computer.

For the latest safety camera coverage, to subscribe to safety camera information and to see our latest offers, visit www.mio.com.

Each country has a coloured circle indicating the status of your subscription.

#### **Alerts**

Safety Camera alerts can be set to enable a warning sound or visual warning when on your route (see "POI Alerts" on page 86).

#### **How do I install Safety Camera information?**

Complete the following steps to install safety camera information on your Mio.

- 1. Purchase a subscription.
- 2. Activate your subscription.

#### **How do I know which Safety Camera information is available?**

*Start → All Programs → Mio → MioMore Desktop → My Subscriptions* 

- 1. From the **Available Subscription** section, select the country for which you want to purchase the subscription.
- 2. Left click and select **Activate my subscription**. The *Activation* window will display.

**Note**: Subscriptions are available only for those countries for which you have purchased maps.

3. Enter a product key and follow the prompts to activate your subscription.

#### **Purchase a Subscription**

1. To purchase a subscription to safety camera information, on the **Subscriptions** menu, select the country for which you want to purchase the safety camera and then select **Purchase an activation key from the Mio store**.

The Mio Store website will open.

2. Follow the prompts to purchase your subscription.

A product key will be sent to you via email when you have subscribed. You will need to use this product key to activate your subscription.

#### **Activate your Subscription**

*Start → All Programs → Mio → MioMore Desktop* 

- 1. From **Available Subscriptions** section, select the country for which you want to activate the safety camera.
- 2. Right click and select **Activate my subscription**. The Activation window will display.

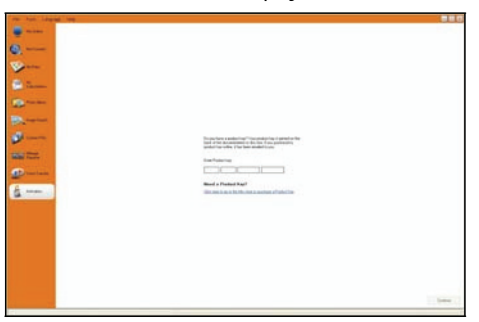

- 3. Enter the subscription product key in the **Product Key** field.
- 4. Click **Continue**.

Follow the prompts to update your subscription.

Your software will update automatically.

#### **How do I update Safety Camera information on my Mio?**

#### *Start → All Programs → Mio → MioMore Desktop → My Subscriptions*

My Mio section will display a list of subscriptions already installed on your device.

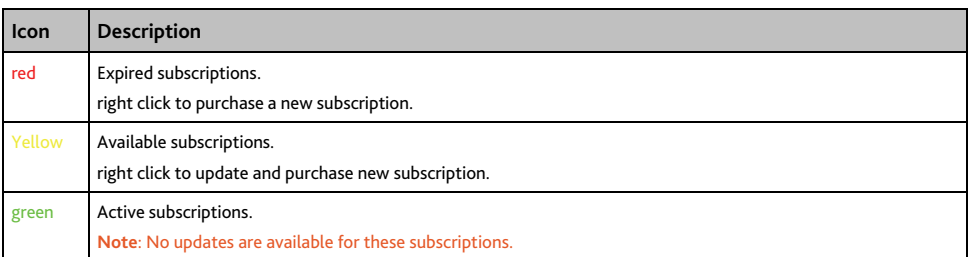

## **Custom POIs**

**Note**: Depending on your Mio model Custom POIs features may not be available.

The Custom POI application allows you to create or import your own POI files. These are called custom POIs. Unlike preinstalled POIs, custom POIs can be removed from your Mio and can have audio as well as visual alerts associated to them.

#### **How do I install custom Points of Interest?**

*Start → All Programs → Mio → MioMore Desktop → Custom POIs* 

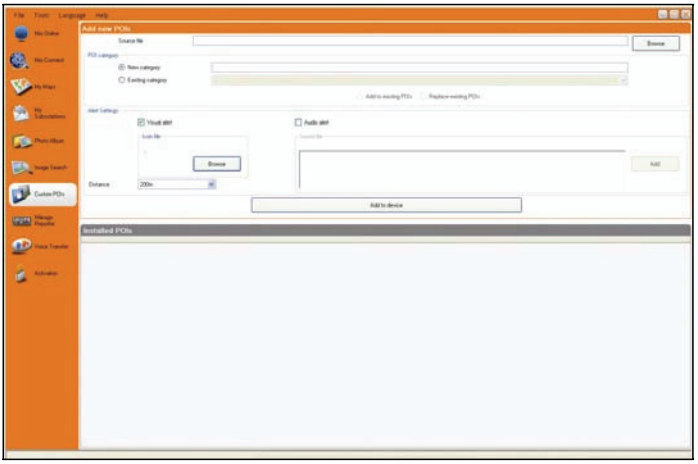

**Note:** Various POI files are available for download free or by subscription from third-party websites. Ensure that downloaded files are in .csv (Comma Separated Values) format.

**CAUTION:** Mio is not responsible for the content or accuracy of the information or the reliability or availability of the third-party websites. The use of information regarding safety camera locations may be subject to local laws in the country of use. You are responsible for checking that you can use the information in your country or in the country where the information will be used.

- 1. In the **Add new POIs** section, click **Browse** to select a source file. The open dialog box will open.
- 2. Select the file from your local or network drive, then click **Open**.
- 3. From the **POI Category** section:

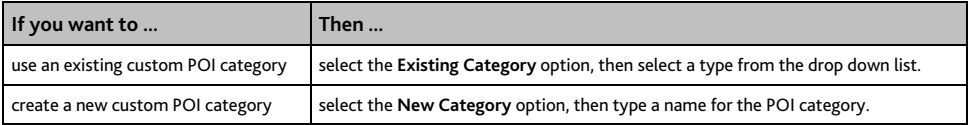

#### 4. Complete the following:

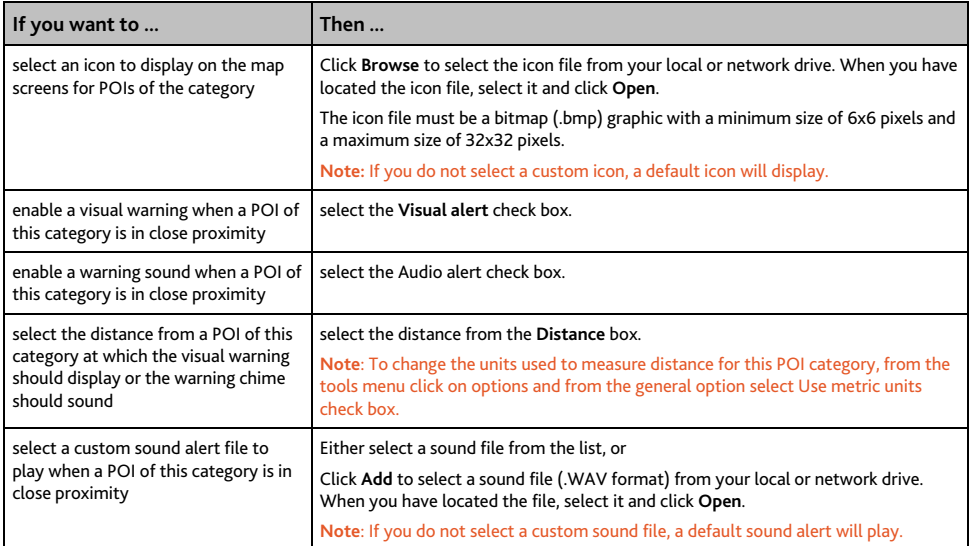

#### 5. Click on **Add to device** button to add the POI to your Mio.

**Note**: Each POI file corresponds to a POI category; for example, Hotels .csv will be listed in your Mio as the Hotels category.

#### **How do I delete a Custom POI File from my Mio?**

- 1. On the **Installed POIs** section click **Delete** next to the file name. The file is removed from the list, but is not yet deleted.
- 2. Accept the warning message. The selected file is deleted.

## **Voice Transfer**

The Voice Transfer application is part of MioMore Desktop and allows you to install or remove voice files.

Voice files take up space on your Mio's internal memory. If you do not use a voice file, you can remove it to free up space. You can later reinstall it to your Mio if required.

Start → All Programs → Mio → MioMore Desktop → Voice Transfer

#### **How do I install a voice file?**

In the **Available voice files** section, select the voice file you would like to install, then click **Install selected voices**.

#### **How do I remove a voice file?**

In the **Available voice files** section, select the voice file you would like to remove, then click **Remove selected voices**.

## **How do I backup my Mio?**

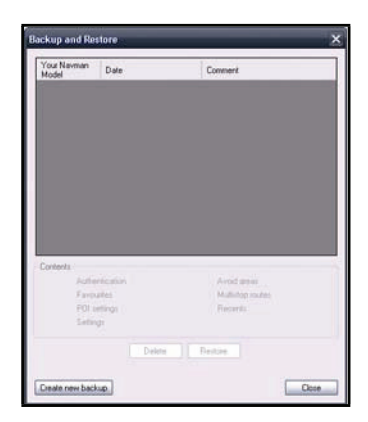

You can save backups of the following information, and later restore them to your Mio:

- Favourites and My Home
- Preferences, including Point of Interest and NavPix preferences
- Multi-stop trips
- Recent locations.

#### **How do I Backup my Mio?**

- 1. *Tools → Backup & Restore* The Backup & Restore window will open.
- 2. Click **Create new**. The *Create new backup* window will display.
- 3. Select the data you would like to backup, then enter a description for the backup in the **Description** field.
- 4. Click **OK**. The *New Backup* window will close and your backup will be saved to your computer. The backup will be listed on the *Backup & Restore* window.

#### **How do I Restore a Backup to my Mio?**

- 1. *Tools → Backup & Restore* The *Backup & Restore* window will open.
- 2. Select the backup from the list, then click **Restore**, then click **OK**. The backup will be restored to your Mio.

#### **How do I Delete a Backup?**

- 1. *Tools → Backup & Restore* The *Backup & Restore* window will open.
- 2. Select from the list the backup to delete.
- 3. Click **Delete**, then click **OK**. The backup is deleted.

# **Reference**

### **Inserting a memory card**

**CAUTION:** Do not apply pressure to the centre of the memory card.

Hold the card (SD, SDHC, or MMC) by the edges and gently insert it into the slot with the label facing the front of the Mio.

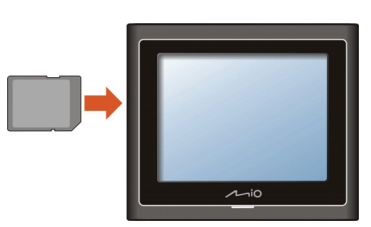

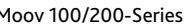

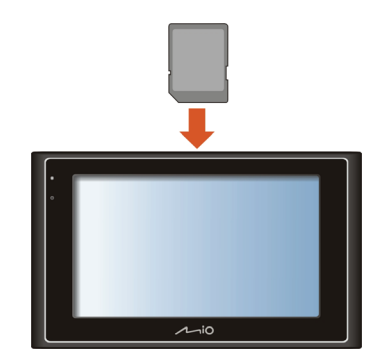

Moov 100/200-Series Moov 300/500-Series

To remove a card, gently push the top edge of the card inwards to release it, and pull it out of the slot.

## **Troubleshooting**

**Note:** If you encounter a problem you cannot solve, contact an authorized service center for assistance.

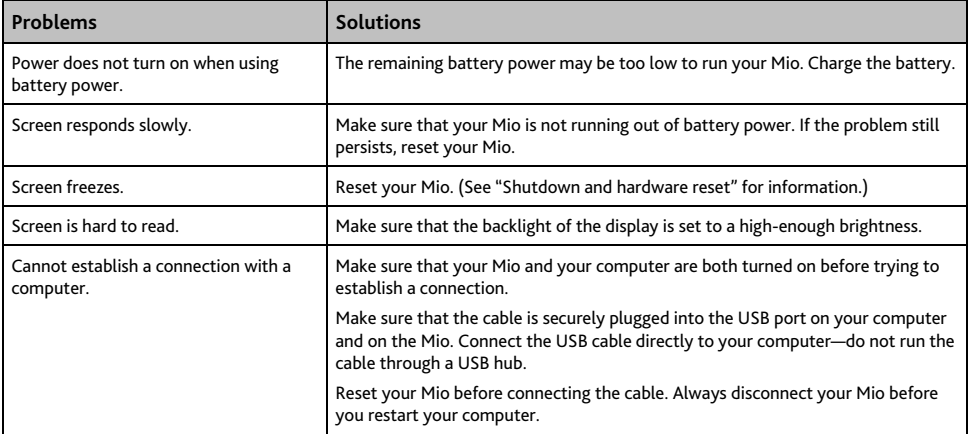

# **Point of Interest categories**

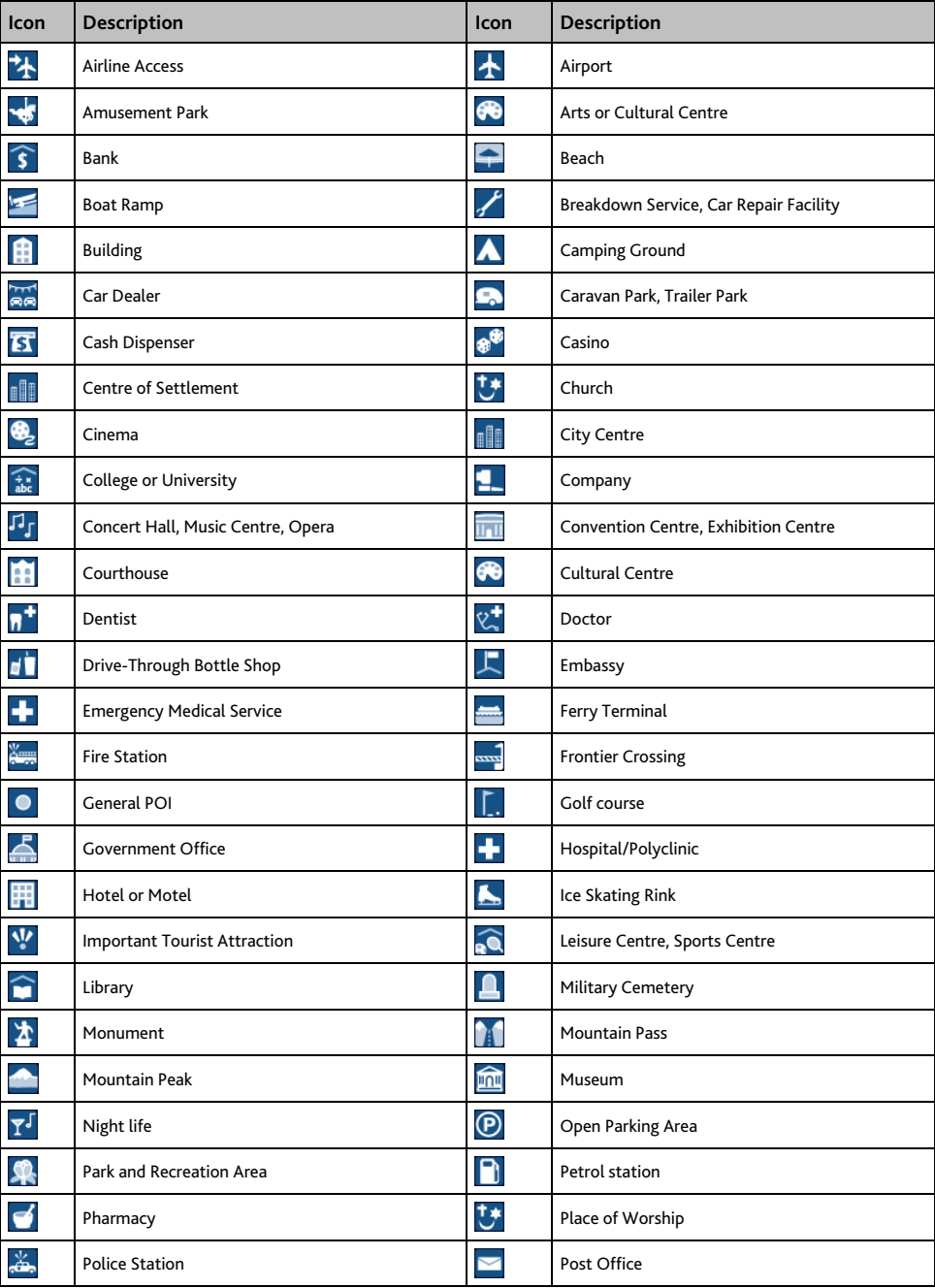

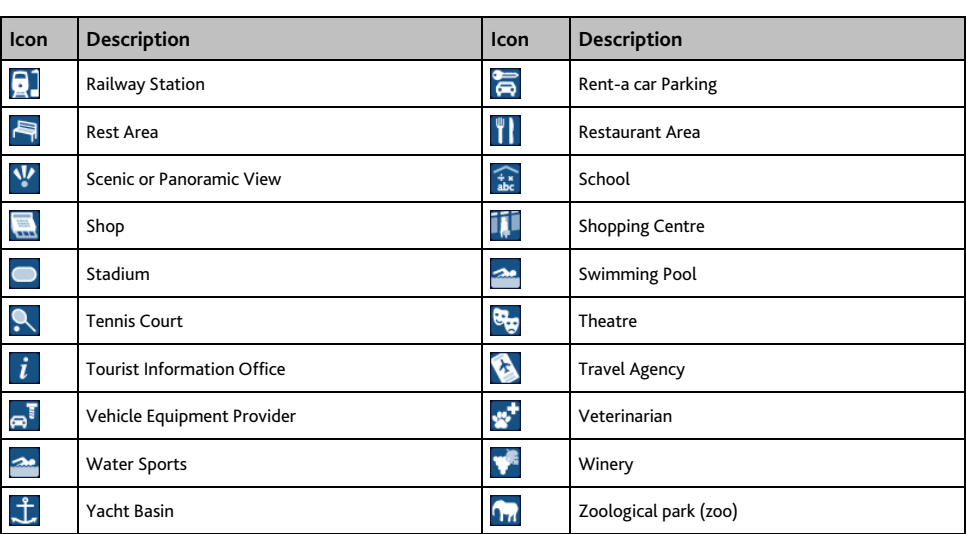

#### **Branded Points of Interest**

Branded Points of Interest are available on some maps. These include well-known restaurants, accommodation providers, tourist attractions, petrol stations, etc. The icon will usually display the company logo.

#### **Point of Interest categories by Mio**

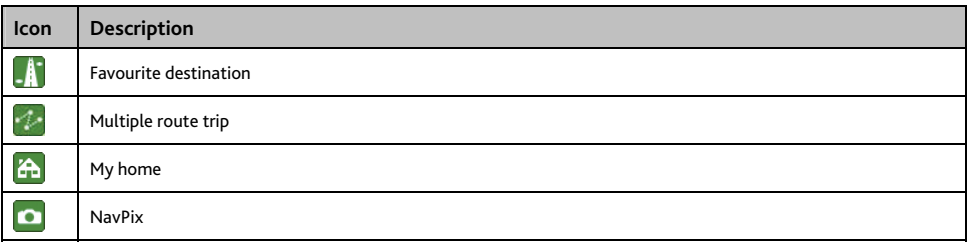

#### **Point of Interest categories by subscription**

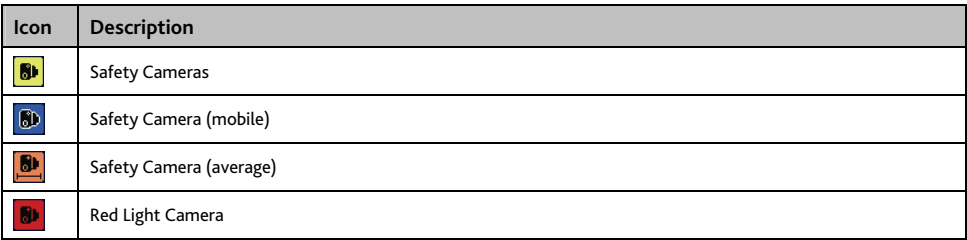

## **Traffic and other TMC Events**

Each TMC Event is sorted in to one of nine categories. When an Event is received, one of the following icons will display:

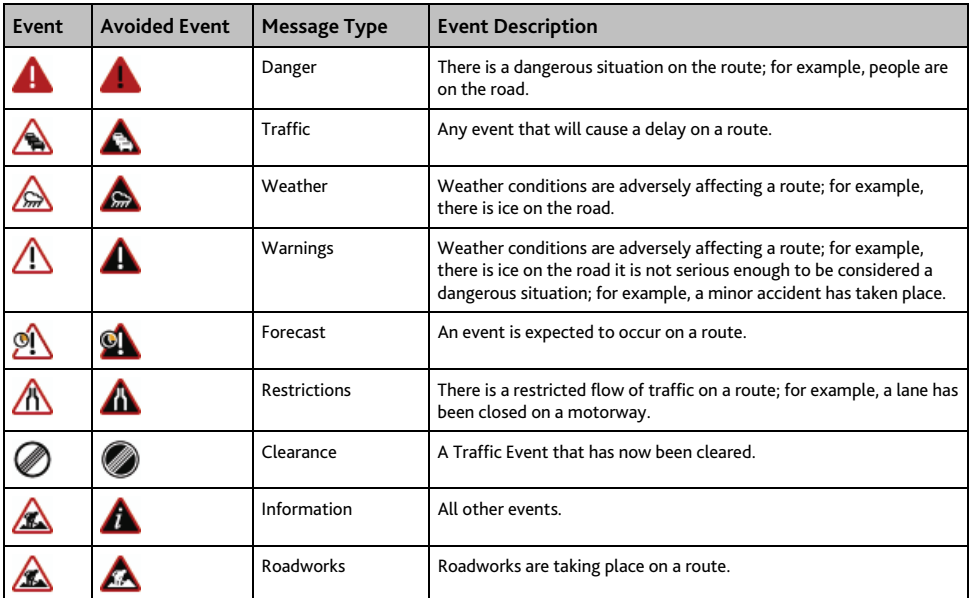

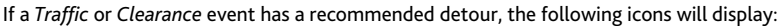

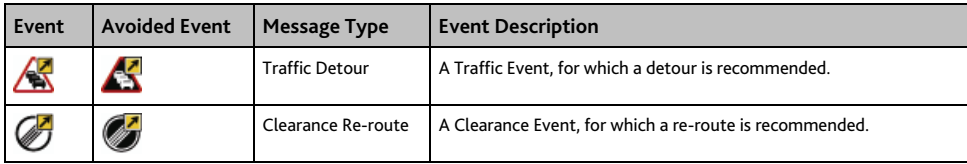

**Note**: Avoided Event icons will only display on the *2D Map* and *3D Map*, at the Event location.

## **Safety Camera POIs**

Mio products are designed to be used as an aid to safer driving. You can receive messages to alert you to locations of safety cameras, which will enable you to monitor your speed through these areas. Mio does not warrant that all types and locations of safety camera data are available, as cameras may be removed, relocated or new cameras installed. Mio does not condone speeding or any other failure to comply with your local traffic laws. It is your responsibility to drive within the posted speed limit at all times and to drive in a careful manner. Mio accepts NO liability whatsoever for you receiving any speeding fines or points on your license through using this device. Mio does not guarantee the accuracy of the data contained within this database either expressed or implied. In the event you receive a fine or any other penalty for speeding or contravention of any traffic law, or are involved in an accident, Mio is not responsible for any damages of any type. In some countries the data information regarding safety or speed cameras may conflict with local law and/or regulations. It is your responsibility to make sure that your use of the data is in compliance with local laws and/or regulations. Usage is at your own risk.

## **Disclaimer**

Due to continued product development this information may change without notice. Mio does not warrant that this document is error-free. The screenshots and other presentations shown in this manual may differ from the actual screens and presentations generated by the actual product.

All such differences are minor and the actual product will deliver the described functionality as presented in this User Manual in all material respects.

## **Compliance**

**Note:** For regulatory identification purposes, Moov 100/200-Series is assigned a model number of N206, Moov 300-Series is assigned a model name of N207 and Moov 500-Series is assigned a model number of N210.

# CEO

Products with the CE marking comply with Radio & Telecommunication Terminal Equipment Directive (R&TTE) (1999/5/EC), the Electromagnetic Compatibility Directive (2004/108/EC) and the Low Voltage Directive (2006/95/EC) - issued by the Commission of the European Community.

Compliance with these directives implies conformity to the following European Standards:

**EN 300 328 (For models with Bluetooth capabilities only):** Electromagnetic compatibility and Radio spectrum Matters (ERM); Wideband Transmission systems; Data transmission equipment operating in the 2,4 GHz ISM band and using spread spectrum modulation techniques; Harmonized EN covering essential requirements under article 3.2 of the R&TTE Directive

**EN 301 357 (For models with FM transmitter capabilities only):** Electromagnetic compatibility and Radio spectrum Matters (ERM); Cordless audio devices in the range 25 MHz to 2000 MHz; Consumer radio microphones and in-ear monitoring systems operating in the CEPT harmonized band 863 MHz to 865 MHz; Part 2: Harmonized EN under article 3.2 of the R&TTE Directive

**EN 301 489-1:** Electronic compatibility and Radio spectrum Matters (ERM), ElectroMagnetic Compatibility (EMC) standard for radio equipment and services; Part 1: Common technical requirements

**EN 301 489-9 (For models with FM transmitter capabilities only):** Electromagnetic compatibility and Radio spectrum Matters (ERM); ElectroMagnetic Compatibility (EMC) standard for radio equipment and services; Part 9: Specific conditions for wireless microphones, similar Radio Frequency (RF) audio link equipment, cordless audio and in-ear monitoring devices

**EN 301 489-17:** Electronic compatibility and Radio spectrum Matters (ERM), ElectroMagnetic Compatibility (EMC) standard for radio equipment and services; Part 17: Specific conditions for 2,4 GHz wideband transmission systems and 5 GHz high performance RLAN equipment

**EN 55022:** Radio disturbance characteristics

**EN 55024:** Immunity characteristics

**EN 61000-3-2:** Limits for harmonic current emissions

**EN 61000-3-3:** Limitation of voltage fluctuation and flicker in low-voltage supply system

**IEC 60950-1:2001:** Product Safety

The manufacturer cannot be held responsible for modifications made by the User and the consequences thereof, which may alter the conformity of the product with the CE Marking.

Hereby, Mio Technology declares that this N206/N207/N210 is in compliance with the essential requirements and other relevant provisions of Directive 1999/5/EC.

The FM transmitter function is not allowed to use in France, Andorra, Gibraltar, Lichtenstein, Monaco, Italy, San-Marino and Vatican. Please turn off the function in those areas. (For models with FM transmitter capabilities only)

This equipment may be operated in:

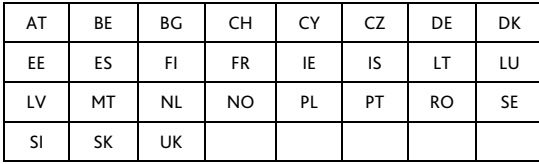

#### **Bluetooth (for models with Bluetooth capabilities only)**

# **& Bluetooth**

**Bluetooth QD ID B013664** 

The software is based in part on the work of the Independent JPEG Group.

The software application uses modified versions of the Minimal XML Library, Flickr Library and Python Library. The libraries and their use are covered by the GNU Lesser General Public License (www.gnu.org/licenses/lgpl.html).

The modified source code is available from the following URLs:

- Minimal XML Library: http://download.mio.com/opensource/gnu/mxml.zip
- Flickr Library: http://download.mio.com/opensource/gnu/FlickrNet.zip
- Python Library: http://download.mio.com/opensource/gnu/python25.zip

## **Copyright**

© 2008 MiTAC International Corporation. Mio is either a registered trademark or trademark of MiTAC International Corporation and is used under licence by Mio Technology Limited. All rights reserved.

The software contains proprietary information of MiTAC International Corporation; it is provided under a licence agreement containing restrictions on use and disclosure and is also protected by copyright law. Reverse engineering of the software is prohibited.

No part of this publication may be reproduced, stored in a retrieval system, or transmitted in any form or by any means, electronic, mechanical, photocopying, recording or otherwise, without the prior written permission of Mio.

Back-On-Track, Drive-Away, MioMore Desktop, Mio Connect, NavPix, MioMap and Turn-by-Turn are either registered trademarks or trademarks of MiTAC International Corporation and are used under licence by Mio Technology Limited. All rights reserved.

Microsoft, Windows, Windows Vista and Internet Explorer are either registered trademarks or trademarks of Microsoft Corporation in the United States and/or other countries. All rights reserved.

The Bluetooth word mark and logos are owned by the Bluetooth SIG, Inc. and any use of such marks by Mio Technology Limited is under license.

Location Identifiers © 2005 International Air Transport Association.

POI Data © 2007 InfoUSA.

RDS-TMC Traffic Information Services France © ViaMichelin 2008

All other trademarks and registrations are the property of their respective owners.

Published in New Zealand.

# **For more information**

#### **Online support**

For 24/7 help and support with Mio products, visit our Technical Support website at: www.mio.com

#### **Mio Club**

You can register your Mio with the Mio Club - a section of our website dedicated exclusively to owners of Mio navigation products: www.mio.com

As a registered Mio Club member, you'll have access to the safety camera database, software updates, a regular newsletter, tips, FAQs and much more!

#### **Phone support**

If you would like to speak to a member of our Technical Support team, please call the following number for your region:

#### **United Kingdom, Ireland and International**

+44 (0) 1293 780 950

Monday to Friday: 09.00 - 17.30 UK time (10.00 - 18.30 Central European Time)